Dell Server Management Pack Suite Version 5.1 für Microsoft System Center Operations Manager und System Center Essentials Benutzerhandbuch

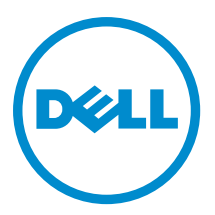

# Anmerkungen, Vorsichtshinweise und Warnungen

ANMERKUNG: Eine ANMERKUNG liefert wichtige Informationen, mit denen Sie den Computer besser einsetzen Ø können.

VORSICHT: Ein VORSICHTSHINWEIS macht darauf aufmerksam, dass bei Nichtbefolgung von Anweisungen eine Beschädigung der Hardware oder ein Verlust von Daten droht, und zeigt auf, wie derartige Probleme vermieden werden können.

WARNUNG: Durch eine WARNUNG werden Sie auf Gefahrenquellen hingewiesen, die materielle Schäden, Verletzungen oder sogar den Tod von Personen zur Folge haben können.

#### **©** 2013 Dell Inc. Alle Rechte vorbehalten.

In diesem Text verwendete Marken: Dell™, das Dell Logo, Dell Boomi™, Dell Precision™, OptiPlex™, Latitude™, PowerEdge™, PowerVault™, PowerConnect™, OpenManage™, EqualLogic™, Compellent,™ KACE™, FlexAddress™, Force10™, Venue™ und Vostro™ sind Marken von Dell Inc. Intel®, Pentium®, Xeon®, Core® und Celeron® sind eingetragene Marken der Intel Corporation in den USA und anderen Ländern. AMD® ist eine eingetragene Marke und AMD Opteron™, AMD Phenom™ und AMD Sempron™ sind Marken von Advanced Micro Devices, Inc. Microsoft®, Windows®, Windows Server®, Internet Explorer®, MS-DOS®, Windows Vista® und Active Directory® sind Marken oder eingetragene Marken der Microsoft Corporation in den USA und/oder anderen Ländern. Red Hat® und Red Hat® Enterprise Linux® sind eingetragene Marken von Red Hat, Inc. in den USA und/oder anderen Ländern. Novell® und SUSE® sind eingetragene Marken von Novell Inc. in den USA und anderen Ländern. Oracle® ist eine eingetragene Marke von Oracle Corporation und/oder ihren Tochterunternehmen. Citrix®, Xen®, XenServer® und XenMotion® sind eingetragene Marken oder Marken von Citrix Systems, Inc. in den USA und/oder anderen Ländern. VMware®, vMotion®, vCenter®, vCenter SRM™ und vSphere® sind eingetragene Marken oder Marken von VMWare, Inc. in den USA oder anderen Ländern. IBM® ist eine eingetragene Marke von International Business Machines Corporation.

2013 - 11

Rev. A01

# Inhaltsverzeichnis

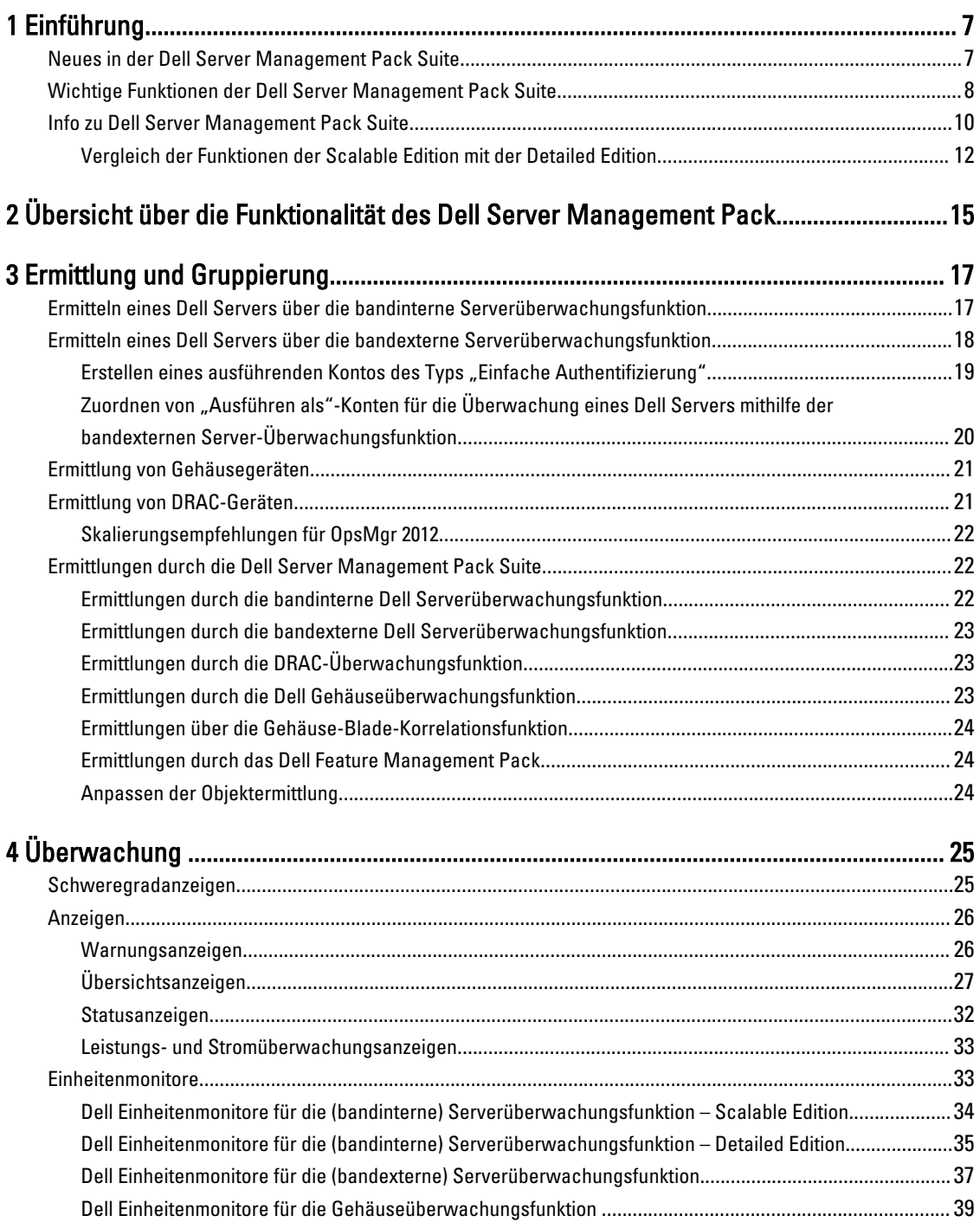

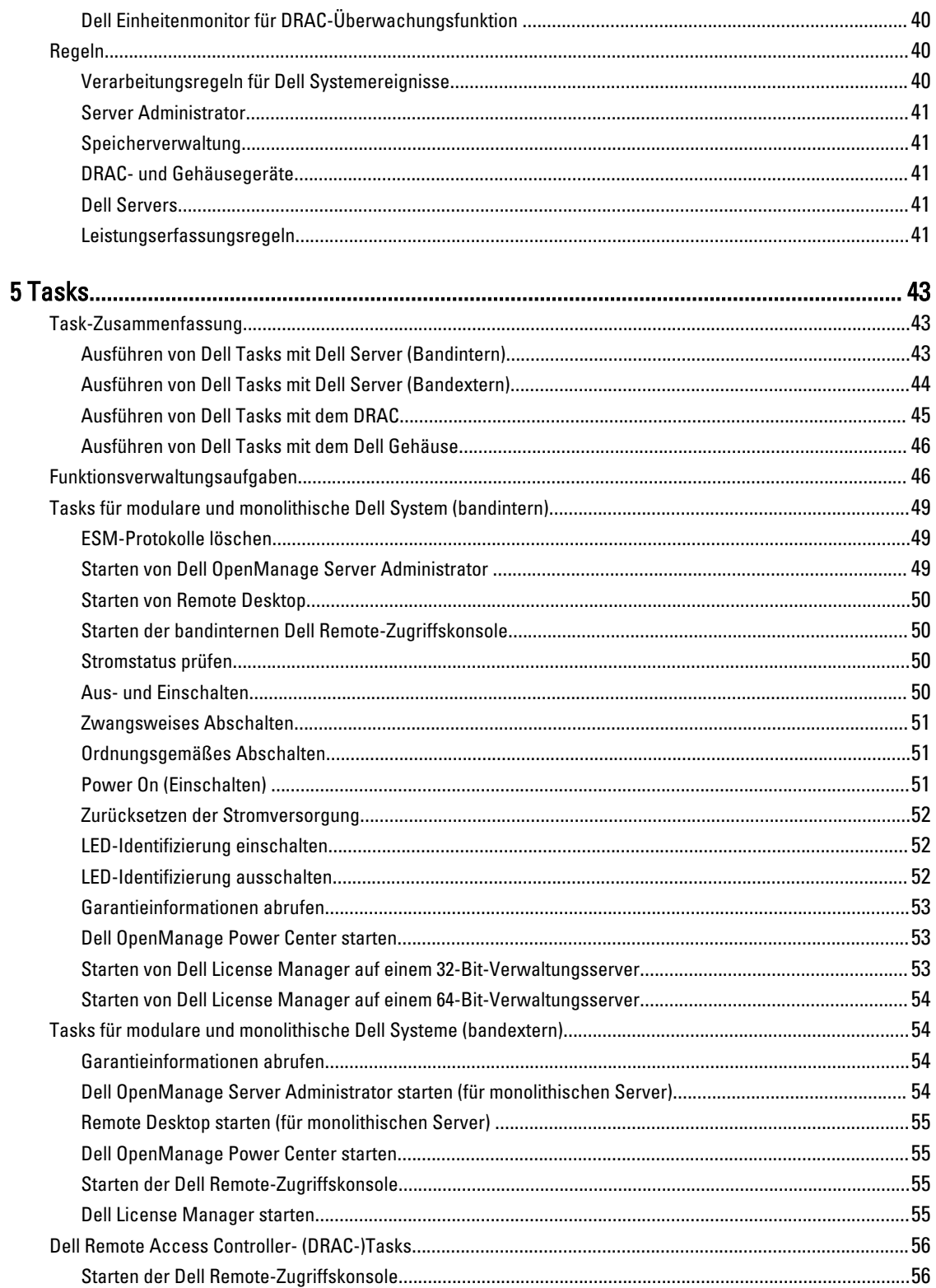

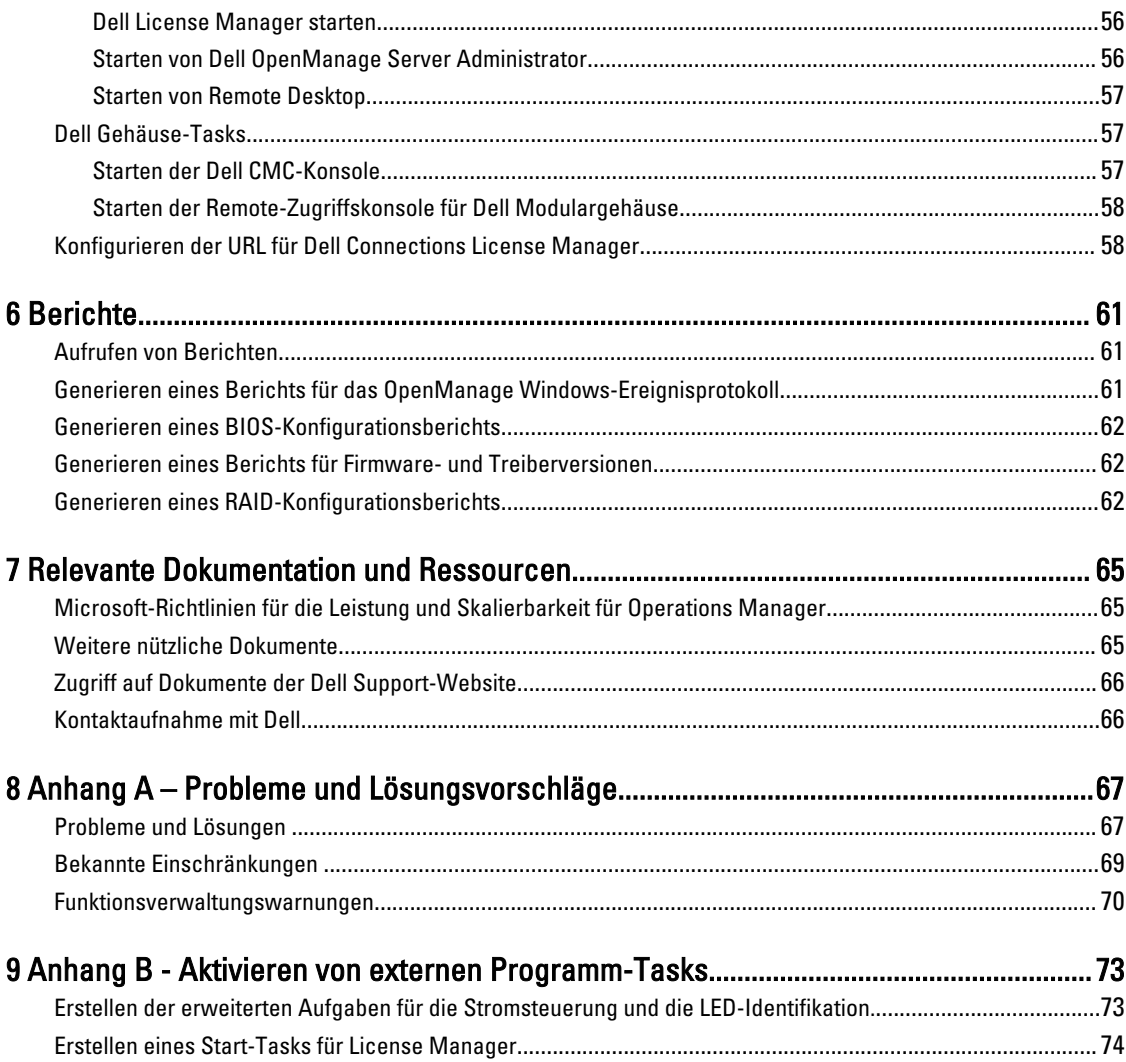

# 1

# <span id="page-6-0"></span>Einführung

Dieses Dokument beschreibt die Aufgaben, die Sie mit der Dell Server Management Pack Suite Version 5.1 für Microsoft System Center 2012 R2 Operations Manager, Microsoft System Center 2012 SP1 Operations Manager, Microsoft System Center 2012 Operations Manager, Microsoft System Center Operations Manager 2007 R2 und Microsoft System Center Essentials (SCE) 2010 durchführen können.

Die Integration der Dell Server Management Pack Suite Version 5.1 mit System Center 2012 R2 Operations Manager, System Center 2012 SP1 Operations Manager, System Center 2012 Operations Manager, System Center Operations Manager 2007 R2 oder System Center Essentials 2010-Umgebung ermöglicht Ihnen die Verwaltung, Überwachung und Sicherstellung der Verfügbarkeit der Dell-Geräte.

VORSICHT: Führen Sie die in diesem Dokument beschriebenen Verfahren nur dann aus, wenn Sie über ausreichendes Wissen und Erfahrung bei der Verwendung von Microsoft Windows Betriebssystem und System Center 2012 R2 Operations Manager, System Center 2012 SP1 Operations Manager, System Center 2012 Operations Manager, System Center Operations Manager 2007 R2 und System Center Essentials 2010 verfügen, um die Beschädigung oder den Verlust von Daten zu vermeiden.

ANMERKUNG: Lesen Sie die Versionshinweise zur Server Management Pack Suite, die die neuesten Informationen zu den Anforderungen für Software und Verwaltungsserver sowie Informationen zu bekannten Problem enthält. Diese Datei können Sie von der Systems Management-Dokumentationsseite auf dell.com/ support/manuals herunterladen. Außerdem finden Sie diese Datei in der selbst entpackenden Datei Dell\_Server\_Management\_Pack\_Suite\_v5.0.1\_A00.exe.

ANMERKUNG: Der Begriff OpsMgr in diesem Dokument bezieht sich auf System Center 2012 R2 Operations Ø Manager, System Center 2012 SP1 Operations Manager, System Center 2012 Operations Manager, System Center Operations Manager 2007 R2 und System Center Essentials 2010, sofern nicht anders angegeben.

ANMERKUNG: Der Begriff OpsMgr 2012 bezeichnet in diesem Dokument, soweit nicht anders angegeben, System Ø Center 2012 R2 Operations Manager, System Center 2012 SP1 Operations Manager und System Center 2012 Operations Manager.

ANMERKUNG: Der Begriff "Dell Remote Access Controller- (DRAC-)Geräte" in diesem Dokument wird, wenn nicht Ø anders angegeben, als Verweis auf DRAC 5, iDRAC 6 und iDRAC 7 verwendet.

ANMERKUNG: Der Begriff Gehäusegeräte in diesem Dokument wird, wenn nicht anders angegeben, als Verweis Ø auf Dell Remote Access Controller/Modular Chassis (DRAC/MC), Chassis Management Controller (CMC) und Dell PowerEdge VRTX verwendet.

Ø ANMERKUNG: Dieses Dokument enthält Informationen über Voraussetzungen und unterstützte Software, die für die Installation der Dell Server Management Pack Suite Version 5.1 erforderlich sind. Falls Sie diese Version der Dell Server Management Pack Suite Version 5.1 lange Zeit nach Ihrem Veröffentlichungsdatum installieren, überprüfen Sie, ob eine aktualisierte Version dieses Dokuments unter dell.com/support/manuals vorhanden ist. Weitere Informationen über den Zugriff auf Dokumente finden Sie unter [Zugriff auf Dokumente der Dell Support-](#page-65-0)[Website.](#page-65-0)

# Neues in der Dell Server Management Pack Suite

- Unterstützung für Microsoft System Center 2012 R2 Operations Manager und Microsoft System Center 2012 SP1 Operations Manager.
- Überwachung von Dell PowerEdge VRTX CMC
- <span id="page-7-0"></span>• Bandinterne und -externe Überwachung von Serverknoten
- Gehäuseübersicht für Dell PowerEdge M1000e und Dell PowerEdge VRTX-Gehäuse (Warnungs-, Übersichts- und Statusanzeigen)
- Support für EEMI-Ereignismodus von Dell OpenManage Server Administrator
- Unterstützung für Windows Server 2012 R2 als Betriebssystem des Verwaltungsservers.
- Support für die neueste Firmware von iDRAC7 und CMC
- Support für neue Warnungen von iDRAC7, CMC und Dell OpenManage Server Administrator

# Wichtige Funktionen der Dell Server Management Pack Suite

Diese Version der Dell Server Management Pack Suite enthält die folgenden Funktionen für die Verwaltung der Dell Server, die auf Windows-Betriebssystemen und auf den bandinternen Dell Geräten ausgeführt werden:

### Tabelle 1. Funktionen

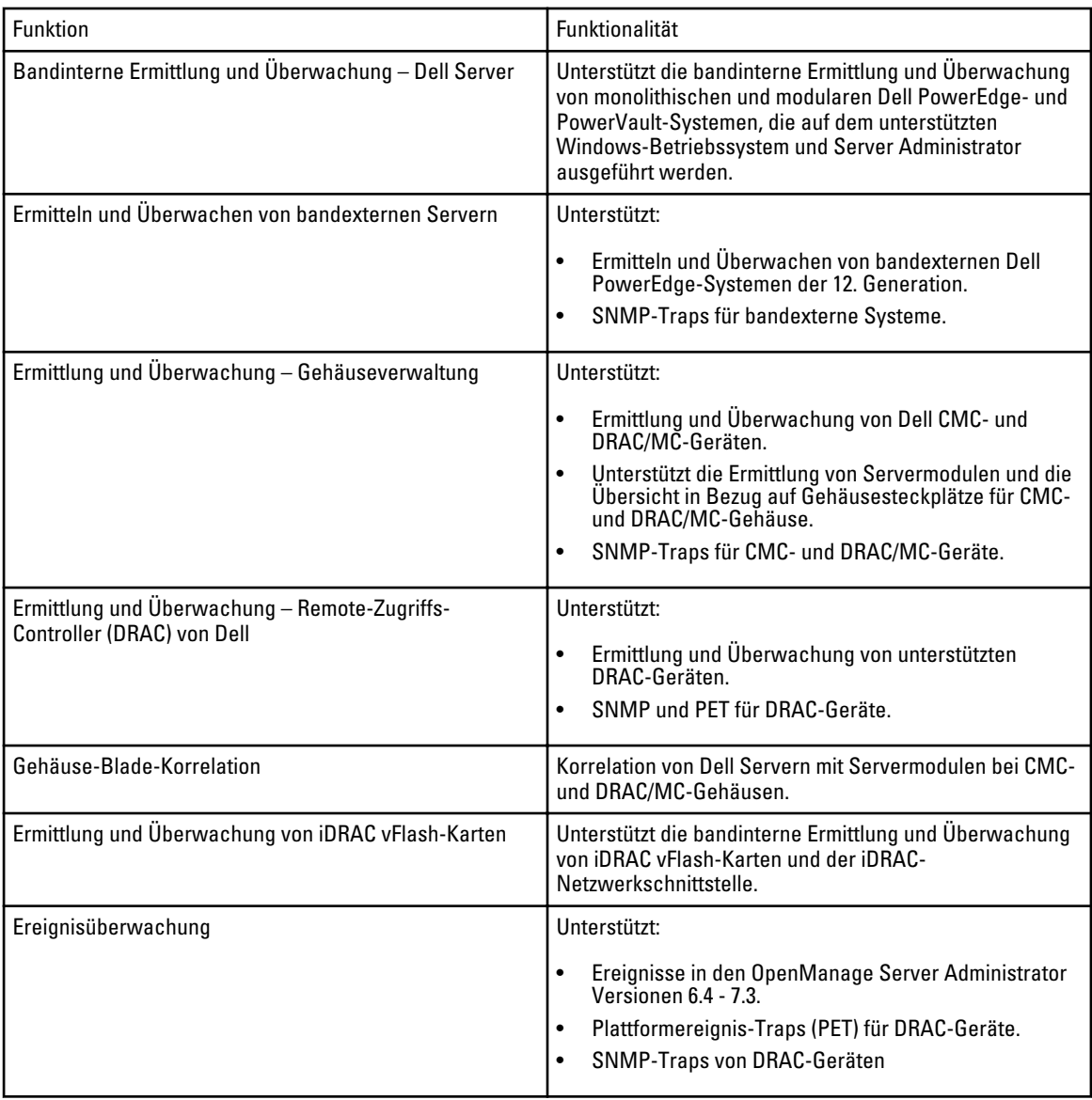

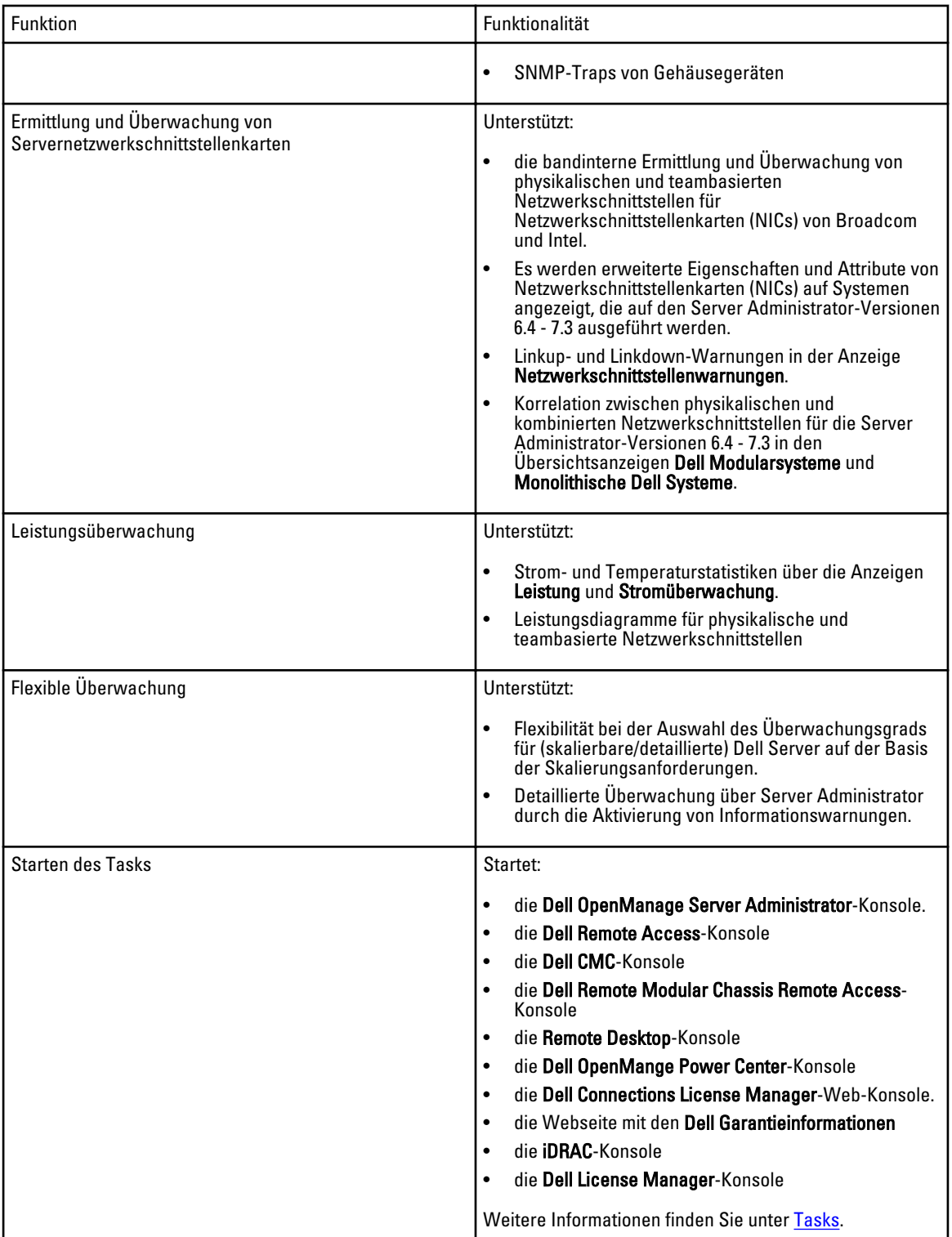

# <span id="page-9-0"></span>Info zu Dell Server Management Pack Suite

In der folgenden Tabelle werden die Management Packs und Dienstprogramme dieser Version sowie ihre Abhängigkeiten untereinander beschrieben:

| <b>Management Pack oder</b><br>Dienstprogramm                                 | <b>Beschreibung</b>                                                                                                    | Abhängigkeit                                                                                                    |
|-------------------------------------------------------------------------------|----------------------------------------------------------------------------------------------------|----------------------------------------------------------------------------------------------------|
| Dell Base Hardware Library                                                    | Management Pack für die Definition<br>der Hardware-Gruppe von Dell und<br>des Dell-Ordners im Fenster<br><b>Überwachung</b> der OpsMgr-Konsole.                                        | Keine                                                                                                    |
| Dell Windows Server (Skalierbare<br>Edition)                                  | Management Pack für die<br>Überwachung von unterstützten Dell<br>PowerEdge- und PowerVault-<br>Systemen bis auf die Ebene von<br>Komponentengruppen.                                   | Dell Base Hardware Library MP<br>Dell Server Model MP<br>Dell Server Operations Library MP<br>Dell Server View MP                                                               |
| Dell Windows Server (Detaillierte<br>Edition)                                 | Management Pack für die<br>Instrumentierung von unterstützten<br>PowerEdge- und PowerVault-<br>Systemen von Dell bis auf die Ebenen<br>von Komponenten.                                | Dell Base Hardware Library MP<br>Dell Server Model MP<br>Dell Server Operations Library MP<br>Dell Server View MP<br>Dell Windows Server (Skalierbare<br>Edition) MP            |
| Dell Windows Server Overrides<br>(Informative Warnmeldungen<br>eingeschaltet) | Management Pack zum Aktivieren<br>von Überwachung der<br>Informationswarnmeldungen von Dell<br>OpenManage System Administrator.                                                        | Dell Base Hardware Library MP<br>Dell Server Model MP<br>Dell Server Operations Library MP<br>Dell Server View MP<br>Dell Windows Server (Skalierbare<br>Edition) MP            |
| Dell CMC (OM07) MP<br>Dell CMC (OM12) MP                                      | Management Pack für die Ermittlung<br>und Überwachung von CMC-,<br>DRAC/MC- und PowerEdge VRTX-<br>Gehäusen.                                                                           | Dell Base Hardware Library MP<br>Dell CMC Model MP<br>Dell CMC Operations Library MP<br>Dell CMC View MP<br><b>Dell Common Server Operations</b><br><b>Library MP</b>           |
| Dell DRAC (OM07) MP<br>Dell DRAC (OM12) MP                                    | Management Pack für die Ermittlung<br>und Überwachung von Dell Remote-<br>Zugriffskarten - DRAC5, modulares<br><b>iDRAC</b> und monolithisches <i>iDRAC</i> .                          | Dell Base Hardware Library MP<br>Dell DRAC Model MP<br>Dell DRAC View MP<br><b>Dell DRAC Operations Library MP</b><br><b>Dell Common Server Operations</b><br><b>Library MP</b> |
| Anforderungen zum Gehäuse-Blade-<br><b>Management Pack</b>                    | Management Pack für die Korrelation<br>von modularen Dell-Systemen mit<br>CMC- und DRAC/MC-Steckplätzen.<br>Diese Funktion wird nur auf OpsMgr<br>2007 R2 und OpsMgr 2012 unterstützt. | Dell Base Hardware Library MP<br>Dell Windows Server (Skalierbare<br>Edition) MP<br>Dell Server Model MP                                                                        |

Tabelle 2. Management Pack-Funktionalität und Abhängigkeiten

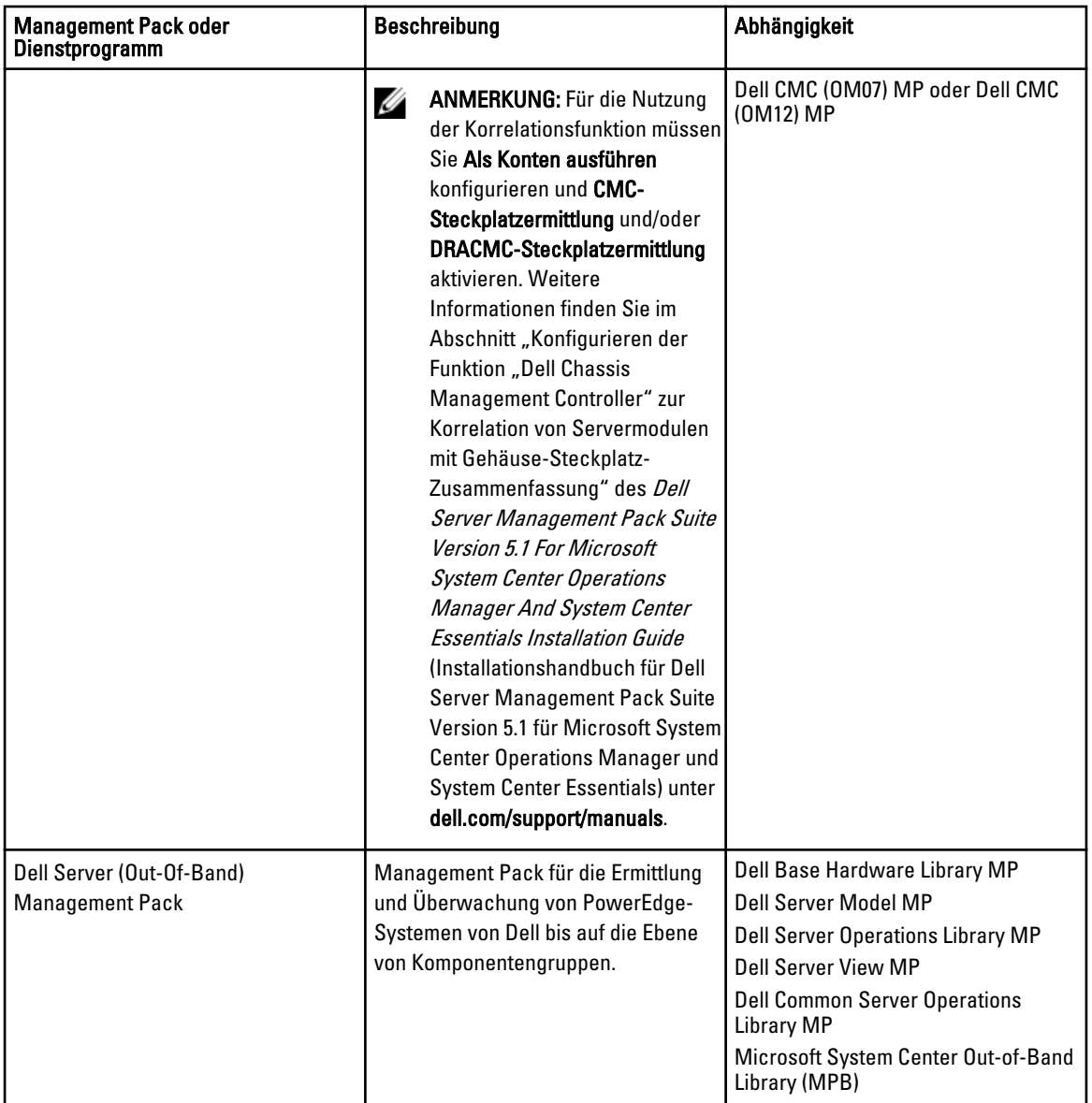

<span id="page-11-0"></span>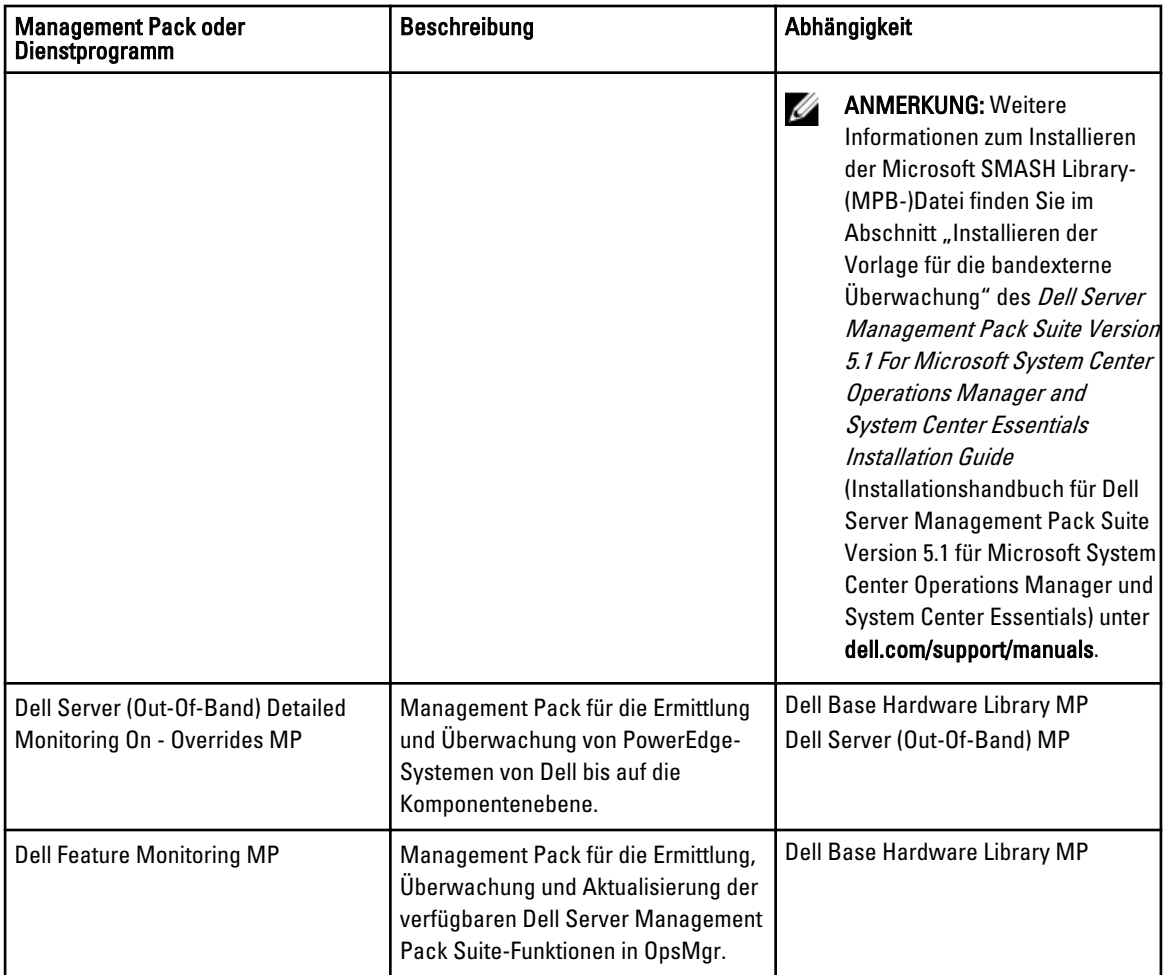

## Vergleich der Funktionen der Scalable Edition mit der Detailed Edition

Anhand der folgenden Tabelle können Sie die Umgebung nachvollziehen, in der Sie die skalierbare Version (Scalable Edition) und die Detailversion (Detailed Edition) von Dell Windows Server und dem bandexternen Dell Server Management Pack verwenden können.

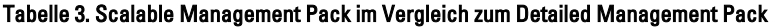

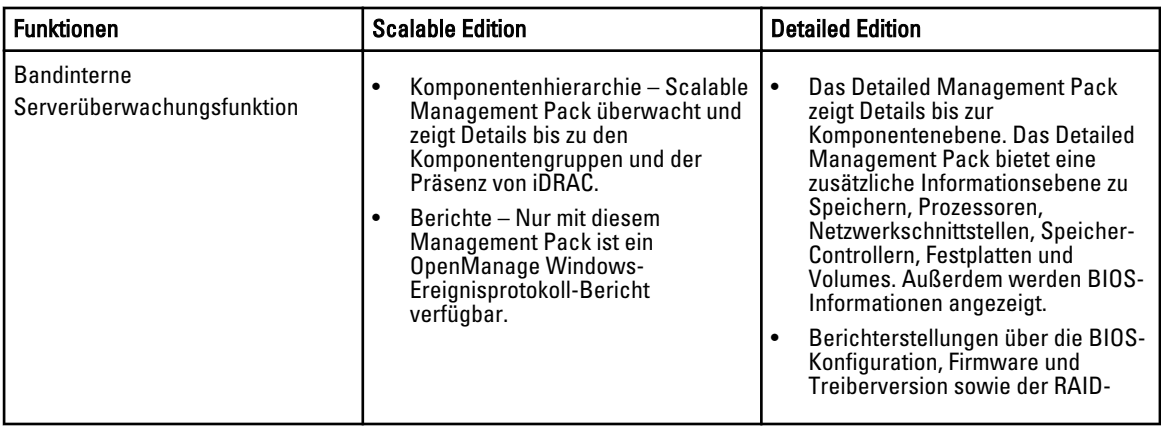

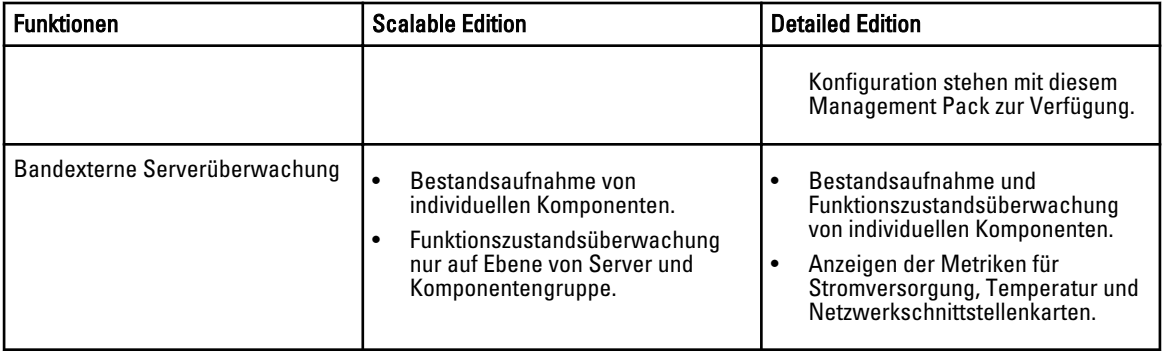

# <span id="page-14-0"></span>Übersicht über die Funktionalität des Dell Server Management Pack

Mit der Dell Server Management Pack Suite für OpsMgr können Sie die folgenden Maßnahmen durchführen:

- Ermitteln und Klassifizieren von Dell Systemen Dell Servern, Dell Remote Access Controllern (DRAC), Dell Chassis Management Controllern (CMC), PowerEdge VRTX und integriertem DRAC (iDRAC). Weitere Informationen finden Sie unter [Ermitteln und Gruppieren.](#page-16-0)
- Überwachung der Dell Systeme. Weitere Informationen finden Sie unter [Überwachung.](#page-24-0)
- Ausführen verschiedener Tasks auf den ermittelten Dell Systemen. Weitere Informationen finden Sie unter [Tasks.](#page-42-0)
- Anzeigen von Berichten für ermittelte Dell Systeme. Weitere Informationen finden Sie unter [Berichte](#page-60-0).

# <span id="page-16-0"></span>Ermittlung und Gruppierung

Mit Version 5.1 der Dell Server Management Pack Suite können Sie Dell Server, Dell Remote Access Controller (DRAC), Dell Chassis Management Controller (CMC), PowerEdge VRTX und integrierte DRAC (iDRAC) ermitteln und klassifizieren. In der folgenden Tabelle werden die Details der Hardware-Ermittlung und -Gruppierung nach Dell Server Management Pack Suite aufgelistet

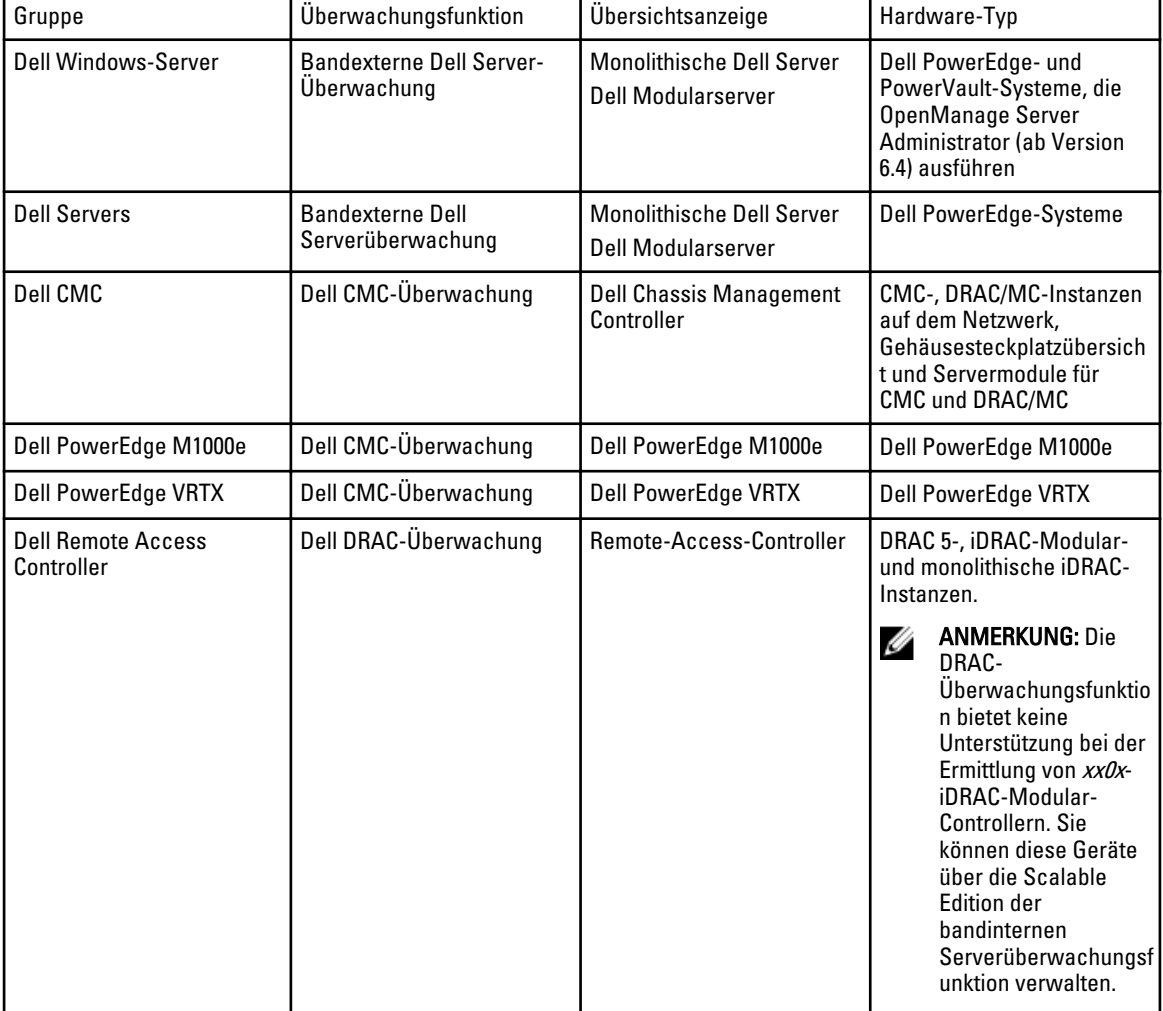

### Tabelle 4. Ermittlung und Gruppierung von Dell Hardware

## Ermitteln eines Dell Servers über die bandinterne Serverüberwachungsfunktion

Dell Server werden über die OpsMgr Agent Management-Infrastruktur ermittelt.

<span id="page-17-0"></span>Der Dell Server sollte in der Ansicht Agenten verwaltet im Abschnitt Administration der OpsMgr-Konsole aufgeführt sein.

So ermitteln Sie einen Dell Server über die bandinterne Überwachungsfunktion:

- 1. Melden Sie sich als OpsMgr-Administrator am Verwaltungsserver an.
- 2. Klicken Sie auf der OpsMgr-Konsole auf Verwaltung.
- 3. Klicken Sie im unteren Bereich des Navigationsfensters auf Discovery Wizard (Ermittlungsassistent).
- 4. Führen Sie den Ermittlungsassistenten aus, wählen Sie die Option Windows computers (Windows-Computer), und folgen Sie den Anweisungen auf dem Bildschirm.

Weitere Informationen finden Sie in der OpsMgr-Dokumentation unter technet.microsoft.com.

- 5. Aktivieren Sie die Funktion Bandinterne Serverüberwachung, indem Sie das Dell Server Management Pack mithilfe des Feature Management Dashboard importieren.
- ANMERKUNG: Dell Server, auf denen Dell OpenManage Server Administrator (OMSA) nicht installiert ist oder auf Ø denen eine OMSA-Version vor Version 6.4 installiert ist, werden in die Kategorie "Dell Unmanaged" (Nicht verwaltete Dell Systeme) eingruppiert.

## Ermitteln eines Dell Servers über die bandexterne Serverüberwachungsfunktion

Ø

ANMERKUNG: Die Microsoft SMASH Library- (MPB-)Datei muss installiert werden. Weitere Informationen zum Installieren der Microsoft SMASH Library- (MPB-)Datei finden Sie im Abschnitt "Installieren der Vorlage für die bandexterne Überwachung" des Dell Server Management Pack Suite Version 5.1 For Microsoft System Center Operations Manager and System Center Essentials Installation Guide (Installationshandbuch für Dell Server Management Pack Suite Version 5.1 für Microsoft System Center Operations Manager und System Center Essentials) unter dell.com/support/manuals.

So ermitteln Sie einen Dell Server über die bandexterne Dell Serverüberwachungsfunktion:

- 1. Melden Sie sich als Administrator für die OpsMgr-Verwaltungsgruppe bei OpsMgr 2012 an.
- 2. Klicken Sie auf der OpsMgr-Konsole auf Authoring
- 3. Klicken Sie im unteren Bereich des Navigationsfensters auf Überwachungsassistent hinzufügen. Der Bildschirm Überwachungsassistent hinzufügen wird angezeigt.
- 4. Wählen Sie auf dem Bildschirm Überwachungstyp auswählen die Option WS-Verwaltung und SMASH-Geräteermittlung aus, und klicken Sie auf Weiter.
- 5. Geben Sie im Bildschirm Allgemeine Eigenschaften in das Feld Name einen Namen für den Assistenten ein.
- 6. Klicken Sie unter Verwaltungs-Pack auf Neu. Daraufhin wird der Bildschirm Verwaltungs-Pack erstellen angezeigt.
- 7. Geben Sie einen Namen für das Verwaltungs-Pack in das Feld Name ein, und klicken Sie auf Weiter. Weitere Informationen zum Erstellen einen Verwaltungs-Pack finden Sie in der OpsMgr-Dokumentation unter technet.microsoft.com.
- 8. Klicken Sie auf Erstellen.

Das von Ihnen erstellte Verwaltungs-Pack wird im Drop-Down-Feld Verwaltungs-Pack ausgewählt.

- 9. Klicken Sie auf Weiter.
- 10. Wählen Sie aus dem Drop-Down-Menü Ziel festlegen einen Ressourcenpool für die Überwachung von bandexternen Geräten und klicken Sie auf Weiter.

<span id="page-18-0"></span>11. Klicken Sie auf dem Bildschirm Konto zur Ausführung der Ermittlung angeben auf Neu und erstellen Sie ein ausführendes Konto des Typs "Einfache Authentifizierung".

Weitere Informationen zum Erstellen eines ausführenden Kontos des Typs "Einfache Authentifizierung" finden Sie unter Erstellen eines ausführenden Kontos des Typs "Einfache Authentifizierung".

- 12. Wählen Sie das von Ihnen erstellte ausführende Konto aus dem Drop-Down-Menü "Ausführen als"-Konto aus, und klicken Sie dann auf Weiter.
- 13. Klicken Sie auf Add (Hinzufügen).
- 14. Geben Sie auf dem Bildschirm Geräte hinzufügen die iDRAC-IP-Adresse für die Systeme an, die Sie über die bandexterne Severüberwachungsfunktion überwachen möchten. Sie können die iDRAC IP-Adresse des Systems wie folgt angeben:
	- $-$  Über das Scannen des von Ihnen bereitgestellten IP-Subnetzes.
	- Über das Scannen eines definierten IP-Bereichs.
	- Über das Importieren einer Textdatei mit der Liste von iDRAC-IP-Adressen.
- 15. Klicken Sie auf Erweiterte Optionen, wählen Sie die Optionen CA-Überprüfung übergehen und CN-Überprüfung übergehen, und klicken Sie auf OK.
- 16. Klicken Sie auf Nach Geräten suchen, um Dell PowerEdge-Systeme der 12. Generation auf Ihrem Netzwerk zu finden.

Die IP-Adressen werden unter Verfügbare Geräte aufgelistet.

- 17. Klicken Sie zum Hinzufügen der Liste mit den zu überwachenden IP-Adressen auf Hinzufügen und dann auf OK.
- 18. Klicken Sie auf dem Bildschirm Zu überwachende Geräte angeben auf Erstellen.
- 19. Klicken Sie auf Schließen.

Die gefundenen Dell Server werden zunächst auf dem Bildschirm Überwachung → WS-Verwaltung und SMASH-Überwachung → Gerätestatus für WS-Verwaltung angezeigt. Nachdem die automatisch ausgelöste SMASH-Ermittlung durch OpsMgr abgeschlossen ist, werden die Dell Server auf dem Bildschirm Überwachung  $\rightarrow$  WS-Verwaltung und SMASH-Überwachung → SMASH-Gerätestatus angezeigt.

- 20. Aktivieren Sie die bandexterne Serverüberwachungsfunktion über das Feature Management Dashboard.
- Ø
- ANMERKUNG: Bevor ein Dell Server über die bandexterne Serverüberwachungsfunktion ermittelt werden kann, muss die URL für den Dell Connections License Server konfiguriert und eingerichtet werden. Weitere Informationen finden Sie unter [Konfigurieren der URL für Dell Connections License Manager](#page-57-0).

## Erstellen eines ausführenden Kontos des Typs "Einfache Authentifizierung"

- 1. Melden Sie sich als Administrator für die OpsMgr-Verwaltungsgruppe bei OpsMgr 2012 an.
- 2. Klicken Sie auf der OpsMgr-Konsole auf Verwaltung.
- 3. Klicken Sie mit der rechten Maustaste auf Konten und dann auf Ausführendes Konto erstellen. Daraufhin wird der Bildschirm Assistent zum Erstellen von ausführenden Konten angezeigt.
- 4. Klicken Sie auf Weiter.
- 5. Wählen Sie aus dem Drop-Down-Menü Typ des ausführenden Kontos die Option Einfache Authentifizierung aus.
- 6. Geben Sie im Textfeld Anzeigenname einen Anzeigenamen an.
- 7. Geben Sie eine kurze Beschreibung in das Textfeld Beschreibung ein und klicken Sie auf Weiter.
- 8. Geben Sie auf dem Bildschirm Anmeldeinformationen die iDRAC-Anmeldeinformationen für die Systeme ein, die Sie über die bandexterne Serverüberwachungsfunktion ermitteln möchten. Klicken Sie dann auf Weiter.

<span id="page-19-0"></span>9. Wählen Sie gemäß den Anforderungen die Option Weniger Sicherheit oder die Option Mehr Sicherheit aus. Weitere Informationen finden Sie in der OpsMgr-Dokumentation unter technet.microsoft.com/en-us/library/ hh321655.aspx.

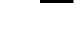

ANMERKUNG: Wenn die iDRAC-Anmeldeinformationen für jedes der Systeme voneinander abweichen, erstellen Sie separate ausführende Konten für jedes Gerät.

- 10. Klicken Sie auf Erstellen.
- 11. Nachdem das ausführende Konto erstellt wurde, klicken Sie auf Schließen.

## Zuordnen von "Ausführen als"-Konten für die Überwachung eines Dell Servers mithilfe der bandexternen Server-Überwachungsfunktion

Für die Überwachung des Dell Servers muss das zu dessen Ermittlung genutzte "Ausführen als"-Konto dem Dell Server im SMASH-Geräteüberwachungsprofil zugeordnet werden. Das Management Pack führt die Zuordnung automatisch aus. Aber in manchen Fällen muss die Zuordnung manuell ausgeführt werden.

So ordnen Sie das "Ausführen als"-Konto im SMASH-Geräteüberwachungsprofil manuell zu:

- 1. Starten Sie OpsMgr 2012 und klicken Sie auf Administration.
- 2. Navigieren Sie im Fensterbereich Administration zu "Ausführen als"-Konfiguration  $\rightarrow$  Profile.
- 3. Klicken Sie in der Liste der verfügbaren Profile mit der rechten Maustaste auf SMASH-Geräteüberwachungsprofil und klicken Sie auf Eigenschaften.

Daraufhin wird der Bildschirm Einführung angezeigt.

- 4. Klicken Sie auf Weiter. Der Bildschirm Allgemeine Ausführen als-Profileigenschaften festlegen wird angezeigt.
- 5. Klicken Sie auf Weiter. Der Bildschirm Ausführen als-Konten wird angezeigt.
- 6. Klicken Sie auf Add (Hinzufügen). Der Bildschirm Ausführen als-Konto hinzufügen wird angezeigt.
- 7. Wählen Sie die Option "Ausführen als"-Konto aus, die zum Ermitteln des Dell Servers aus der Drop-Down-Liste "Ausführen als"-Konto verwendet wird.

ANMERKUNG: Wenn Sie mehrere "Ausführen als"-Konten zur Ermittlung von Geräten verwenden, dann ordnen Sie jedes Gerät seinem "Ausführen als"-Konto zu.

- 8. Klicken Sie auf Bestimmte Klasse, Gruppe oder Objekt und fügen Sie die Zuordnung für den Server im SMASH-Überwachungsprofil hinzu.
	- $-$  Klicken Sie auf die Option Klasse  $\rightarrow$  auswählen und verwenden Sie Dell Server als Auswahl.
	- Klicken Sie auf die Option Gruppe → auswählen und verwenden Sie die die Dell Server-Objekte enthaltende Gruppe als Auswahl.
	- Klicken Sie auf die Option Objekt → auswählen und verwenden Sie die individuelle Dell Server-Objekte als Auswahl.
- 9. Klicken Sie auf OK.
- 10. Klicken Sie auf Speichern und Beenden.

ANMERKUNG: Falls die "Ausführen als"-Konto-Zuordnung nicht abgeschlossen wurde, wird die Warnung Dell Ø OM: Berechnung der Funktionsfähigkeit für den Server und seine Komponente fehlgeschlagen unter Überwachung → Warnungsansicht → Server-Warnungen auf der Konsole angezeigt.

# <span id="page-20-0"></span>Ermittlung von Gehäusegeräten

Die Gehäusegeräte sollten in der Ansicht Agenten verwaltet im Abschnitt Verwaltung der OpsMgr-Konsole angezeigt sein.

So ermitteln Sie Gehäusegeräte:

- 1. Melden Sie sich als OpsMgr-Administrator am Verwaltungsserver an.
- 2. Klicken Sie auf der OpsMgr-Konsole auf Verwaltung.
- 3. Klicken Sie im unteren Bereich des Navigationsfensters auf Ermittlungsassistent.
- 4. Führen Sie den Ermittlungsassistenten aus, wählen Sie Netzwerkgeräte aus, und folgen Sie den Anweisungen auf dem Bildschirm.

Weitere Informationen finden Sie in der OpsMgr-Dokumentation unter technet.microsoft.com.

ANMERKUNG: Wählen Sie die "Ausführen als"-Konten, die für die Ermittlung der Gehäusegeräte erstellt wurden, aus. Weitere Informationen finden Sie im Abschnitt "Konfigurieren der Funktion "Dell Chassis Management Controller" zur Korrelation von Servermodulen mit Gehäuse-Steckplatz-Zusammenfassung" des Dell Server Management Pack Suite Version 5.1 For Microsoft System Center Operations Manager And System Center Essentials Installation Guide (Installationshandbuch für Dell Server Management Pack Suite Version 5.1 für Microsoft System Center Operations Manager und System Center Essentials) unter dell.com/ support/manuals.

- 5. Geben Sie auf dem Bildschirm Gerätekonsole hinzufügen in OpsMgr 2012 die IP-Adresse ein, die Sie scannen möchten, und wählen Sie das entsprechende ausführende Konto über das Drop-Down-Feld Ausführendes Konto für SNMP V1 oder V2 aus.
- 6. Aktivieren Sie die Überwachungsfunktionen mithilfe des Dell Feature Management Dashboard.

## Ermittlung von DRAC-Geräten

Die DRAC-Geräte müssen in der Ansicht Mit Agenten verwaltet im Abschnitt Administration der OpsMgr-Konsole erkannt werden.

So ermitteln Sie DRAC-Geräte:

- 1. Melden Sie sich als OpsMgr-Administrator am Verwaltungsserver an.
- 2. Klicken Sie auf der OpsMgr-Konsole auf Verwaltung.
- 3. Klicken Sie im unteren Bereich des Navigationsfensters auf Ermittlungsassistent.
- 4. Führen Sie den Ermittlungsassistenten aus, wählen Sie Netzwerkgeräte aus, und folgen Sie den Anweisungen auf dem Bildschirm.

Weitere Informationen finden Sie in der OpsMgr-Dokumentation unter technet.microsoft.com.

- 5. Geben Sie auf dem Bildschirm Gerätekonsole hinzufügen in OpsMgr 2012 die IP-Adresse sein, die Sie ermitteln möchten, und wählen Sie das entsprechende ausführende Konto über das Drop-Down-Feld Ausführendes Konto für SNMP V1 oder V2 aus.
- 6. Aktivieren Sie die DRAC-Überwachungsfunktion mithilfe des Feature Management Dashboards.

## <span id="page-21-0"></span>Skalierungsempfehlungen für OpsMgr 2012

Verwenden Sie bei der Verwaltung einer großen Anzahl von Netzwerkgeräten in einem verteilten Setup dedizierte Ressourcen-Pools mit Verwaltungsservern für jeden einzelnen Gerätetyp, wenn die gleiche Verwaltungsgruppe auch zum Verwalten von agentenbasierten Geräten verwendet wird.

- 1. Erstellen Sie ein dediziertes Ressourcen-Pool, um jeden einzelnen Netzwerkgerätetyp zu verwalten, z. B. CMC und DRAC.
- 2. Fügen Sie die Verwaltungsserver, die einen bestimmten Typ eines Netzwerkgeräts verwalten, zum entsprechenden Ressourcen-Pool hinzu.
- 3. Entfernen Sie diese Verwaltungsserver aus dem Ressourcen-Pool Alle Verwaltungsserver.

# Ermittlungen durch die Dell Server Management Pack Suite

In der folgenden Tabelle werden die Dell Server, CMC, DRAC, Dell PowerEdge VRTX und die zugehörigen Komponenten dargestellt, die durch die Dell Server Management Pack Suite ermittelt wurden.

## Ermittlungen durch die bandinterne Dell Serverüberwachungsfunktion

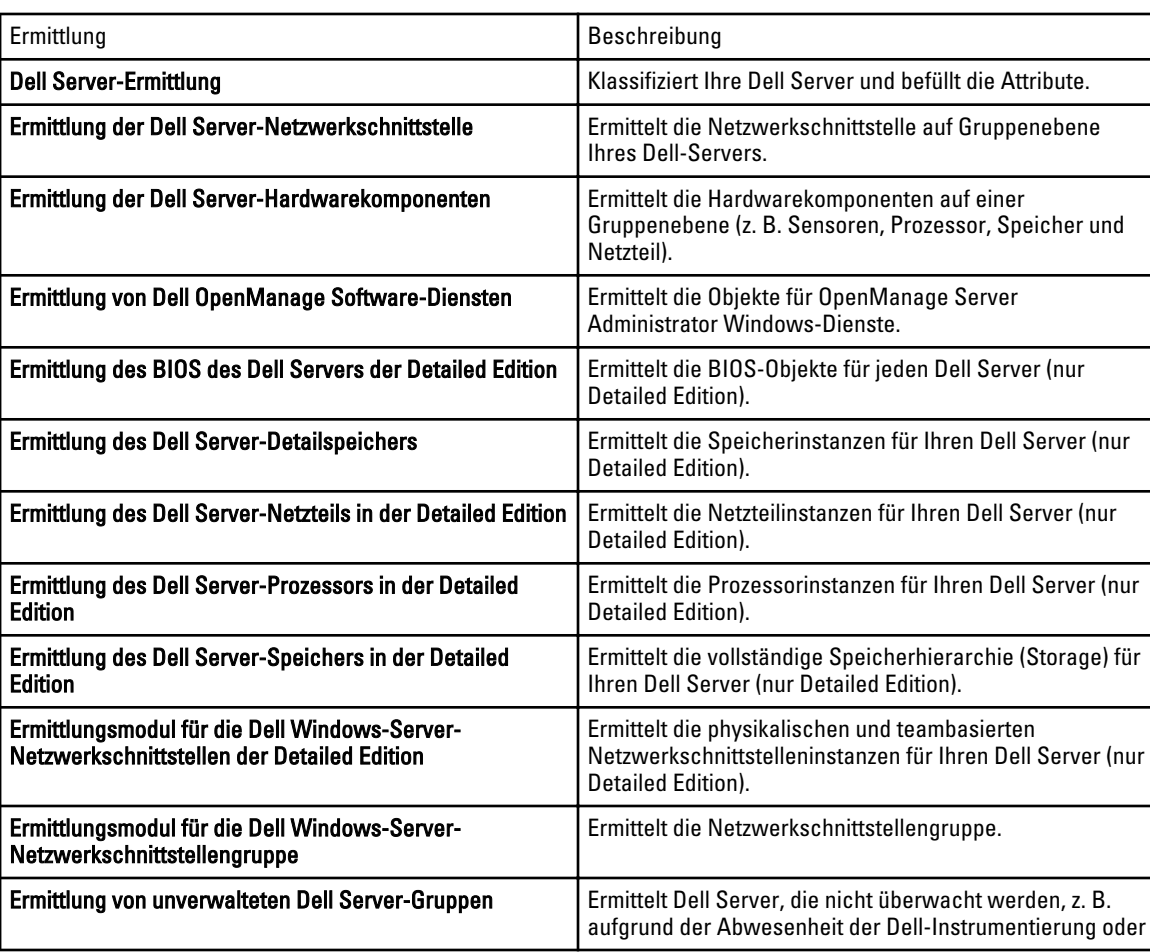

### Tabelle 5. Ermittlungen durch die bandinterne Dell Serverüberwachungsfunktion

<span id="page-22-0"></span>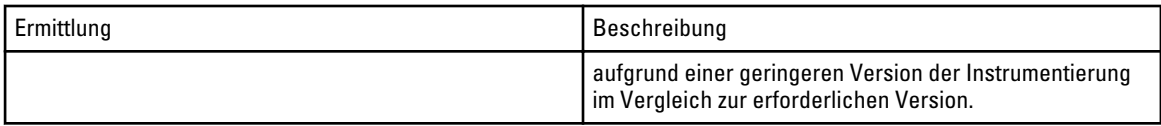

## Ermittlungen durch die bandexterne Dell Serverüberwachungsfunktion

## Tabelle 6. Ermittlungen durch die bandexterne Dell Serverüberwachungsfunktion

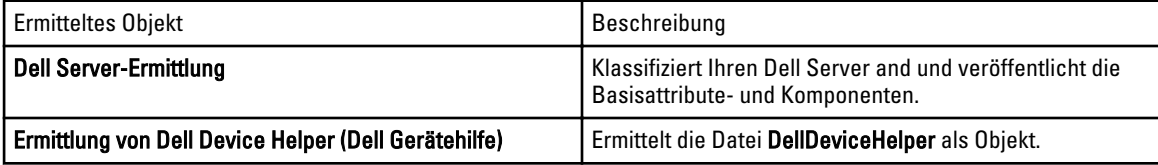

## Ermittlungen durch die DRAC-Überwachungsfunktion

### Tabelle 7. Ermittlungen durch die DRAC-Überwachungsfunktion

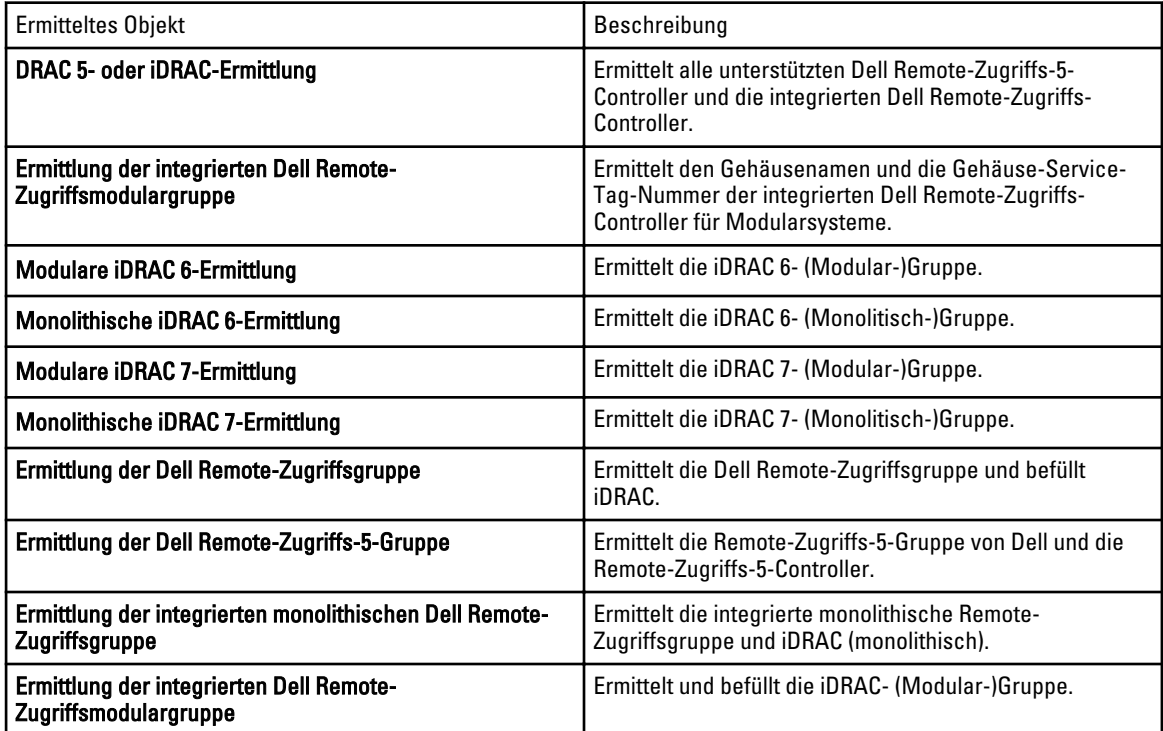

## Ermittlungen durch die Dell Gehäuseüberwachungsfunktion

### Tabelle 8. Ermittlungen durch die Dell Gehäuseüberwachungsfunktion

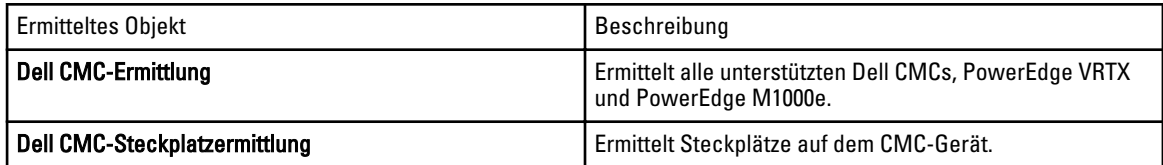

<span id="page-23-0"></span>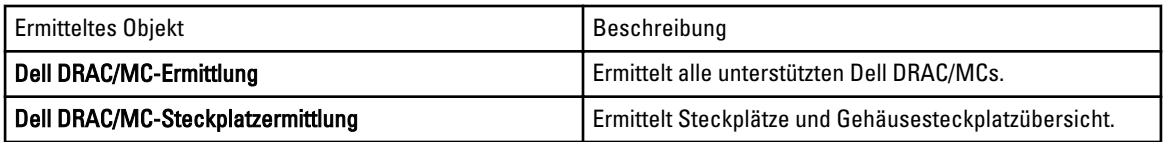

## Ermittlungen über die Gehäuse-Blade-Korrelationsfunktion

## Tabelle 9. Ermittlungen über die Gehäuse-Blade-Korrelationsfunktion

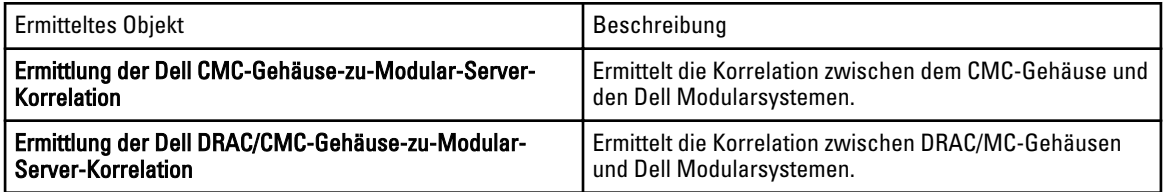

## Ermittlungen durch das Dell Feature Management Pack

### Tabelle 10. Dell Feature Management Pack-Ermittlungen

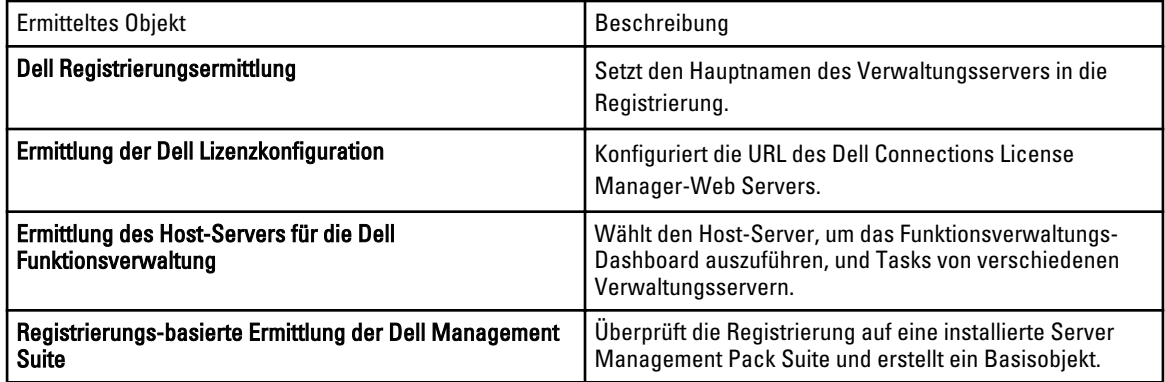

## Anpassen der Objektermittlung

Mittels der Objektermittlung können Objekte auf einem Netzwerk zur Überwachung ermittelt werden.

Sie können die Ermittlungsparameter für die Server Management Pack Suite über die folgenden Außerkraftsetzungsoptionen anpassen:

- Aktiviert Ermöglicht das Aktivieren und Deaktivieren der Ermittlungen. Sie können die Einstellung für Überschreibung auf Wahr oder Falsch setzen.
- Intervall in Sekunden Zeitabstände (in Sekunden), in denen das Dell Server Management Pack die Komponenteninstanzen und -attribute des Dell-Servers ermittelt. Der Standardwert für dieses Attribut lautet 24 Stunden (ein Tag).

# <span id="page-24-0"></span>Überwachung

Mit dieser Version der Dell Server Management Pack Suite können Sie die ermittelten Dell Server und Netzwerkgeräte überwachen. Über die Schweregradanzeigen können Sie den Funktionszustand Ihrer Dell Geräte auf dem Netzwerk überwachen.

ANMERKUNG: Für den Erhalt von Warnungen auf Systemen, auf denen OpsMgr 2012 ausgeführt wird, lesen Sie Ø die Informationen im Abschnitt "Konfigurieren von OpsMgr 2012 zur Überwachung von Traps und Trap-basierten Einheitenmonitoren" des Dell Server Management Pack Suite Version 5.1 For Microsoft System Center Operations Manager And System Center Essentials Installation Guide (Installationshandbuch für Dell Server Management Pack Suite Version 5.1 für Microsoft System Center Operations Manager und System Center Essentials) unter dell.com/support/manuals.

Die Überwachung umfasst Folgendes:

- Ereignisse verarbeiten, die durch Agenten für Dell OpenManage Server Administrator (Server Administrator) hervorgerufen wurden, die Server ausführen und die Warnungen auf der OpsMgr-Konsole anzeigen.
- Status von modularen und monolithischen Dell Systemen und deren Komponenten, Gehäusen und DRAC-Geräten auf regulären Intervallen und das Auftreten von Ereignissen überwachen
- SNMP-Trap und Wissensdatenbank für Dell Servers (die über die bandexterne Serverüberwachungsfunktion ermittelt wurden), CMC, DRAC/MC und Dell Remote Access Controller verarbeiten.

Da die über die bandinterne und die bandexterne Serverüberwachungsfunktion überwachten Systemkomponenten nicht identisch sind, ist es möglich, dass der allgemeine Serverfunktionszustand, der über die bandinternen (OMSA) und bandexternen (iDRAC) Methoden angezeigt wird, voneinander abweicht. Gehen Sie zu dem spezifischen Komponentenstatus, wenn Sie solche Abweichungen erkennen, um die spezifischen Problembedingungen auf der Systemkomponente zu lösen und damit den gesamten Funktionszustand des Servers wieder auf den Status OK zu setzen.

# Schweregradanzeigen

In der folgenden Tabelle werden die Symbole aufgelistet, die den Schweregrad der ermittelten Dell Geräte auf der OpsMgr-Konsole anzeigen.

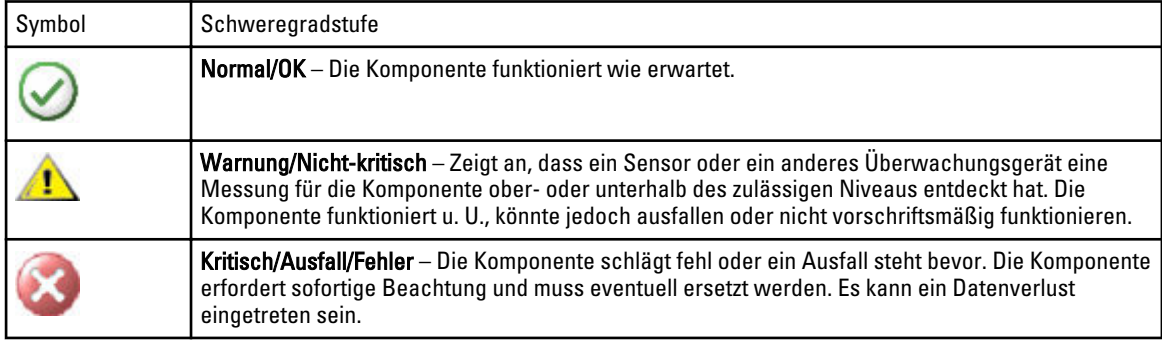

### Tabelle 11. Schweregradanzeigen

<span id="page-25-0"></span>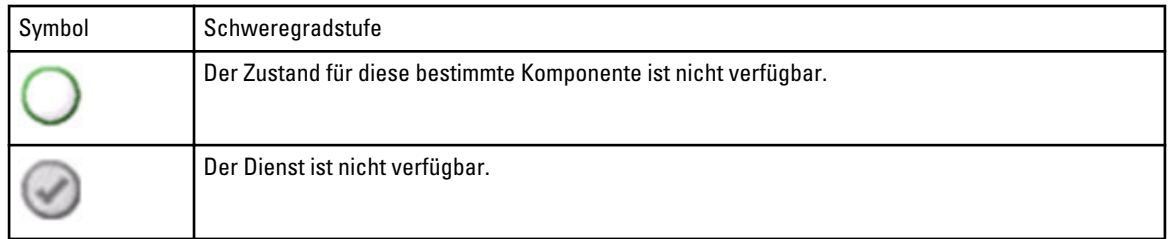

## Anzeigen

Die Dell Server Management Pack Suite bietet die folgenden Anzeigen für die Überwachung unter dem Ordner Dell auf der OpsMgr-Konsole:

- Warnungsanzeigen
- [Übersichtsanzeigen](#page-26-0)
- **[Statusanzeigen](#page-31-0)**
- [Leistungs- und Stromüberwachungsansichten](#page-32-0)

## Warnungsanzeigen

Diese Ansicht ist für die Verwaltung von Hardware- und Speicherereignissen auf Dell Systemen, Dell Servern, Netzwerkschnittstellen und DRAC-Geräten verfügbar. Die folgenden Warnmeldungen und Traps werden durch die Server Management Pack Suite angezeigt:

• Warnungen für empfangene Ereignisse von Server Administrator für Server, die durch die bandinterne Dell Serverüberwachungsfunktion ermittelt wurden.

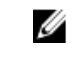

ANMERKUNG: Informationsereignisse sind standardmäßig ausgeschaltet. Um Informationswarnungen zu aktivieren, führen Sie den Task Informationswarnungen für bandinterne Server aktivieren für die bandinterne Dell Serverüberwachung auf dem Funktionsverwaltungs-Dashboard aus. Weitere Informationen finden Sie unter [Funktionsverwaltungs-Tasks](#page-45-0).

- Link Up/Link Down-Warnungen für Ereignisse, die von Broadcom- und Intel-Netzwerkschnittstellenkarten für Dell PowerEdge und PowerVault-Systeme eingehen.
- SNMP-Traps, die über DRAC- und Gehäusegeräte gesendet werden.
- Plattformereignis-Traps (PET) für Dell Server.

## <span id="page-26-0"></span>Anzeigen von Warnungen auf der OpsMgr-Konsole

So zeigen Sie Warnungen auf der OpsMgr-Konsole an:

- 1. Starten Sie die OpsMgr-Konsole, und klicken Sie auf Überwachen.
- 2. Klicken Sie auf Dell  $\rightarrow$  Warnungsanzeigen.

Die folgenden einzelnen Warnungsanzeigen werden aufgerufen:

- CMC-Warnungen Es werden SNMP-Traps von den ermittelten Gehäusegeräten angezeigt.
- Netzwerkschnittstellenwarnungen Es werden die Link-up- und Link-down-Warnungen von den ermittelten Netzwerkschnittstellenkarten angezeigt.
- DRAC/MC Warnungen Es werden Ereignisse und SNMP-Traps von den ermittelten DRAC/MC-Geräten angezeigt.
- PET-Trap-Warnungen Es werden Plattformereignis-Traps von ermittelten Dell-Servern angezeigt.
- Remote-Zugriffswarnungen Es werden SNMP-Traps von DRAC 5-, iDRAC 6- und iDRAC 7-Geräten angezeigt.
- Serverwarnungen Es werden Server Administrator-Warnungen von Dell Systemen, Link-up- und Link-down-Warnungen von den Netzwerkschnittstellenkarten auf den Dell Servern und SNMP-Traps für PowerEdge-Server der 12. Generation mit iDRAC 7 angezeigt, falls sie über die bandexterne Serverüberwachungsfunktion ermittelt werden.
- Dell M1000e Chassis-Warnungen Es werden SNMP-Traps von dem ermittelten Dell PowerEdge M1000e Chassis-Gerät angezeigt.
- Dell VRTX Chassis-Warnungen Es werden SNMP-Traps von dem ermittelten Dell PowerEdge VRTX Chassis-Gerät angezeigt.
- 3. Wählen Sie eine beliebige Warnungsanzeige aus.

Auf der rechten Seite der einzelnen Warnungsanzeigen werden die Warnungen angezeigt, die den von Ihnen festgelegten Kriterien entsprechen, z. B. Warnungsschweregrad, Lösungsstatus oder Warnungen, die Ihnen zugeordnet sind.

4. Wählen Sie eine Warnung aus, um Details im Fenster Warnungsdetails anzuzeigen.

## Übersichtsanzeigen

Die Übersichtsanzeige bietet eine hierarchische und grafische Darstellung aller Dell Server in Ihrem Netzwerk.

### Anzeigen von Übersichten auf der OpsMgr-Konsole

So zeigen Sie Übersichten auf der OpsMgr-Konsole an:

- 1. Starten Sie die OpsMgr-Konsole, und klicken Sie auf Überwachen  $\rightarrow$  Dell  $\rightarrow$  Diagrammanzeigen.
- 2. Wechseln Sie im Fenster Überwachen auf der linken Seite zum Ordner "Dell", um die folgenden Ansichten anzuzeigen:
	- [Vollständige Übersichtsanzeige](#page-27-0)
	- [Übersicht über Modularsysteme](#page-27-0)
	- [Übersicht über monolithische Server](#page-27-0)
	- [Chassis Management Controller-Gruppe](#page-30-0)
	- [Remote Access Controller-Gruppe](#page-30-0)
	- [Dell Chassis-Übersichtsanzeigen](#page-31-0)
- 3. Wählen Sie eine beliebige Übersichtsanzeige aus.

Im rechten Fenster werden die ausgewählten Dell Geräte hierarchisch und grafisch dargestellt.

4. Wählen Sie aus der Übersicht eine Komponente aus, um Details im Fenster Detailansicht anzuzeigen.

## <span id="page-27-0"></span>Vollständige Übersichtsanzeige

Die Ansicht Vollständige Übersichtsanzeige ist eine grafische Darstellung aller Dell Geräte, die von OpsMgr überwacht werden. Sie können den Status individueller Geräte und deren Komponenten in diesem Diagramm erweitern und überprüfen. Sie können die Details für die folgenden Komponenten abrufen:

- Modulare und monolithische Systeme
- Chassis Management Controller und DRAC/MC-Geräte
- Remote Access Controller
- Unverwaltete Dell Server

### Modulare und monolithische Systeme

In den Anzeigen Übersicht über Modularsysteme und Übersicht über monolithische Server werden die folgenden Details angezeigt:

- Netzwerkschnittstellen
	- Physikalische und teambasierte Netzwerkschnittstellen (nur bei der bandinternen Serverüberwachung)
	- Physikalische Schnittstellen (nur bei der bandexternen Serverüberwachung)
- Speicher
- Netzteil (nur bei monolithischen Systemen)
- Sensoren
- Prozessoren
- Dell OpenManage Softwaregeräte (nur bei der bandinternen Serverüberwachung)
- Speicher-Controller
- BIOS-Objekte (nur Bestand)
- iDRAC (nur Bestand)
	- iDRAC-Netzwerkschnittstellenkarte (nur bei der bandexternen Serverüberwachung)

### Übersicht über Modularsysteme

Die Übersichtsanzeige für die Dell Modular Systems bietet eine grafische Darstellung aller Dell Modular-Systeme und ermöglicht die Ausweitung und die Überprüfung des Status einzelner Geräte und der entsprechenden Komponenten innerhalb der Übersicht.

### Monolithic Servers Diagram (Übersicht über monolithische Server)

Die Übersichtsanzeige für die monolithischen Dell Systeme bietet eine grafische Darstellung aller monolithischen Dell Systeme und ermöglicht die Ausweitung und die Überprüfung des Status einzelner Geräte und der entsprechenden Komponenten innerhalb der Übersicht.

### Übersicht über die Dell Serverinstanz

Wählen Sie ein Dell System aus den Übersichtsanzeigen Dell Modularsysteme oder Monolithische Dell Systeme aus, um die für das entsprechende System passende Übersicht anzuzeigen.

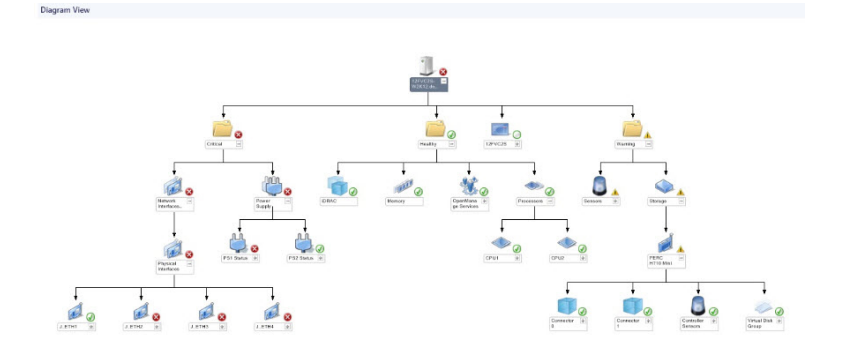

#### Abbildung 1. Übersicht der Dell Serverinstanz - Detailed Management Pack

Systemspezifische Übersichten stellen den Status der folgenden Komponenten dar:

- Netzwerkschnittstellen
	- Physikalische und teambasierte Netzwerkschnittstellen (nur bei der bandinternen Serverüberwachung)
	- Physikalische Schnittstellen (nur bei der bandexternen Serverüberwachung)
- **Speicher**
- Netzteil (nur bei monolithischen Systemen)
- Sensoren
- Prozessoren
- Dell OpenManage Softwaregeräte (nur bei der bandinternen Serverüberwachung)
- Speicher-Controller
- BIOS-Objekte (nur Bestand)
- iDRAC (nur Bestand)
	- iDRAC-Netzwerkschnittstellenkarte (nur bei der bandexternen Serverüberwachung)

Die Speicher-, Prozessor- und Netzteilkomponenten werden detailliert in der Detailed Edition der Serverüberwachungsfunktion angezeigt.

#### Speicher-Controller-Komponentenhierarchie

Erweitern Sie die Speicherkomponente in einer beliebigen Übersichtsanzeige für die Dell Systeminstanz, um den Status und den Funktionszustand für Komponenten wie physikalische Festplatten, Konnektoren, virtuelle Festplatten, Controller, Sensoren, Gehäuse, usw. anzuzeigen.

#### Hierarchie der Netzwerkschnittstellenkomponente

Die Netzwerkschnittstellengruppe wird nur dann erstellt, wenn eine Intel- oder Broadcom-Netzwerkschnittstellenkarte vorhanden und auf dem Dell Windows-Server aktiviert wurde. Netzwerkschnittstellen werden in die folgenden Kategorien gruppiert: physikalische Schnittstellen und teambasierte Schnittstellen. Wenn Sie eine Netzwerkschnittstelle deaktivieren, wird sie im Rahmen des nächsten Ermittlungszyklus aus der Verwaltung entfernt.

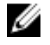

ANMERKUNG: Über die bandexterne Serverüberwachungsfunktion werden die physikalischen Netzwerkschnittstellen in der Gruppe Network Interface Card und die iDRAC 7-Netzwerkschnittstelle unter dem Objekt iDRAC angezeigt.

Es wird eine Referenzbeziehung zwischen einer teambasierten Schnittstelle und seinen verknüpften physikalischen Netzwerkschnittstellen erstellt. Sie können die Referenzbeziehung nur anzeigen, wenn Sie das Attribut Korrelation aktivieren unter Ermittlung der physikalischen und teambasierten Beziehung von Dell Windows-Servern aktivieren. Weitere Informationen finden Sie unter [Korrelation aktivieren.](#page-29-0)

### <span id="page-29-0"></span>Aktivieren der Korrelation

So aktivieren Sie das Attribut Korrelation aktivieren:

- 1. Starten Sie die OpsMgr-Konsole.
- 2. Klicken Sie im Navigationsfenster auf Authoring.
- 3. Klicken Sie auf der Registerkarte Authoring auf Management Pack-Objekte → Objektermittlungen
- 4. Klicken Sie oben auf dem Bildschirm auf Umfang. Daraufhin wird der Bildschirm Umfang für Management Pack-Objekte ändern angezeigt.
- 5. Wählen Sie die Option Alle Ziele anzeigen aus, und geben Sie Dell in das Feld Suchen nach: ein.
- 6. Aktivieren Sie die Kontrollkästchen Teambasierte Netzwerkschnittstelleninstanz (Basis) und Teambasierte Netzwerkschnittstelleninstanz (Erweitert) und klicken Sie dann auf OK.
- 7. Klicken Sie mit der rechten Maustaste auf Ermittlungsregel für die Beziehung zwischen physikalischen und teambasierten Dell Windows-Servern → Außerkraftsetzungen → Objektermittlung außer Kraft setzen → Für alle Objekte der folgenden Klasse: Teambasierte Netzwerkschnittstelleninstanz (Erweitert). Die Seite Eigenschaften überschreiben wird angezeigt.
- 8. Wählen Sie Korrelation aktivieren aus, setzen Sie Wert außer Kraft setzen auf Wahr und klicken Sie dann auf OK.

Der Status-Rollup der Netzwerkschnittstellen auf der Übersichtsanzeige wird nur bis zur Gruppeebene Netzwerkschnittstellen angezeigt. Beispiel: Wenn die verbleibenden Komponenten des Dell Systems normal funktionieren und nur eine oder mehrere Netzwerkschnittstellen kritisch oder nicht-kritisch sind, wird das normale Symbol durch das Dell System angezeigt, außerdem wird das Symbol für kritische oder Warnzustände durch die Gruppe Netzwerkschnittstellen angezeigt.

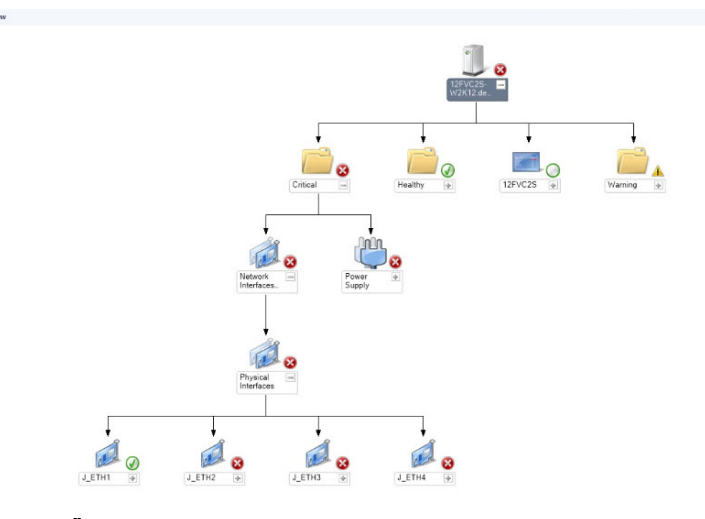

#### Abbildung 2. Übersichtsanzeige über die Netzwerkschnittstellen

## Aktivieren von Netzwerkschnittstellengruppen für das Dell Server-Funktionsstatus-Rollup

Damit das Status-Rollup auf der Serverebene angezeigt werden kann, müssen Sie die Abhängigkeitsüberwachung Netzwerkschnittstellengruppe für Dell-Server-Status-Rollup aktivieren.

So aktivieren Sie die Überwachung:

- 1. Starten Sie die OpsMgr-Konsole.
- 2. Klicken Sie im Navigationsfenster auf Authoring.
- 3. Klicken Sie im linken Fenster auf Überwachung, und wählen Sie dann die Option Überwachung von Netzwerkschnittstellengruppen aus.
- <span id="page-30-0"></span>4. Klicken Sie auf Funktionszustand der Entität  $\rightarrow$  Verfügbarkeit.
- 5. Klicken Sie mit der rechten Maustaste auf Netzwerkschnittstellengruppe für Dell-Server-Status-Rollup, und wählen Sie Außerkraftsetzungen  $\rightarrow$  Überwachung aktivieren in den Menüoptionen aus.

## Chassis Management Controller-Gruppe

Die Übersicht Chassis Management Controller-Gruppe bietet eine grafische Darstellung aller Dell CMC-, DRAC/MC-, Dell PowerEdge M1000e- und Dell PowerEdge VRTX-Geräte und ihres Bestands. Weitere Informationen zur Gehäuseermittlung finden Sie unter [Ermitteln von Gehäusegeräten](#page-20-0).

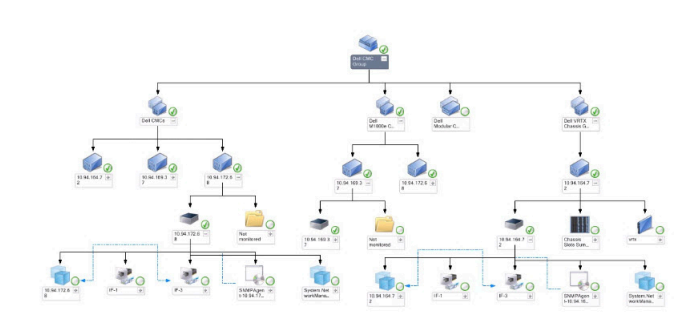

### Abbildung 3. Übersicht der Chassis Management-Controller-Gruppe

Bei ermittelten CMC- und DRAC/MC-Gehäusen können Sie eine Übersicht über die besetzten und freien Steckplätze in der Gehäusesteckplatzübersicht anzeigen.

Auf CMC- und DRAC/MC-Gehäusen geänderte Steckplatzbezeichnungen werden in der Übersichtsanzeige angezeigt.

Die Korrelation von Dell Servern mit den Servermodulen von CMC- und DRAC/MC-Gehäusen werden in der Übersicht Gehäuseverwaltungs-Controller-Gruppe angezeigt. Das Dell System kann über den Steckplatz in der Übersicht eingesehen werden.

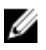

ANMERKUNG: Erstellen Sie Als Konto ausführen für die CMC- und DRAC/MC-Steckplatzermittlung, und verwenden Sie dabei nur die einfache, Basis- oder Digestauthentifizierung. Weitere Informationen finden Sie im Abschnitt "Konfigurieren der Dell Chassis Management Controller-Funktion zur Korrelation von Servermodulen mit der Übersicht über Gehäusesteckplätze" des Dell Server Management Pack Suite Version 5.1 For Microsoft System Center Operations Manager and System Center Essentials Installation Guide (Benutzerhandbuchs für die Dell Server Management Pack Suite Version 5.1 für Microsoft System Center Operations Manager und System Center Essentials) unter dell.com/support/manuals.

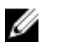

ANMERKUNG: Die iDRAC-Firmware der Modularsysteme muss mit der CMC-Firmware kompatibel sein. Ist dies nicht der Fall, wird die Service-Tag-Nummer als Not available (Nicht verfügbar) angezeigt, und die Gehäuse-Blade-Korrelation ist möglicherweise nicht verfügbar.

## Remote Access Controller-Gruppe

Die Übersichtsanzeige Remote Access Controller-Gruppe bietet eine grafische Darstellung für alle (modularen und monolithischen) DRAC 5-, iDRAC 6- und iDRAC 7-Geräte. Wählen Sie eine Komponente in der Übersicht aus, um die entsprechenden Details im Fenster Detailansicht anzuzeigen.

<span id="page-31-0"></span>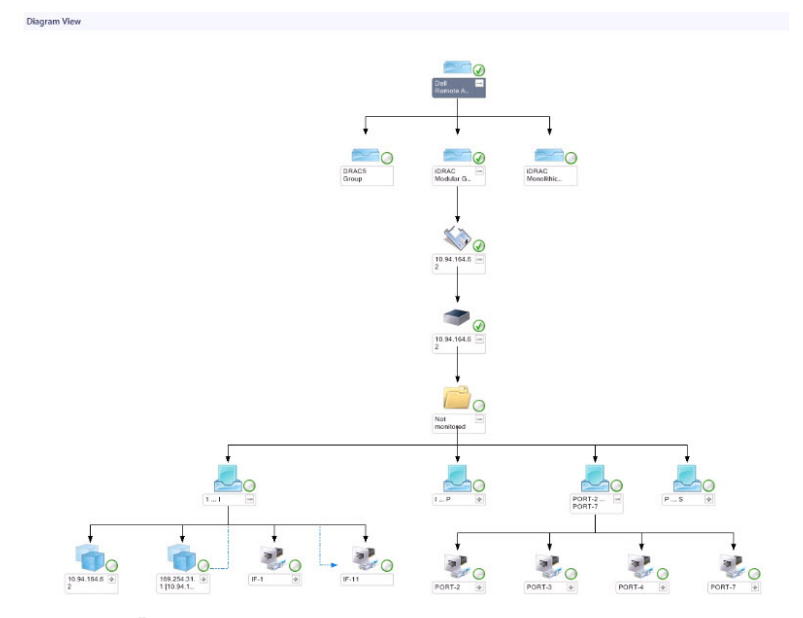

Abbildung 4. Übersicht der Remote-Zugriffs-Controller-Gruppe

### Dell Chassis-Übersichtsanzeigen

Die Dell Chassis-Übersichtsanzeige bietet eine grafische Darstellung von Dell PowerEdge M1000e- und Dell PowerEdge VRTX-Gehäusegeräten. Wählen Sie eine Komponente in der Übersicht aus, um die entsprechenden Details im Fenster Detailansicht anzuzeigen.

## Statusanzeigen

Diese Anzeige dient der Verwaltung von Dell Servern, Dell CMC, DRAC/MC und Dell Remote-Zugriffsgeräten. Klicken Sie in der OpsMgr-Konsole auf Dell → Statusanzeigen. Daraufhin wird der Status für jedes einzelne Dell Gerät anzeigt, das durch OpsMgr auf Ihrem Netzwerk verwaltet wird.

Wählen Sie die Gerätegruppe aus, für die Sie die Statusanzeige anzeigen möchten. Beispiel: Klicken Sie auf Server, um den Status ihrer monolithischen und Modularsysteme anzuzeigen. Sie können den Status für die folgenden Gruppen abrufen:

- CMC
- DRAC/MC
- DRAC 5
- iDRAC 6 (Modular)
- iDRAC 6 (Monolithisch)
- iDRAC 7 (Modular)
- iDRAC 7 (Monolithisch)
- Bandinterne verwaltete Server
- Bandexterne verwaltete Server
- Bandexterne nicht verwaltete Server
- Dell-Gehäusestatusanzeigen
	- Dell PowerEdge M1000e Gehäusestatusanzeigen
	- Dell PowerEdge VRTX Gehäusestatusanzeigen

<span id="page-32-0"></span>Der Funktionszustand einer Komponente wird durch das Überprüfen der nicht gelösten Warnungen, die mit der Komponente verknüpft sind, abgeleitet. Im Abschnitt [Schweregradanzeigen](#page-24-0) werden die verschiedenen, von der Server Management Pack Suite verwendeten Statuskomponenten mit den entsprechenden Schweregraden erläutert.

## Leistungs- und Stromüberwachungsanzeigen

So zeigen Sie die Leistungs- und Stromüberwachung auf der OpsMrg-Konsole an:

- 1. Starten Sie die OpsMrg-Konsole, und klicken Sie auf Überwachen.
- 2. Klicken Sie im Fenster Überwachen für die folgenden Ansichten auf Dell → Leistungs- und Stromüberwachung:
	- Umgebungstemperatur (Celsius)
	- (Stromstärke (A)
	- Stromverbrauch, kWh
	- Höchststromstärke (A)
	- Höchststromverbrauch (Watt)
	- Physikalische Netzwerkschnittstelle
	- Stromverbrauch (Watt)
	- (Leistungsaufnahme, in BTU/h
	- Teambasierte Netzwerkschnittstelle
	- Dell Leistungsanzeige

ANMERKUNG: Die Stromüberwachung kann nur auf Dell Systeme mit Stromüberwachungsfähigkeit für ein bestimmtes Attribut angewendet werden. Diese Funktion wird nur aktiviert, wenn die Detailed Edition der bandinternen Serverüberwachungsfunktion vorhanden ist.

ANMERKUNG: Teambasierte und physikalische Netzwerkschnittstelleninstanzen werden standardmäßig deaktiviert und nur angezeigt, wenn die Detailed Edition der bandinternen Serverüberwachungsfunktion installiert und vorhanden ist.

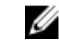

ANMERKUNG: Die Dell Leistungs- und Stromüberwachungsanzeige ist nur über die bandexterne Serverüberwachungsfunktion verfügbar. Alle Regeln für die Leistungskennzahlen werden für die bandexterne Serverüberwachungsfunktion standardmäßig deaktiviert.

3. Wählen Sie in den individuellen Leistungsanzeigen die Zähler und den erforderlichen Zeitbereich aus, für die die Werte erforderlich sind.

Die erfassten Daten werden in grafischer Form für jedes System dargestellt.

Ein Einheitenmonitor überwacht die Leistungszähler über zwei aufeinanderfolgende Zyklen und überprüft diese auf die Überschreitung eines Schwellenwerts. Wenn der Schwellenwert überschritten wurde, ändert der Server den Status und generiert eine Warnung. Dieser Einheitenmonitor wird standardmäßig deaktiviert. Sie können die Schwellenwerte über das Fenster Authoring in der OpsMgr-Konsole überschreiben (aktivieren und ändern). Einheitenmonitor steht unter Monitore für Dell Windows Server-Objekte für die bandinterne Serverüberwachungsfunktion, und unter Monitore für Dell Serverobjekte für die bandexterne Serverüberwachungsfunktion zur Verfügung.

Weitere Informationen zu Leistungsinformationserfassung finden Sie unter [Leistungserfassungsregeln.](#page-40-0)

## Einheitenmonitore

Einheitenmonitore bewerten die verschiedenen Bedingungen, die in überwachten Objekten auftreten können. Das Ergebnis dieser Bewertung bestimmt den Funktionszustand eines Ziels.

<span id="page-33-0"></span>Die folgenden Einheitenmonitore sind verfügbar:

- Ereignismonitor: Dieser Monitor wird von einem Ereignis ausgelöst, welches von Dell Instrumentation in das Windows-Ereignisprotokoll eintragen wird. Zugleich wird der Zustand des jeweiligen Objekts aufgezeichnet.
- Periodischer Monitor: Dieser Monitor wird von einer regelmäßigen Abfrage ausgelöst, deren Zeitabstände in Intervall Sekunden konfiguriert werden können.

In den folgenden Tabellen werden die verschiedenen Dell Monitore und die auf Ihre Dell Geräte anwendbaren Parameter angezeigt.

## Dell Einheitenmonitore für die (bandinterne) Serverüberwachungsfunktion – Scalable **Edition**

Überwacht das System, um verschiedene Zustände zu bewerten, die auf von einem (bandinternen) Server überwachten Objekten (Scalable Edition) auftreten können.

| <b>Objekt</b>                     |                                                                               | Einheitenmonitor        |
|-----------------------------------|-------------------------------------------------------------------------------|-------------------------|
| Speicher                          |                                                                               |                         |
|                                   | Dell Server-Speicherstatus                                                    | Ereignis und regelmäßig |
|                                   | Speicherredundanzstatus für Dell Server                                       | Ereignis und regelmäßig |
| <b>OpenManage Softwaredienste</b> |                                                                               |                         |
|                                   | Verfügbarkeitsstatus des DSM (Dell Server<br>Management)-Verbindungsdienstes  | Regelmäßig              |
|                                   | Verfügbarkeitsstatus des DSM-Datenmanagers                                    | Regelmäßig              |
|                                   | Verfügbarkeitsstatus des DSM-Ereignismanagers                                 | Regelmäßig              |
|                                   | Verfügbarkeitsstatus des DSM-Freigabedienstes                                 | Regelmäßig              |
|                                   | Verfügbarkeitsstatus des DSM-Speicherdienstes                                 | Regelmäßig              |
|                                   | Verfügbarkeitsstatus des WMI (Windows<br>Management Instrumentation)-Dienstes | Regelmäßig              |
| <b>Netzteile</b>                  |                                                                               |                         |
|                                   | Dell Server-Netzteilstatus                                                    | Ereignis und regelmäßig |
| Prozessoren                       |                                                                               |                         |
|                                   | Dell Server-Prozessorstatus                                                   | Ereignis und regelmäßig |
| Sensoren                          |                                                                               |                         |
|                                   | Dell Server-Akkustatus                                                        | Ereignis und regelmäßig |
|                                   | Dell Server-Stromversorgungsstatus                                            | Ereignis und regelmäßig |
|                                   | Dell Server-Lüfterstatus                                                      | Ereignis und regelmäßig |
|                                   | Dell Server-Eingriffssensorstatus                                             | Ereignis und regelmäßig |
|                                   | Dell Server-Temperatursensorstatus                                            | Ereignis und regelmäßig |
|                                   | Dell Server-Spannungssensorstatus                                             | Ereignis und regelmäßig |
| Speichercontroller (Storage)      |                                                                               |                         |

Tabelle 12. Dell Einheitenmonitore für die (bandinterne) Serverüberwachungsfunktion – Scalable Edition

<span id="page-34-0"></span>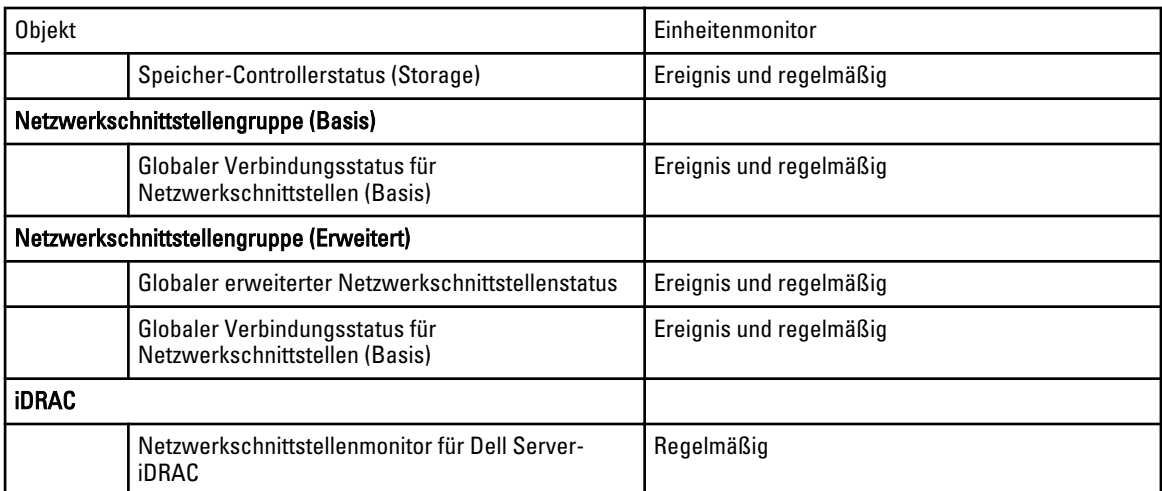

## Dell Einheitenmonitore für die (bandinterne) Serverüberwachungsfunktion – Detailed Edition

Überwacht das System, um verschiedene Zustände zu bewerten, die auf von einem (bandinternen) Server (Detailed Edition) überwachten Objekten auftreten können.

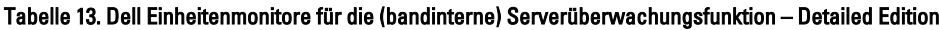

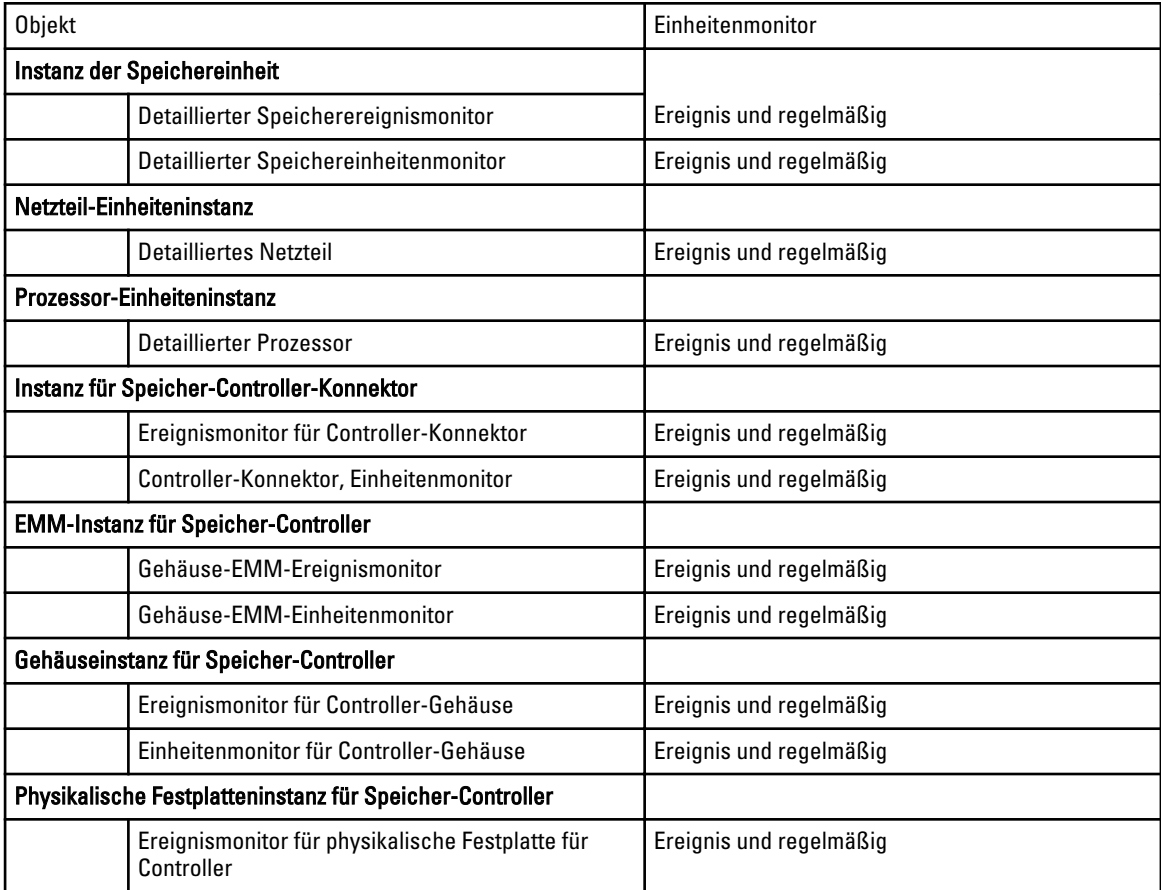

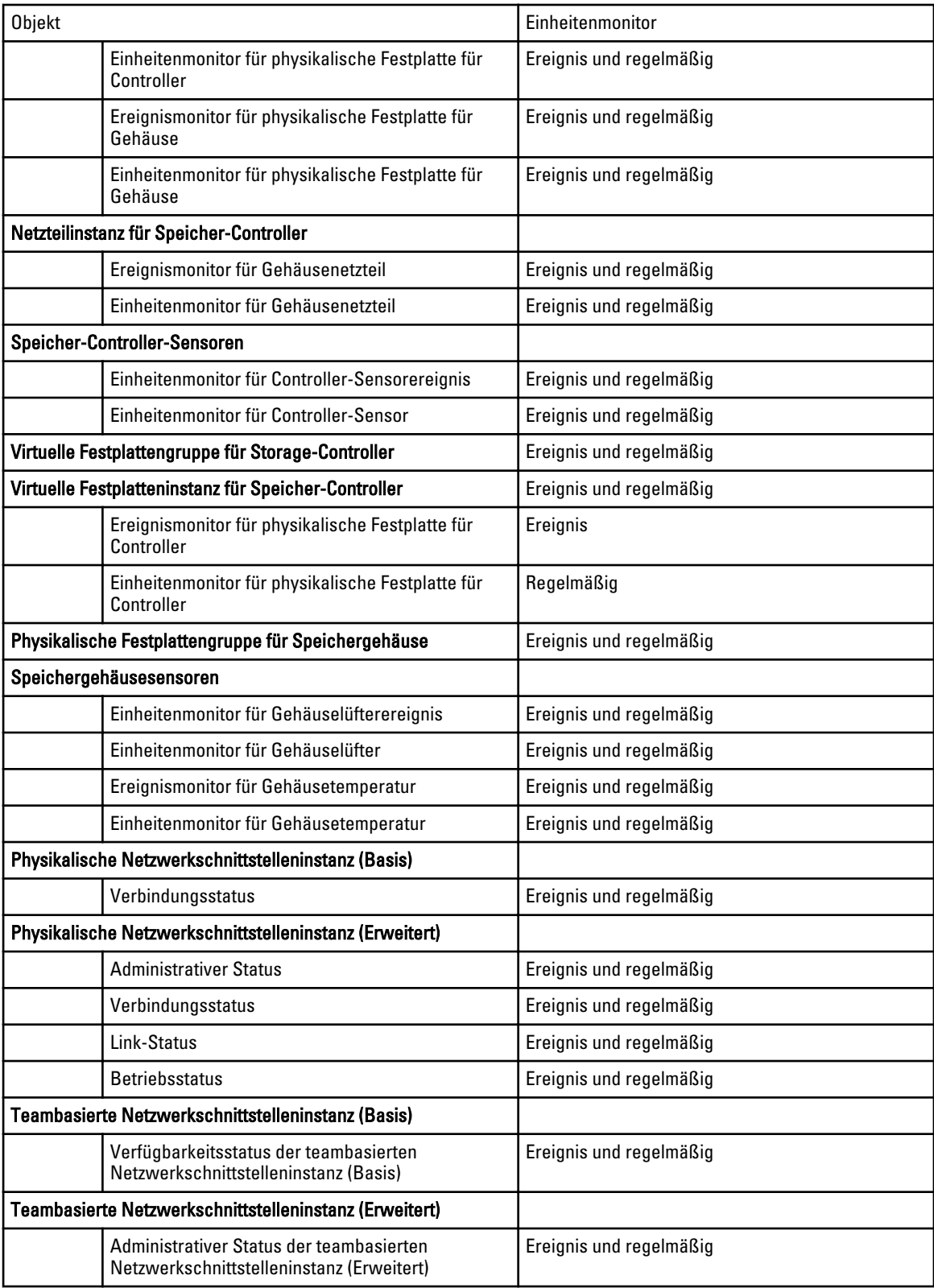
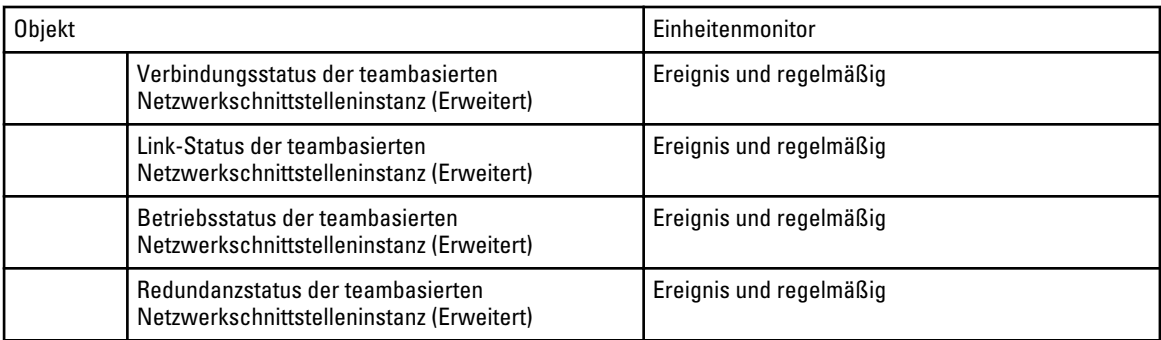

### Dell Einheitenmonitore für die (bandexterne) Serverüberwachungsfunktion

Überwacht das System, um verschiedene Zustände zu bewerten, die auf von einem (bandexternen) Server überwachten Objekten auftreten können.

#### Tabelle 14. Dell Einheitenmonitore für die (bandexterne) Serverüberwachung

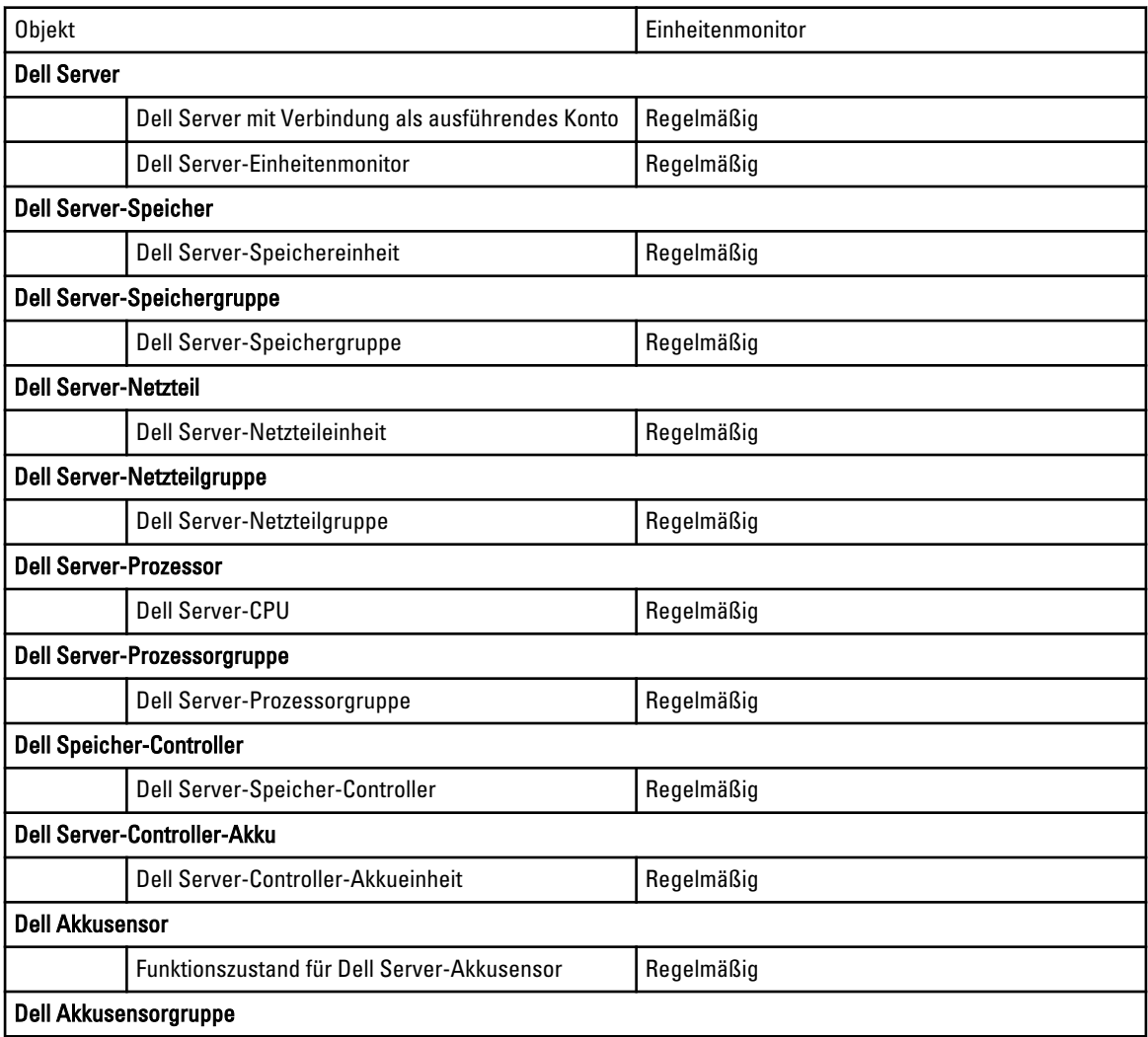

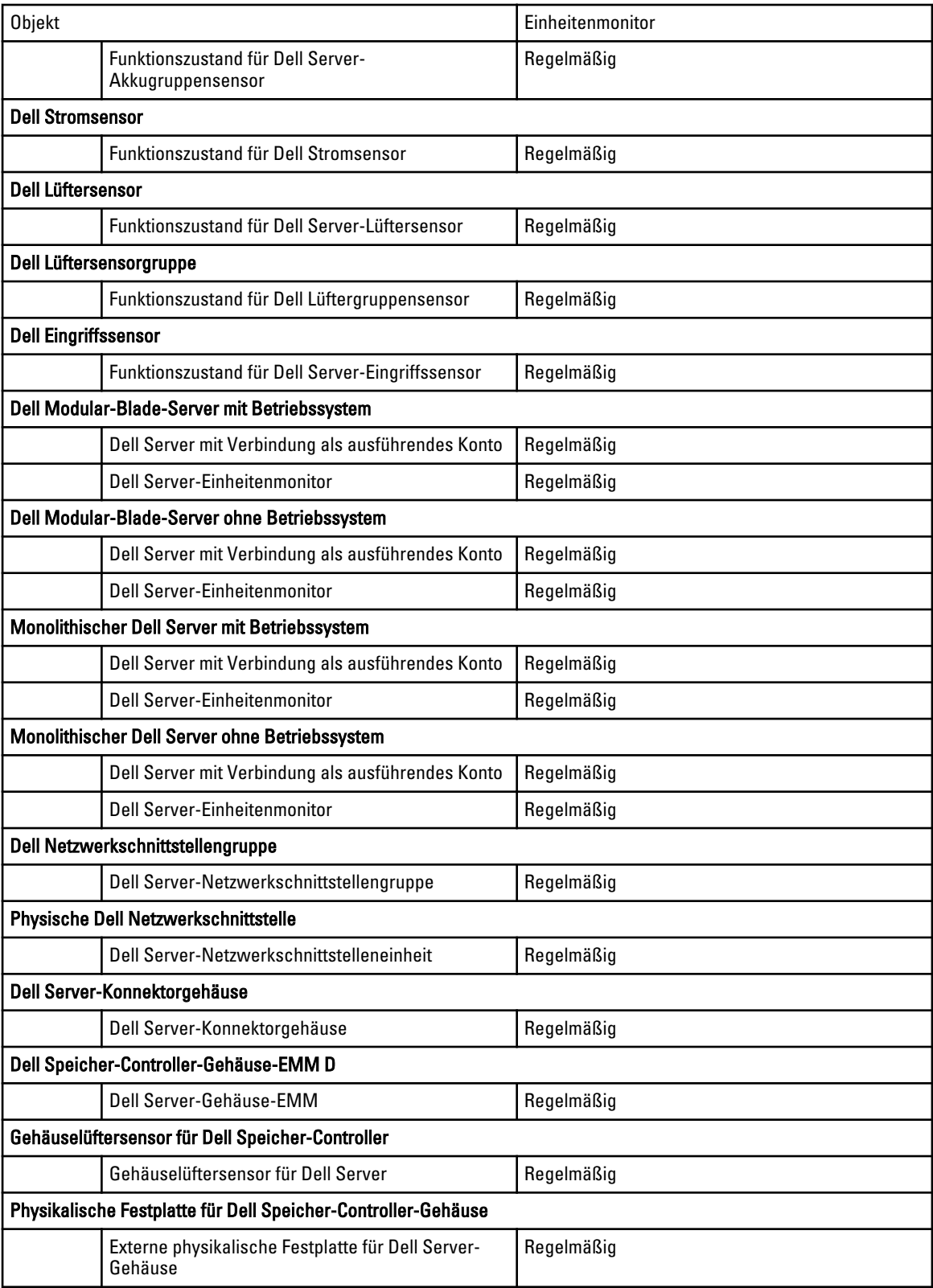

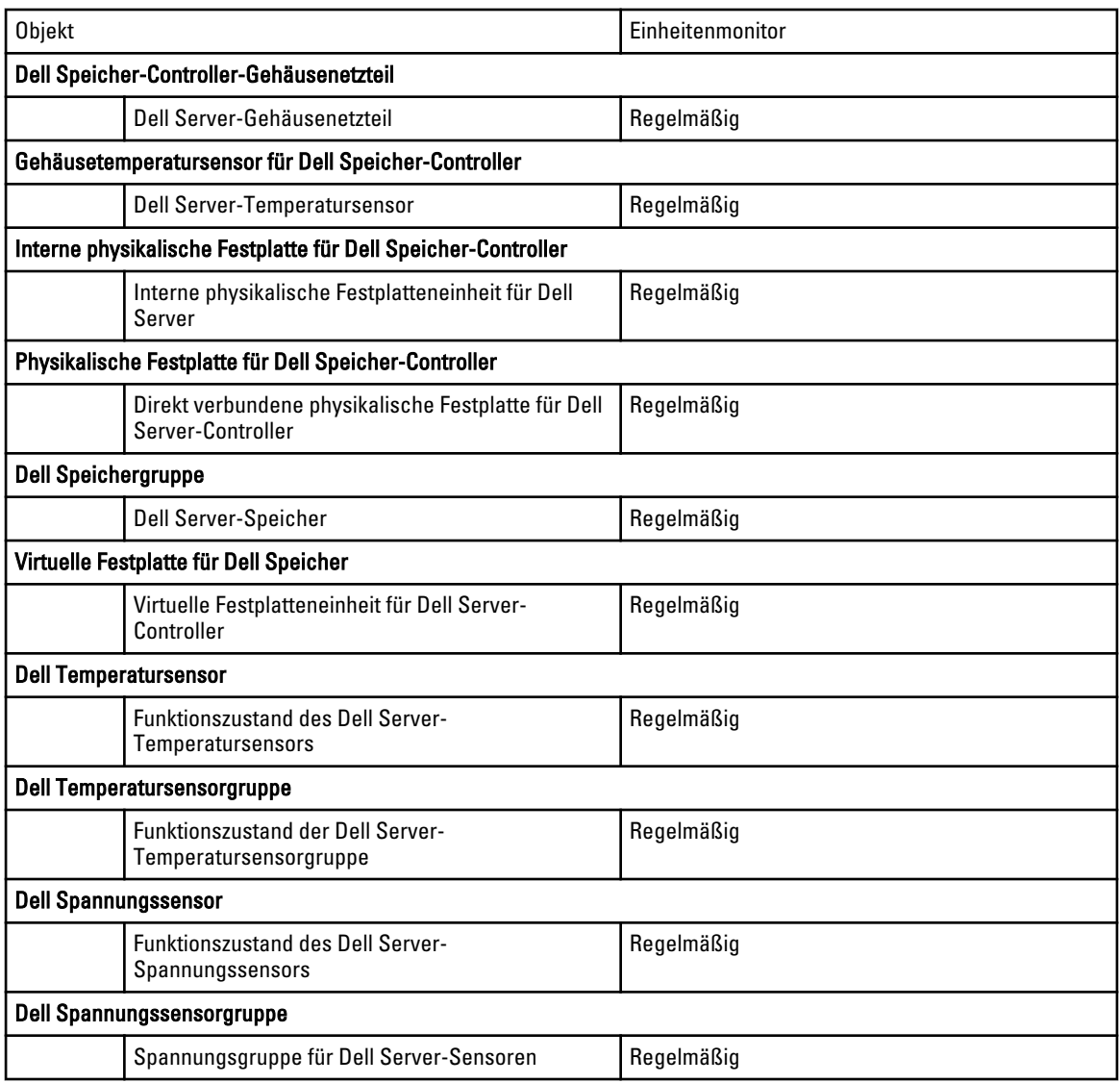

### Dell Einheitenmonitore für die Gehäuseüberwachungsfunktion

Überwacht und beurteilt die verschiedenen Bedingungen, die in den durch Gehäuse überwachten Objekten auftreten können.

#### Tabelle 15. Dell Einheitenmonitore für die Gehäuseüberwachungsfunktion

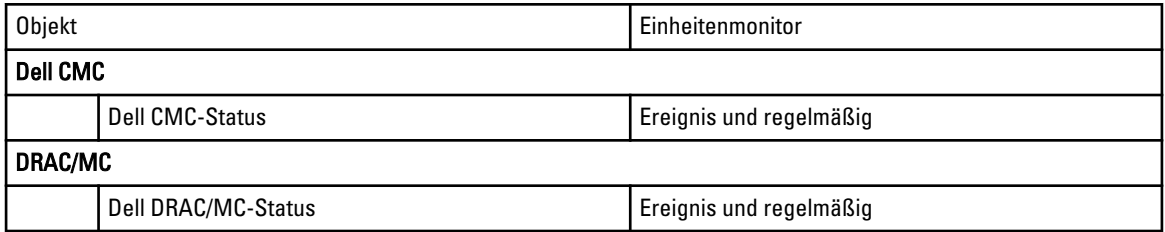

### Dell Einheitenmonitor für DRAC-Überwachungsfunktion

Überwacht und beurteilt die verschiedenen Bedingungen, die in den entsprechenden überwachten DRAC-Objekten auftreten können.

#### Tabelle 16. Dell Einheitenmonitor für DRAC-Überwachungsfunktion

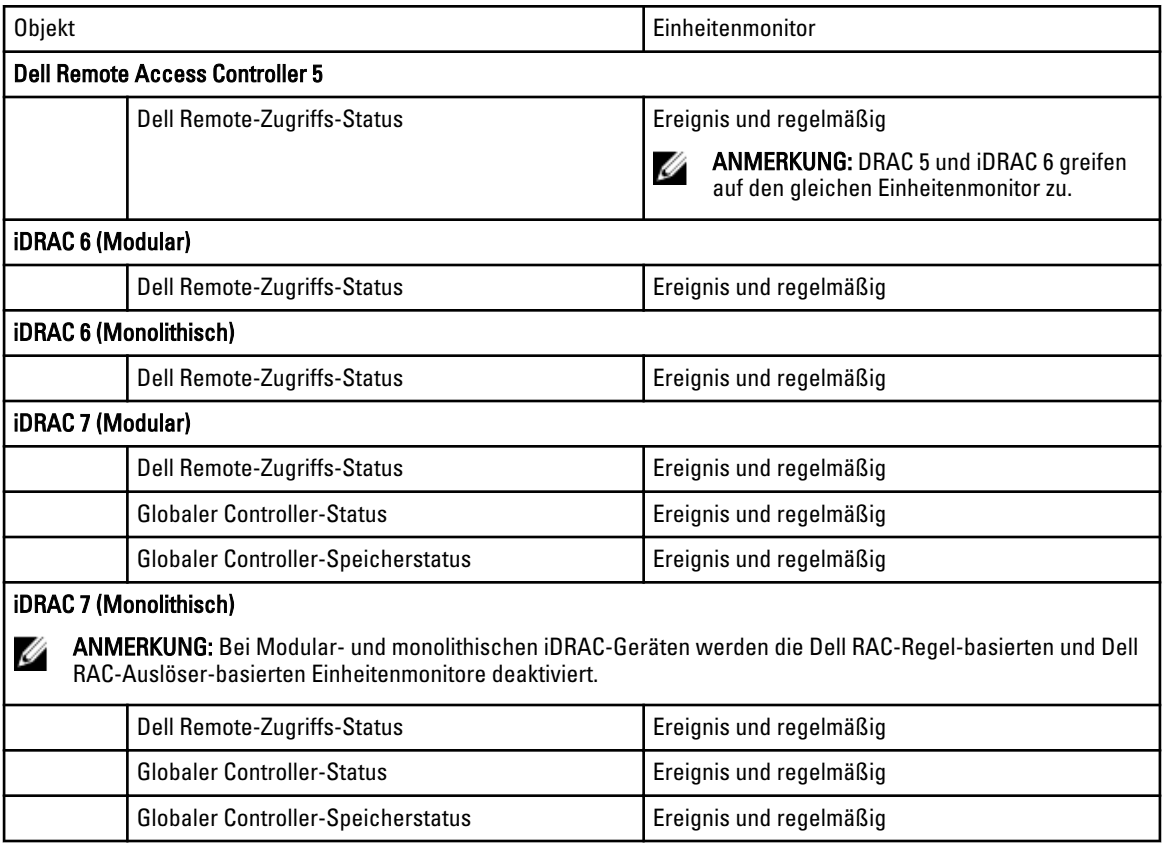

#### Anpassen von Einheitenmonitoren

Sie können die folgenden Parameter der Dell Server Management Pack Suite über die folgenden Außerkraftsetzungen an Ihre Bedürfnisse anpassen:

- Aktiviert Ermöglicht das Aktivieren und Deaktivieren der Monitoren. Sie können die Einstellung für Überschreibung auf Wahr oder Falsch setzen.
- Intervall in Sekunden Die Zeitabstände (in Sekunden), in denen die Server Management Pack Suite das Dell Gerät abfragt, um den Funktionszustand einer Komponente zu ermitteln.

# Regeln

Der folgende Abschnitt listet die auf die Dell Server Management Pack Suite anwendbaren Regeln auf.

### Verarbeitungsregeln für Dell Systemereignisse

Die Dell Management Pack Suite verarbeitet die Regeln für Server Administrator, Server Administrator Storage Management-Ereignisse, DRAC und Gehäuse-Traps.

### Server Administrator

Alle Informations-, Warnungs- und kritischen Ereignisse für Server Administrator besitzen eine entsprechende Ereignisverarbeitungsregel.

Jede dieser Regeln wird anhand der folgenden Kriterien verarbeitet:

- Quellenname = "Server Administrator"
- Ereignis-ID = Aktuelle ID des Server Administrator-Instrumentationsereignisses
- Datenanbieter = Ereignisprotokoll des Windows-Systems

### Speicherverwaltung

Alle Informations-, Warnungs- und kritischen Ereignisse für den Server Administrator Storage Management-Dienst besitzen eine entsprechende Ereignisverarbeitungsregel.

Jede dieser Regeln wird anhand der folgenden Kriterien verarbeitet:

- Quellenname = "Server Administrator"
- Ereignis-ID = Aktuelle ID des Server Administrator Storage Management-Dienstereignisses
- Datenanbieter = Ereignisprotokoll des Windows-Systems

### DRAC- und Gehäusegeräte

Alle informellen, Warn- und kritischen SNMP-Traps für die DRAC- und Gehäusegeräte besitzen eine entsprechende SNMP-Trap-Regel.

Jede dieser Regeln wird anhand der folgenden Kriterien verarbeitet:

- Quellenname = "DRAC/CMC/DRAC/MC-Name oder IP"
- OID = Aktuelle Trap-ID des DRAC /CMC/DRAC/MC-SNMP-Trap-Ereignisses
- Datenanbieter = SNMP-Trap

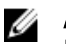

ANMERKUNG: Informationswarnungen sind standardmäßig ausgeschaltet. Importieren Sie Informationswarnungen auf MP, um sie zu erhalten.

### Dell Servers

Alle Informations-, Warnungs- und kritischen SNMP-Traps für die bandexterne Serverüberwachungsfunktion sind mit einer entsprechenden SNMP-Trap-Regel verknüpft.

Jede dieser Regeln wird anhand der folgenden Kriterien verarbeitet:

- Quellenname = "Dell Server-IP"
- OID = Aktuelle Trap-ID des DRAC SNMP-Trapereignisses
- Datenanbieter = SNMP-Trap-Ereignisanbieter.

#### Leistungserfassungsregeln

Klicken Sie in der OpsMgr-Konsole auf Überwachen → Dell → Dell Leistungs- und Stromüberwachung, um die Leistungsinformationen anzuzeigen, die durch die Dell Server erfasst werden. Standardmäßig ist diese Funktion deaktiviert. Weitere Informationen zum Aktivieren dieser Funktion finden Sie unter [Aktivieren von](#page-41-0)  [Leistungserfassungsregeln](#page-41-0).

<span id="page-41-0"></span>Mit den Leistungserfassungsregeln werden Informationen zu den folgenden Parametern erfasst:

- Umgebungstemperatur (Celsius)
- (Stromstärke (A)
- Dell Leistungsanzeige
- Stromverbrauch, kWh
- Höchststromstärke (A)
- Höchststromverbrauch (Watt)
- Physikalische Netzwerkschnittstelle
- (Leistungsaufnahme, in BTU/h
- Stromverbrauch (Watt)
- Teambasierte Netzwerkschnittstelle

ANMERKUNG: Wenn die Detailed Edition der Serververwaltungsfunktion importiert wurde, werden die Ø deaktivierten Leistungserfassungsregeln (außer Netzwerkleistung) standardmäßig aktiviert.

ANMERKUNG: Die Netzwerkstatistik wird nur in der Detailed Edition der Serverüberwachungsfunktion definiert Ø und ist standardmäßig deaktiviert. Weitere Informationen zum Aktivieren dieser Funktion finden Sie unter Aktivieren von Leistungserfassungsregeln.

#### Aktivieren von Leistungserfassungsregeln

Gehen Sie wie folgt vor, um diese Funktion zu aktivieren:

- 1. Starten Sie die OpsMgr-Konsole, und klicken Sie auf Authoring.
- 2. Klicken Sie auf Regeln und suchen Sie nach Leistungserfassungsregeln.
- 3. Klicken Sie mit der rechten Maustaste auf die Regel, die Sie aktivieren möchten.

Beispiel: Um Informationen zur Netzwerkschnittstelle auf allen Dell Systemen zu sammeln, führen Sie die Schritte 4 und 5 für die unten aufgelisteten Regeln aus:

- Gesamte übertragene Pakete
- Empfangene Bytes
- Gesamte empfangene Pakete
- Übertragene Bytes
- 4. Wählen Sie Außerkraftsetzungen → Regel außer Kraft setzen → Für alle Objekte der Klasse aus.
- 5. Wählen Sie Außer Kraft setzen aus, und definieren Sie den Wert Außer Kraft setzen als Wahr.
- 6. Klicken Sie auf Anwenden.

# Tasks

Tasks werden im Fenster Tasks der OpsMgr-Konsole angezeigt. Wenn Sie ein Gerät oder eine Komponente auswählen, werden die relevanten Tasks im Fenster Tasks angezeigt.

Ű

ANMERKUNG: In System Center Operations Manager 2007 R2 und System Center Essentials 2010 wird der Bereich Aufgaben mit Aktionen bezeichnet.

Sie können Tasks von der Übersichtsanzeige, der Zustandsanzeige oder der Warnungsanzeige aus ausführen.

# Task-Zusammenfassung

### Ausführen von Dell Tasks mit Dell Server (Bandintern)

In der folgenden Tabelle wird eine Zusammenfassung aller Dell-Aufgaben angezeigt, die Sie mittels des bandinternen Dell Servers ausführen können:

#### Tabelle 17. Dell Tasks mit Dell Server (Bandintern)

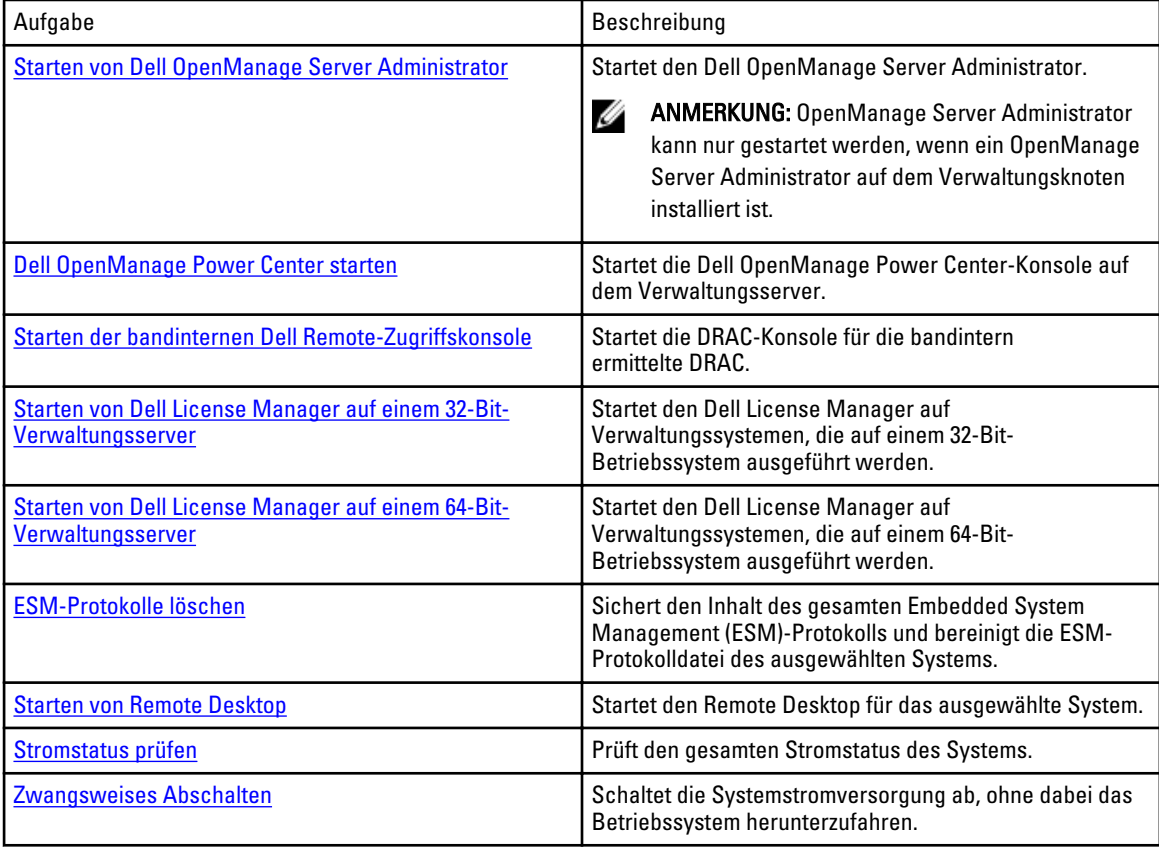

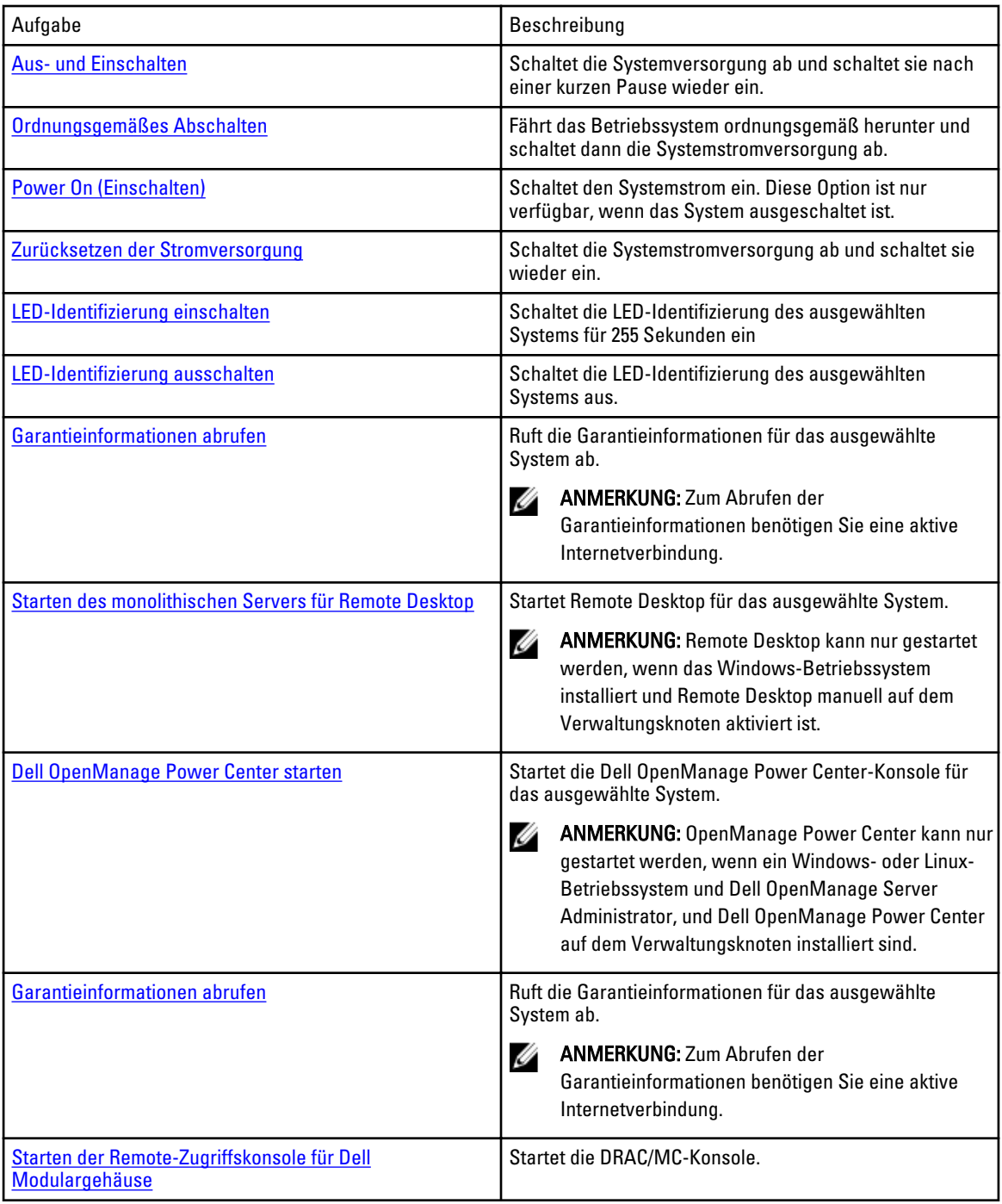

### Ausführen von Dell Tasks mit Dell Server (Bandextern)

Die folgende Tabelle gibt eine Zusammenfassung der Dell Tasks, die Sie mit bandexternem Dell Server ausführen können:

#### Tabelle 18. Dell Tasks mit Dell Server (Bandextern)

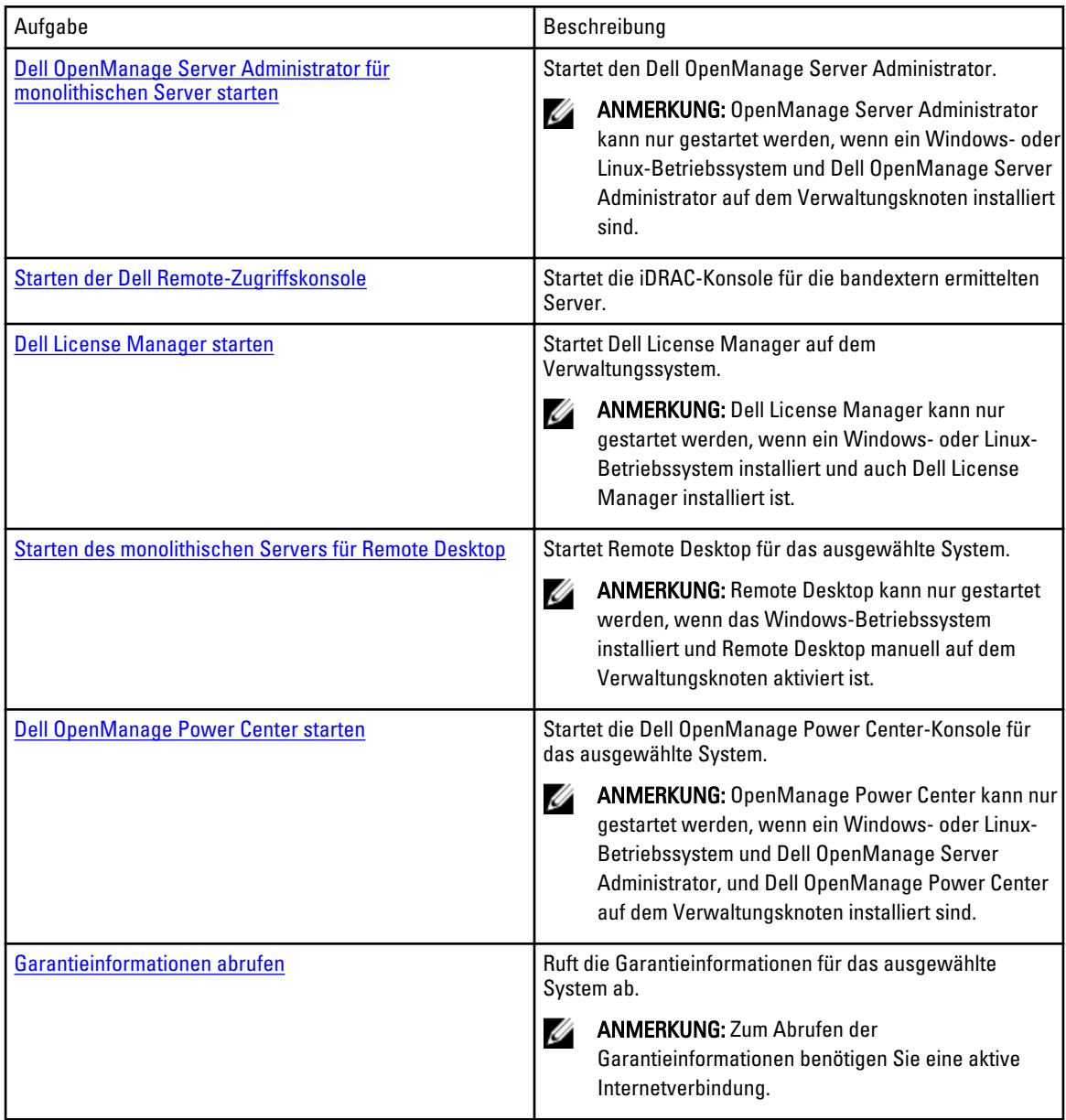

### Ausführen von Dell Tasks mit dem DRAC

In der folgenden Tabelle wird eine Zusammenfassung aller Dell-Aufgaben angezeigt, die Sie mittels des DRAC ausführen können:

#### Tabelle 19. Dell Tasks mit dem DRAC

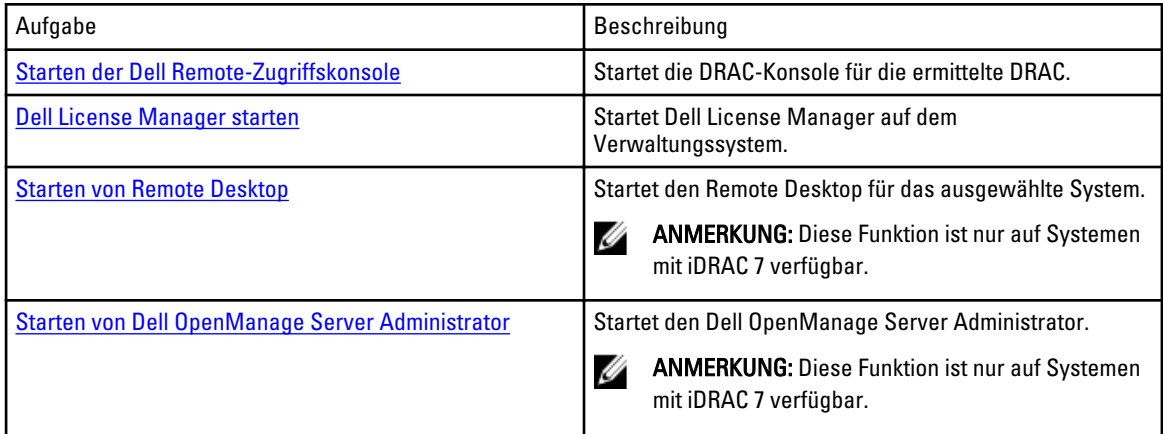

#### Ausführen von Dell Tasks mit dem Dell Gehäuse

Die folgende Tabelle bietet einen Überblick über die Dell Tasks, die Sie mit dem Dell-Gehäuse ausführen können:

#### Tabelle 20. Dell Tasks mit dem Dell Gehäuse

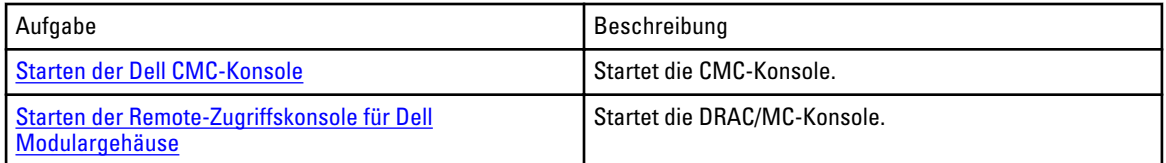

# Funktionsverwaltungsaufgaben

In der folgenden Tabelle werden die Tasks aufgelistet, die auf dem Funktionsverwaltungs-Dashboard angezeigt werden. Einige unten aufgelistete Tasks werden erst angezeigt, nachdem Sie eine bestimmte Überwachungsfunktion importiert haben.

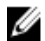

ANMERKUNG: Ignorieren Sie die Fehler im Zusammenhang mit dem erneuten Importieren der bereits vorhandenen Management Packs unter den Fehlerprotokollen im Ereignisprotokoll. Diese Fehler treten auf, wenn das Funktionsverwaltungs-Dashboard alle abhängigen Verwaltungspakete (MPs) neu importiert, die bereits im Rahmen des Imports einer Überwachungsfunktion importiert wurden.

ANMERKUNG: Warten Sie, bis eine Aufgabe abgeschlossen ist (die Statusänderungen können Sie über das Ø Dashboard abrufen), bevor Sie eine neue Aufgabe über das Feature Management Dashboard starten.

#### Tabelle 21. Funktionsverwaltungsaufgaben

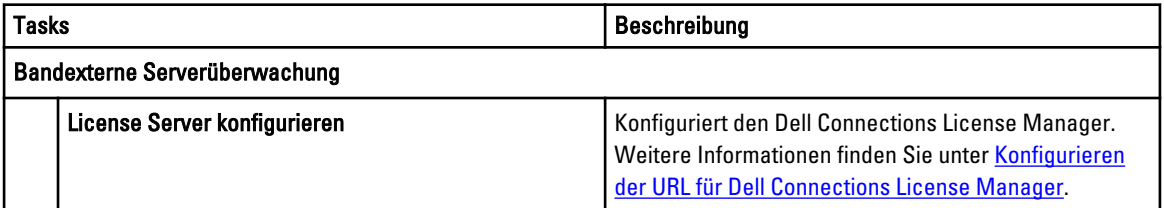

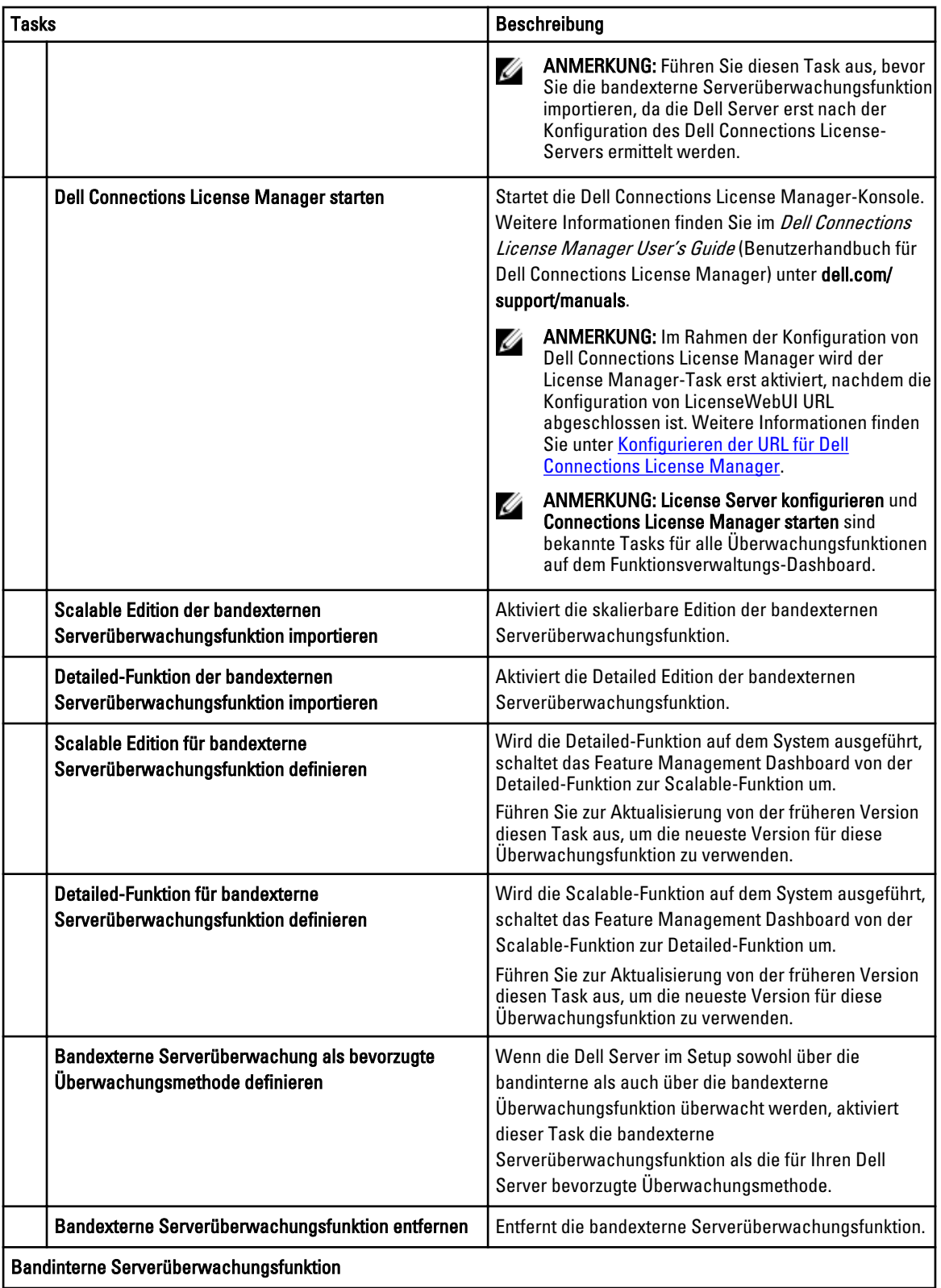

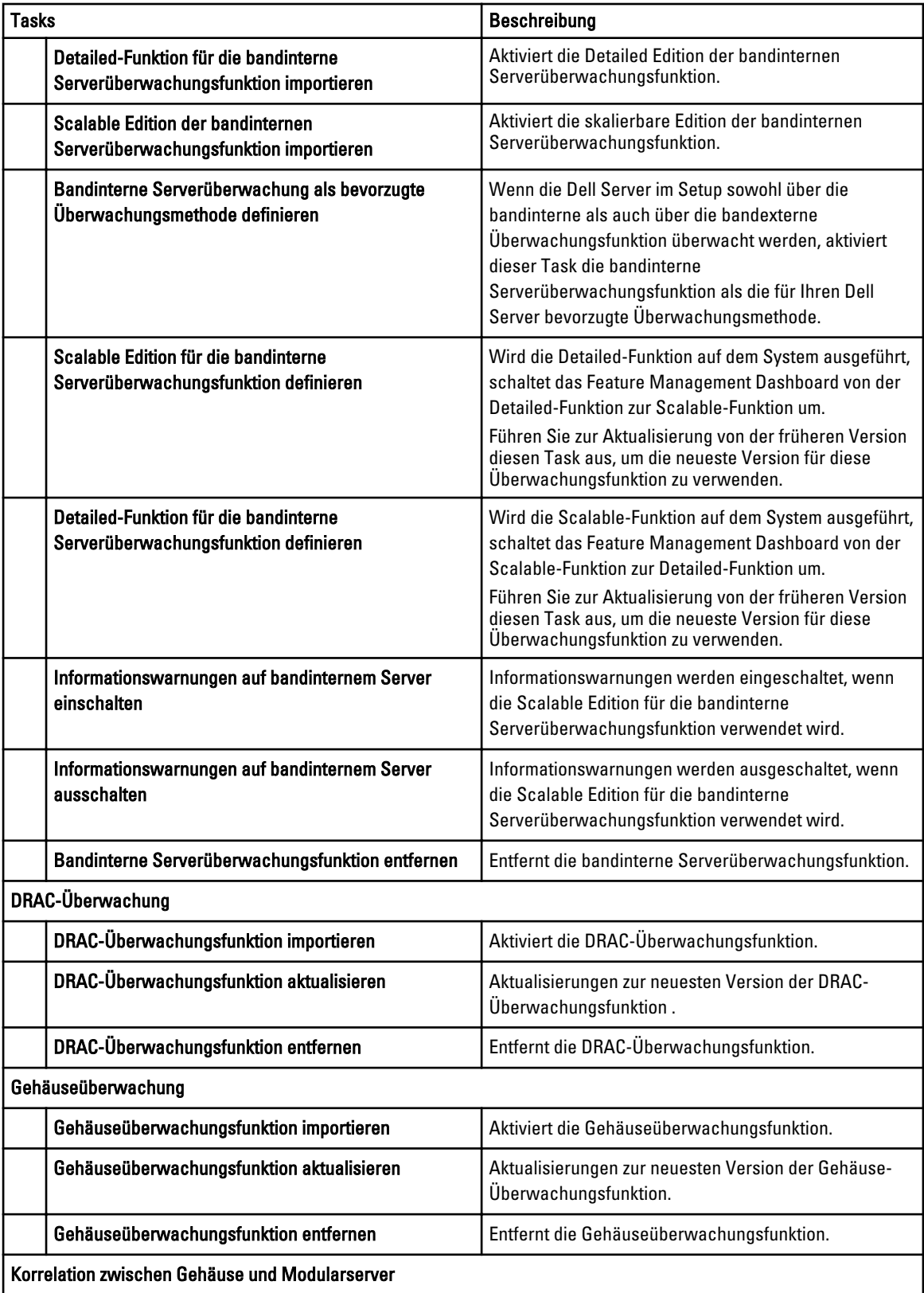

<span id="page-48-0"></span>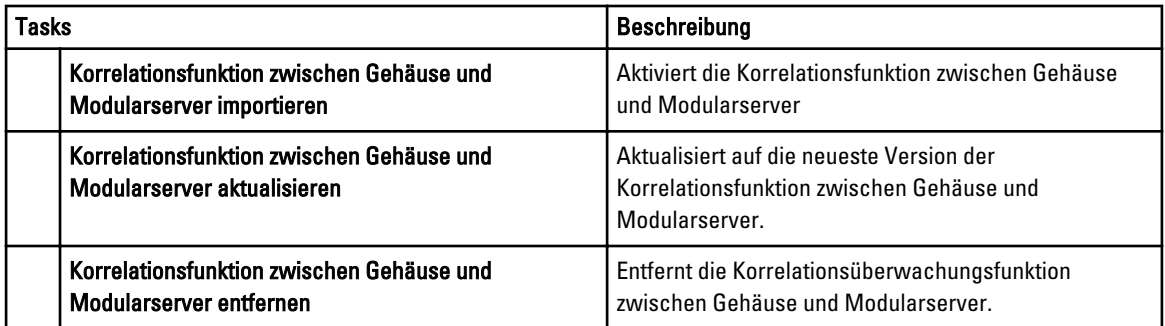

# Tasks für modulare und monolithische Dell System (bandintern)

### ESM-Protokolle löschen

Das Protokoll für Server Administrator Embedded Server Management (ESM), das auch als Hardwareprotokoll bezeichnet wird, verwaltet eine Liste aller Systemereignisse, die durch die Hardware generiert werden, z. B. Codes für Fehlerkorrektur (ECC), Systemrücksetzung und -neustart und Änderungen am Sensorschwellenwert. Sie können dieses Protokoll bei Hardwarefehlern verwenden, oder wenn das System nicht ordnungsgemäß funktioniert.

So führen Sie die Aufgabe ESM-Protokolle löschen aus:

- 1. Navigieren Sie in der OpsMgr-Konsole zu einer Dell Übersichtsanzeige, einer Statusanzeige oder einer Warnungsanzeige.
- 2. Wählen Sie das gewünschte Dell System über die Übersichtsanzeige oder die Statusanzeige oder eine Warnung über die Warnungsanzeige aus.
- 3. Wählen Sie im Fenster Tasks die Option Dell Windows Server-Tasks → ESM-Protokolle löschen aus. Das Fenster Tasks ausführen wird angezeigt.

ANMERKUNG: In System Center Operations Manager 2007 R2 und System Center Essentials 2010 wird der Bereich Aufgaben mit Aktionen bezeichnet.

4. Klicken Sie auf Ausführen, um die ESM-Protokolle für die ausgewählten Geräte zu löschen.

Wenn Sie den Task ESM-Protokolle löschen ausführen, werden auf dem Task-Ausführungsbildschirm nur die Ergebnisse der Task-Initiierung angezeigt. So zeigt der Task-Ausführungsbildschirm beispielsweise selbst dann möglicherweise ein Erfolgsergebnis an, wenn die ESM-Protokolle nicht gelöscht wurden. Dies bedeutet, dass die Initiierung des Tasks ESM-Protokolle löschen erfolgreich war.

### Starten von Dell OpenManage Server Administrator

So starten Sie Server Administrator:

- 1. Navigieren Sie in der OpsMgr-Konsole zu einer Dell Übersichtsanzeige, einer Statusanzeige oder einer Warnungsanzeige.
- 2. Wählen Sie das gewünschte Dell System über die Übersichtsanzeige oder die Statusanzeige oder eine Warnung über die Warnungsanzeige aus.
- 3. Wählen Sie im Fenster Tasks die Optionen Dell Windows-Server-Tasks Server Administrator starten aus.

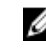

ANMERKUNG: Die Tasks für die Dell Server Management Pack Suite starten die Remote-Konsole im Internet Explorer.

### <span id="page-49-0"></span>Starten von Remote Desktop

So starten Sie Remote Desktop:

- 1. Navigieren Sie in der OpsMgr-Konsole zu einer Dell Übersichtsanzeige, einer Statusanzeige oder einer Warnungsanzeige.
- 2. Wählen Sie das gewünschte Dell System über die Übersichtsanzeige oder die Statusanzeige oder eine Warnung über die Warnungsanzeige aus.
- 3. Wählen Sie im Fenster Tasks die Optionen Dell Windows-Server-Tasks → Remote Desktop starten aus.

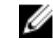

ANMERKUNG: Der Start von Remote Desktop ist nur dann möglich, wenn der Remote Desktop manuell im verwalteten Knoten aktiviert wird.

### Starten der bandinternen Dell Remote-Zugriffskonsole

So starten Sie die bandinterne Dell Remote-Zugriffskonsole:

- 1. Navigieren Sie in der OpsMgr-Konsole zu einer Dell Übersichtsanzeige, einer Statusanzeige oder einer Warnungsanzeige.
- 2. Wählen Sie das gewünschte Dell System über die Übersichtsanzeige oder die Statusanzeige oder eine Warnung über die Warnungsanzeige aus.
- 3. Wählen Sie im Fenster Tasks die Optionen Dell Windows-Server-Tasks Bandinterne Dell Remote-Zugriffskonsole starten aus.

#### Stromstatus prüfen

Sie können den Stromstatus prüfen und über die IPMI-Shell Stromsteuerungsaufgaben zulassen.

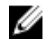

ANMERKUNG: Um die erweiterte Stromsteuerung zu aktivieren, installieren Sie BMU (Basement Management Controller-Verwaltungsdienstprogramm) in den Standardpfad. Falls BMU nicht in den Standardpfad installiert wurde, erstellen Sie einen neuen Konsolen-Task. Weitere Informationen zum Erstellen eines neuen Konsolen-Tasks finden Sie unter [Erstellen der erweiterten Tasks für die Stromsteuerung und die LED-Identifikation.](#page-72-0).

So überprüfen Sie den Stromstatus eines Systems:

- 1. Navigieren Sie in der OpsMgr-Konsole zu einer Dell Übersichtsanzeige, einer Statusanzeige oder einer Warnungsanzeige.
- 2. Wählen Sie das gewünschte Dell System über die Übersichtsanzeige oder die Statusanzeige oder eine Warnung über die Warnungsanzeige aus.
- 3. Wählen Sie im Fenster Tasks die Optionen Dell Windows-Server-Tasks → Stromstatus überprüfen aus.

#### Aus- und Einschalten

Der Task Aus- und Einschalten eröglicht das Ausschalten des Dell Systems und das erneute Einschalten nach einer kurzen Pause.

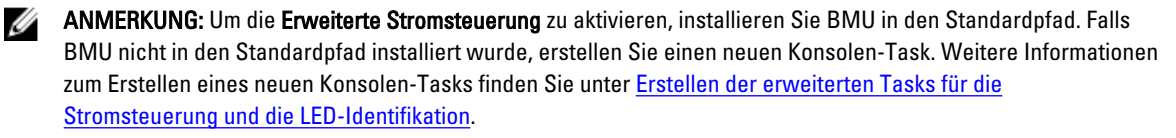

<span id="page-50-0"></span>So schalten Sie das System aus und wieder ein:

- 1. Navigieren Sie in der OpsMgr-Konsole zu einer Dell Übersichtsanzeige, einer Statusanzeige oder einer Warnungsanzeige.
- 2. Wählen Sie das gewünschte Dell System über die Übersichtsanzeige oder die Statusanzeige oder eine Warnung über die Warnungsanzeige aus.
- 3. Wählen Sie im Fenster Tasks die Optionen Dell Windows Server Tasks Aus- und Einschalten aus.

#### Zwangsweises Abschalten

Der Task Zwangsweises Abschalten ermöglicht das Ausschalten des Systems, ohne das System herunterfahren zu müssen.

Ø ANMERKUNG: Um die Erweiterte Stromsteuerung zu aktivieren, installieren Sie BMU in den Standardpfad. Falls BMU nicht in den Standardpfad installiert wurde, erstellen Sie einen neuen Konsolen-Task. Weitere Informationen zum Erstellen eines neuen Konsolen-Tasks finden Sie unter [Erstellen der erweiterten Tasks für die](#page-72-0) [Stromsteuerung und die LED-Identifikation.](#page-72-0)

So schalten Sie das System aus:

- 1. Navigieren Sie in der OpsMgr-Konsole zu einer Dell Übersichtsanzeige, einer Statusanzeige oder einer Warnungsanzeige.
- 2. Wählen Sie das gewünschte Dell System über die Übersichtsanzeige oder die Statusanzeige oder eine Warnung über die Warnungsanzeige aus.
- 3. Wählen Sie im Fenster Tasks die Optionen Dell Windows Server-Tasks → Ausschalten erzwingen aus.

#### Ordnungsgemäßes Abschalten

Der Task Ordnungsgemäßes Abschalten ermöglicht das Herunterfahren des Betriebssystems und Ausschalten des Systems.

Ø

ANMERKUNG: Um die Erweiterte Stromsteuerung zu aktivieren, installieren Sie BMU in den Standardpfad. Falls BMU nicht in den Standardpfad installiert wurde, erstellen Sie einen neuen Konsolen-Task. Weitere Informationen zum Erstellen eines neuen Konsolen-Tasks finden Sie unter [Erstellen der erweiterten Tasks für die](#page-72-0) [Stromsteuerung und die LED-Identifikation.](#page-72-0)

So schalten Sie das System ordnungsgemäß aus:

- 1. Navigieren Sie in der OpsMgr-Konsole zu einer Dell Übersichtsanzeige, einer Statusanzeige oder einer Warnungsanzeige.
- 2. Wählen Sie das gewünschte Dell System über die Übersichtsanzeige oder die Statusanzeige oder eine Warnung über die Warnungsanzeige aus.
- 3. Wählen Sie im Fenster Tasks die Optionen Dell Windows-Server-Tasks → Ordnungsgemäß ausschalten aus.

### Power On (Einschalten)

Der Task Einschalten ermöglicht das Einschalten des Servers. Diese Option ist auch verfügbar, wenn das System ausgeschaltet ist.

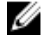

ANMERKUNG: Um die Erweiterte Stromsteuerung zu aktivieren, installieren Sie BMU in den Standardpfad. Falls BMU nicht in den Standardpfad installiert wurde, erstellen Sie einen neuen Konsolen-Task. Weitere Informationen zum Erstellen eines neuen Konsolen-Tasks finden Sie unter [Erstellen der erweiterten Tasks für die](#page-72-0) [Stromsteuerung und die LED-Identifikation.](#page-72-0)

<span id="page-51-0"></span>So schalten Sie das System ein:

- 1. Navigieren Sie in der OpsMgr-Konsole zu einer Dell Übersichtsanzeige, einer Statusanzeige oder einer Warnungsanzeige.
- 2. Wählen Sie den gewünschten Dell Server über die Übersichtsanzeige oder die Statusanzeige oder eine Warnung über die Warnungsanzeige aus.
- 3. Wählen Sie im Fenster Tasks die Optionen Dell Windows-Server-Tasks Einschalten aus.

#### Zurücksetzen der Stromversorgung

Der Task Zurücksetzen der Stromversorgung ermöglicht das Aus- und Einschalten der Stromversorgung für das System.

ANMERKUNG: Um die Erweiterte Stromsteuerung zu aktivieren, installieren Sie BMU in den Standardpfad. Falls BMU nicht in den Standardpfad installiert wurde, erstellen Sie einen neuen Konsolen-Task. Weitere Informationen zum Erstellen eines neuen Konsolen-Tasks finden Sie unter [Erstellen der erweiterten Tasks für die](#page-72-0) [Stromsteuerung und die LED-Identifikation.](#page-72-0)

So setzen Sie die Stromversorgung auf dem System zurück:

- 1. Navigieren Sie in der OpsMgr-Konsole zu einer Dell Übersichtsanzeige, einer Statusanzeige oder einer Warnungsanzeige.
- 2. Wählen Sie den gewünschten Dell Server über die Übersichtsanzeige oder die Statusanzeige oder eine Warnung über die Warnungsanzeige aus.
- 3. Wählen Sie im Fenster Tasks die Optionen Dell Windows-Server-TasksStromversorgung zurücksetzen aus.

#### LED-Identifizierung einschalten

Der Task LED-Identifizierung einschalten ermöglicht das Einschalten der LED-Identifizierung auf dem ausgewählten System.

Ø

ANMERKUNG: Um die Erweiterte Stromsteuerung zu aktivieren, installieren Sie BMU in den Standardpfad. Falls BMU nicht in den Standardpfad installiert wurde, erstellen Sie einen neuen Konsolen-Task. Weitere Informationen zum Erstellen eines neuen Konsolen-Tasks finden Sie unter [Erstellen der erweiterten Tasks für die](#page-72-0) [Stromsteuerung und die LED-Identifikation.](#page-72-0)

So schalten Sie die LED-Identifizierung ein:

- 1. Navigieren Sie in der OpsMgr-Konsole zu einer Dell Übersichtsanzeige, einer Statusanzeige oder einer Warnungsanzeige.
- 2. Wählen Sie den gewünschten Dell Server über die Übersichtsanzeige oder die Statusanzeige oder eine Warnung über die Warnungsanzeige aus.
- 3. Wählen Sie im Fenster Tasks die Option Dell Windows Server-Tasks → LED-Identifizierung einschalten aus.

#### LED-Identifizierung ausschalten

Der Task LED-Identifizierung ausschalten ermöglicht das Ausschalten der LED-Identifizierung auf dem ausgewählten System.

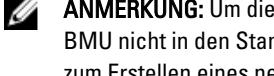

ANMERKUNG: Um die Erweiterte Stromsteuerung zu aktivieren, installieren Sie BMU in den Standardpfad. Falls BMU nicht in den Standardpfad installiert wurde, erstellen Sie einen neuen Konsolen-Task. Weitere Informationen zum Erstellen eines neuen Konsolen-Tasks finden Sie unter [Erstellen der erweiterten Tasks für die](#page-72-0) [Stromsteuerung und die LED-Identifikation.](#page-72-0)

<span id="page-52-0"></span>So schalten Sie die LED-Identifizierung aus:

- 1. Navigieren Sie in der OpsMgr-Konsole zu einer Dell Übersichtsanzeige, einer Statusanzeige oder einer Warnungsanzeige.
- 2. Wählen Sie den gewünschten Dell Server über die Übersichtsanzeige oder die Statusanzeige oder eine Warnung über die Warnungsanzeige aus.
- 3. Wählen Sie im Fenster Tasks die Optionen Dell Windows-Server-Tasks → LED-Identifizierung ausschalten aus.

#### Garantieinformationen abrufen

Der Task Garantieinformationen abrufen ermöglicht Ihnen, den Garantiestatus des ausgewählten Systems abzurufen. So rufen Sie Garantieinformationen ab:

- 1. Navigieren Sie in der OpsMgr-Konsole zu einer Dell Übersichtsanzeige, einer Statusanzeige oder einer Warnungsanzeige.
- 2. Wählen Sie das gewünschte Dell System über die Übersichtsanzeige oder die Statusanzeige oder eine Warnung über die Warnungsanzeige aus.
- 3. Wählen Sie im Fenster Tasks die Optionen Dell Windows Server-Tasks → Garantieinformationen abrufen aus.

#### Dell OpenManage Power Center starten

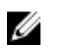

ANMERKUNG: OpenManage Server Administrator kann nur gestartet werden, wenn ein Windows- oder Linux-Betriebssystem und Dell OpenManage Server Administrator auf dem Verwaltungsknoten installiert sind.

Der Task Dell OpenManage Power Center starten ermöglicht das Starten der OpenManage Power Center-Konsole. So starten Sie Dell OpenManage Power Center:

- 1. Navigieren Sie in der OpsMgr-Konsole zu einer Dell Übersichtsanzeige, einer Statusanzeige oder einer Warnungsanzeige.
- 2. Wählen Sie das gewünschte Dell System über die Übersichtsanzeige oder die Statusanzeige oder eine Warnung über die Warnungsanzeige aus.
- 3. Wählen Sie im Fenster Tasks die Optionen Dell Server-Tasks → Dell Open Manage Power Center starten aus.

#### Starten von Dell License Manager auf einem 32-Bit-Verwaltungsserver

Der Task Starten von Dell License Manager auf einem 32-Bit-Verwaltungsserver ermöglicht das Starten von Dell License Manager auf Verwaltungsservern, auf denen ein 32-Bit-Betriebssystem ausgeführt wird. Dell License Manager ist ein Eins-zu-viele-Lizenzbereitstellungs- und Berichtstool für Dell iDRAC-Lizenzen.

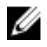

ANMERKUNG: Wenn Dell License Manager nicht im Standardpfad installiert wurde, erstellen Sie einen neuen Task, um Dell License Manager zu starten. Weitere Informationen finden Sie unter [Erstellen eines Start-Tasks für](#page-73-0)  [License Manager](#page-73-0).

So starten Sie Dell License Manager:

- 1. Navigieren Sie in der OpsMgr-Konsole zu einer Dell Übersichtsanzeige, einer Statusanzeige oder einer Warnungsanzeige.
- 2. Wählen Sie das gewünschte Dell System über die Übersichtsanzeige oder die Statusanzeige oder eine Warnung über die Warnungsanzeige aus.
- 3. Wählen Sie im Fenster Tasks die Optionen Dell Windows Server Tasks → Dell License Manager auf einem 32-Bit-Verwaltungsserver starten aus.

### <span id="page-53-0"></span>Starten von Dell License Manager auf einem 64-Bit-Verwaltungsserver

Der Task Starten von Dell License Manager auf einem 64-Bit-Verwaltungsserver ermöglicht das Starten von Dell License Manager auf Verwaltungssystemen, auf denen ein 64-Bit-Betriebssystem ausgeführt wird. Dell License Manager ist ein Eins-zu-viele-Lizenzbereitstellungs- und Berichtstool für Dell iDRAC-Lizenzen.

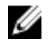

ANMERKUNG: Wenn Dell License Manager nicht im Standardpfad installiert wurde, erstellen Sie einen neuen Task, um Dell License Manager zu starten. Weitere Informationen finden Sie unter [Erstellen eines Start-Tasks für](#page-73-0)  [License Manager](#page-73-0).

So starten Sie Dell License Manager:

- 1. Navigieren Sie in der OpsMgr-Konsole zu einer Dell Übersichtsanzeige, einer Statusanzeige oder einer Warnungsanzeige.
- 2. Wählen Sie das gewünschte Dell System über die Übersichtsanzeige oder die Statusanzeige oder eine Warnung über die Warnungsanzeige aus.
- 3. Wählen Sie im Fenster Tasks die Optionen Dell Windows Server Tasks → Dell License Manager auf einem 64-Bit-Verwaltungsserver starten aus.

## Tasks für modulare und monolithische Dell Systeme (bandextern)

#### Garantieinformationen abrufen

Sie können diesen Task verwenden, um den Garantiestatus des ausgewählten Systems abzurufen.

So rufen Sie Garantieinformationen ab:

- 1. Navigieren Sie in der OpsMgr-Konsole zu einer Dell Übersichtsanzeige, einer Statusanzeige oder einer Warnungsanzeige.
- 2. Wählen Sie das gewünschte Dell System über die Übersichtsanzeige oder die Statusanzeige oder eine Warnung über die Warnungsanzeige aus.
- 3. Wählen Sie im Fenster Tasks die Optionen Dell Server-Tasks → Garantieinformationen abrufen aus.

### Dell OpenManage Server Administrator starten (für monolithischen Server)

ANMERKUNG: OpenManage Server Administrator kann nur gestartet werden, wenn ein Windows- oder Linux-Ø Betriebssystem und OpenManage Server Administrator auf dem Verwaltungsknoten installiert sind.

So starten Sie Server Administrator über die OpsMgr-Konsole auf monolithischen Servern:

- 1. Navigieren Sie in der OpsMgr-Konsole zu einer Dell Übersichtsanzeige, einer Statusanzeige oder einer Warnungsanzeige.
- 2. Wählen Sie das gewünschte Dell System über die Übersichtsanzeige oder die Statusanzeige oder eine Warnung über die Warnungsanzeige aus.
- 3. Wählen Sie im Fenster Tasks die Optionen Dell Server-Tasks → Dell OpenManage Server Administrator (für monolithische Server) starten.

ANMERKUNG: Die Tasks für die Dell Server Management Pack Suite starten die Remote-Konsole im Internet Explorer.

### <span id="page-54-0"></span>Remote Desktop starten (für monolithischen Server)

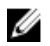

ANMERKUNG: Das Starten von Remote Desktop ist nur möglich, wenn das Windows-Betriebssystem installiert und Remote Desktop auf dem Verwaltungsknoten manuell aktiviert wurde.

So starten Sie Remote Desktop über die OpsMgr-Konsole:

- 1. Navigieren Sie in der OpsMgr-Konsole zu einer Dell Übersichtsanzeige, einer Statusanzeige oder einer Warnungsanzeige.
- 2. Wählen Sie das gewünschte Dell System über die Übersichtsanzeige oder die Statusanzeige oder eine Warnung über die Warnungsanzeige aus.
- 3. Wählen Sie im Fenster Tasks die Optionen Dell Server-Tasks → Remote Desktop starten (für monolithische Server) aus.

#### Dell OpenManage Power Center starten

Verwenden Sie diesen Task, um die OpenManage Power Center-Konsole zu starten.

So starten Sie Dell OpenManage Power Center:

- 1. Navigieren Sie in der OpsMgr-Konsole zu einer Dell Übersichtsanzeige, einer Statusanzeige oder einer Warnungsanzeige.
- 2. Wählen Sie das gewünschte Dell System über die Übersichtsanzeige oder die Statusanzeige oder eine Warnung über die Warnungsanzeige aus.
- 3. Wählen Sie im Fenster Tasks die Optionen Dell Windows Server-Tasks → Dell Open Manage Power Center starten aus.

#### Starten der Dell Remote-Zugriffskonsole

So starten Sie die Dell Remote-Zugriffskonsole:

- 1. Navigieren Sie in der OpsMgr-Konsole zu einer Dell Übersichtsanzeige, einer Statusanzeige oder einer Warnungsanzeige.
- 2. Wählen Sie das gewünschte Dell System über die Übersichtsanzeige oder die Statusanzeige oder eine Warnung über die Warnungsanzeige aus.
- 3. Wählen Sie im Fenster Task die Optionen Dell Server-Tasks → Dell Remote-Zugriffskonsole starten aus.

#### Dell License Manager starten

Der Task Dell License Manager starten ermöglicht das Starten von Dell License Manager auf Verwaltungssystemen. Dell License Manager ist ein Eins-zu-viele-Lizenzbereitstellungs- und Berichtstool für Dell iDRAC-Lizenzen.

ANMERKUNG: Wenn Dell License Manager nicht im Standardpfad installiert wurde, erstellen Sie einen neuen Ø Task, um Dell License Manager zu starten. Weitere Informationen finden Sie unter [Erstellen eines Start-Tasks für](#page-73-0)  [License Manager](#page-73-0).

So starten Sie Dell License Manager:

- 1. Navigieren Sie in der OpsMgr-Konsole zu einer Dell Übersichtsanzeige, einer Statusanzeige oder einer Warnungsanzeige.
- 2. Wählen Sie das gewünschte Dell System über die Übersichtsanzeige oder die Statusanzeige oder eine Warnung über die Warnungsanzeige aus.
- 3. Wählen Sie im Fenster Task die Optionen Dell Windows Server-Tasks → Dell License Manager starten aus.

# <span id="page-55-0"></span>Dell Remote Access Controller- (DRAC-)Tasks

### Starten der Dell Remote-Zugriffskonsole

Sie können diesen Task zum Starten der Dell Remote-Zugriffskonsole verwenden, wenn DRAC auf Ihrem Dell System installiert ist.

So starten Sie die Remote-Zugriffskonsole für das Dell Modulargehäuse:

- 1. Navigieren Sie in der OpsMgr-Konsole zu einer Dell Übersichtsanzeige, einer Statusanzeige oder einer Warnungsanzeige.
- 2. Wählen Sie das gewünschte DRAC/iDRAC-Gerät aus einer der Übersichts- oder Statusanzeigen oder eine Warnung aus der Warnungsanzeige aus.
- 3. Auf Systemen, auf denen System Center Operations Manager 2007 R2 ausgeführt wird: Wählen Sie im Fenster MaßnahmenSNMP Netzwerkgeräte-Tasks → Dell Remote-Zugriffskonsole starten aus. Auf Systemen, auf denen OpsMgr 2012 ausgeführt wird:

Wählen Sie im Fenster Tasks Dell Remote Access Controller-Tasks → Dell DRAC-Konsole starten aus.

### Dell License Manager starten

Der Task Dell License Manager starten ermöglicht das Starten von Dell License Manager auf Verwaltungssystemen. Dell License Manager ist ein Eins-zu-viele-Lizenzbereitstellungs- und Berichtstool für Dell iDRAC-Lizenzen.

Ø ANMERKUNG: Wenn Dell License Manager nicht im Standardpfad installiert wurde, erstellen Sie einen neuen Task, um Dell License Manager zu starten. Weitere Informationen finden Sie unter [Erstellen eines Start-Tasks für](#page-73-0)  [License Manager](#page-73-0).

So starten Sie Dell License Manager:

- 1. Navigieren Sie in der OpsMgr-Konsole zu einer Dell Übersichtsanzeige, einer Statusanzeige oder einer Warnungsanzeige.
- 2. Wählen Sie das gewünschte Dell System über die Übersichtsanzeige oder die Statusanzeige oder eine Warnung über die Warnungsanzeige aus.
- 3. Wählen Sie im Fenster Tasks die Optionen Dell Remote Access Controller-Tasks → Dell License-Konsole starten aus.

#### Starten von Dell OpenManage Server Administrator

ANMERKUNG: Die Dell OpenManage Server Administrator-Funktion ist nur auf Systemen mit iDRAC 7 verfügbar. Ø

So starten Sie Dell OpenManage Server Administrator:

- 1. Navigieren Sie in der OpsMgr-Konsole zu einer Dell Übersichtsanzeige, einer Statusanzeige oder einer Warnungsanzeige.
- 2. Wählen Sie das gewünschte Dell System über die Übersichtsanzeige oder die Statusanzeige oder eine Warnung über die Warnungsanzeige aus.
- 3. Wählen Sie im Fenster Tasks Tasks für Dell Remote Access Controlle → Dell OpenManage Server Administrator starten aus.

<span id="page-56-0"></span>4. Auf Systemen, auf denen System Center Operations Manager 2007 R2 ausgeführt wird:

Wählen Sie im Fenster Maßnahmen SNMP-Netzwerkgeräte-Tasks → Dell OpenManage Server Administrator starten aus.

Auf Systemen, auf denen OpsMgr 2012 ausgeführt wird:

Wählen Sie im Fenster Tasks Tasks für Dell Remote Access Controlle → Dell OpenManage Server Administrator starten aus.

ANMERKUNG: Die Tasks der Server Management Pack Suite starten die Remote-Konsole im Internet Explorer.

#### Starten von Remote Desktop

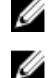

ANMERKUNG: Die Funktion "Remote Desktop" ist nur auf Systemen mit iDRAC 7 verfügbar.

ANMERKUNG: Der Start von Remote Desktop ist nur dann möglich, wenn Remote Desktop manuell über den Verwaltungsknoten aktiviert wird.

So starten Sie Remote Desktop:

- 1. Navigieren Sie in der OpsMgr-Konsole zu einer Dell Übersichtsanzeige, einer Statusanzeige oder einer Warnungsanzeige.
- 2. Wählen Sie das gewünschte Dell System über die Übersichtsanzeige oder die Statusanzeige oder eine Warnung über die Warnungsanzeige aus.
- 3. Auf Systemen, auf denen System Center Operations Manager 2007 R2 ausgeführt wird: Wählen Sie im Fenster Maßnahmen SNMP-Netzwerkgeräte-Tasks → Dell OpenManage Server Administrator starten aus.

Auf Systemen, auf denen OpsMgr 2012 ausgeführt wird :

Wählen Sie im Fenster Tasks Tasks für Dell Remote Access Controlle → Dell OpenManage Server Administrator starten aus.

# Dell Gehäuse-Tasks

### Starten der Dell CMC-Konsole

Sie können diesen Task zum Starten der CMC-Konsole verwenden.

- 1. Navigieren Sie in der OpsMgr-Konsole zu den folgenden Dell Ansichten: Übersichtsanzeige, Statusanzeige oder Warnungsanzeige.
- 2. Wählen Sie das gewünschte CMC-Gerät aus einer der Übersichts- oder Statusanzeigen oder eine Warnung aus der Warnungsanzeige aus.
- 3. Auf Systemen, auf denen System Center Operations Manager 2007 R2 ausgeführt wird: Wählen Sie im Fenster Maßnahmen die Optionen SNMP-Netzwerkgeräte-Tasks → Dell CMC-Konsole starten aus. Auf Systemen, auf denen OpsMgr 2012 ausgeführt wird:

Wählen Sie im Fenster Tasks die Optionen Dell CMC-Tasks → Dell CMC-Konsole starten aus.

#### <span id="page-57-0"></span>Starten der Remote-Zugriffskonsole für Dell Modulargehäuse

Sie können diesen Task zum Starten der DRAC/MC-Konsole verwenden.

- 1. Navigieren Sie in der OpsMgr-Konsole zu den folgenden Dell Ansichten: Übersichtsanzeige, Statusanzeige oder Warnungsanzeige.
- 2. Wählen Sie das DRAC/MC-Gerät aus einer der Übersichts- oder Statusanzeigen oder eine Warnung aus der Warnungsanzeige aus.
- 3. Führen Sie auf Systemen, auf denen System Center Operations Manager 2007 R2 ausgeführt wird, die folgenden Schritte aus:

Wählen Sie im Fenster Maßnahmen die Optionen Tasks für SNMP-Netzwerkgeräte → Remote-Zugriffskonsole für Dell Modulargehäuse starten aus.

Auf Systemen, auf denen OpsMgr 2012 ausgeführt wird:

Wählen Sie im Fenster Tasks die Optionen Dell DRAC/MC-Tasks → Remote-Zugriffskonsole für Dell Modulargehäuse starten aus.

## Konfigurieren der URL für Dell Connections License Manager

Führen Sie diesen Task aus, bevor Sie die bandexterne Serverüberwachungsfunktion importieren, da Dell Server erst nach der Konfiguration des Dell Connections License-Servers ermittelt werden.

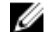

ANMERKUNG: Sollten Sie die bandexterne Serverüberwachungsfunktion bereits installiert haben, werden die Dell Server erst im Rahmen der nächsten Ermittlung ermittelt, und es wird eine Warnung im Funktionsverwaltungs-Dashboard generiert, in der Sie dazu aufgefordert werden, die URL für Dell Connections License Manager zu konfigurieren. Weitere Informationen finden Sie unter [Funktionsverwaltungswarnungen.](#page-69-0)

**ANMERKUNG:** Wenn der Verwaltungsserver neu gestartet wurde, werden die ermittelten Dell Server erst nach der nächsten Ermittlung angezeigt.

- 1. Installieren Sie Dell Connections License Manager. Weitere Informationen finden Sie im Dell Connections License Manager Version 1.0 Installation Guide (Benutzerhandbuch für Dell Connections License Manager Version 1.0) unter dell.com/support/manuals.
- 2. Rufen Sie Lizenzen für die Überwachungsfunktion ab. Weitere Informationen finden Sie im Abschnitt "Connections License Manager verwalten" im *Dell Connections License Manager Version 1.0 User's Guide* (Benutzerhandbuch für Dell Connections License Manager Version 1.0) unter support.dell.com/support/manuals.
- 3. Starten Sie die OpsMgr 2012-Konsole.
- 4. Klicken Sie im Fenster "Navigation" auf Überwachung.
- 5. Erweitern Sie Überwachung  $\rightarrow$  Dell  $\rightarrow$  Funktionsverwaltungs-Dashboard.
- 6. Wählen Sie die Funktion Bandexterne Serverüberwachung aus.
- 7. Wählen Sie im Fenster Dell Überwachungsfunktionsaufgaben die Option Lizenzserver konfigurieren aus. Daraufhin wird der Bildschirm Task ausführen - Lizenzserver konfigurieren angezeigt.
- 8. Klicken Sie auf Außer Kraft setzen.

Daraufhin wird der Bildschirm Task-Parameter außer Kraft setzen angezeigt.

9. Geben Sie für den Parameter LicenseWebServiceURL unter der Spalte Neuer Wert die Lizenz-Web-Dienst-URL (die Lizenz-Web-Dienst-URL verwendet die Standardschnittstelle 8543) im folgenden Format ein: http://<Lizenzserver-IP-Adresse>: <Schnittstellennummer>/.

Beispiel: http://10.56.123.255:8543/.

10. Geben Sie für den Parameter LicenseWebUIURL unter der Spalte Neuer Wert die Lizenz-Web-UI-URL (die Lizenz-Web-UI-URL verwendet die Standardschnittstelle 8544) im folgenden Format ein: http://<Lizenzserver-IP-Adresse>: <Schnittstellennummer>/.

Beispiel: http://10,56.123,255:8544/.

- 11. Klicken Sie auf Außer Kraft setzen. Daraufhin wird der Bildschirm Task ausführen - Lizenzserver konfigurieren angezeigt.
- 12. Klicken Sie auf Ausführen.

Daraufhin wird der Bildschirm Task-Status - Lizenzserver konfigurieren angezeigt. Der Abschluss des Tasks Lizenzserver konfigurieren dauert einige Minuten.

ANMERKUNG: Warten Sie, bis der Task abgeschlossen ist (rufen Sie dazu die Statusaktualisierungen auf dem Dashboard ab), bevor Sie einen anderen Task über das Funktionsverwaltungs-Dashboard starten.

# 6

# **Berichte**

Mit der Berichtsfunktion können Sie Berichte für das OpenManage Windows-Ereignisprotokoll, das Dell Server-BIOS, die Firmware- und die RAID-Konfiguration erstellen.

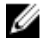

ANMERKUNG: Die Berichte für die Dell Server-BIOS-, Firmware- und RAID-Konfiguration sind nur in der Detailed Edition des bandinternen Serververwaltungspakets verfügbar.

# Aufrufen von Berichten

So rufen Sie die Berichterstellungsfunktion auf:

- 1. Klicken Sie in der OpsMgr-Konsole auf Berichterstellung
- 2. Erweitern Sie im Fenster "Navigation" Berichterstellung  $\rightarrow$  Anwendungsüberwachung.
- 3. Klicken Sie für das Windows-Ereignisprotokoll auf Dell Windows Server (Scalable Edition), und klicken Sie auf Dell Windows-Server (Detail Edition), um Berichte zum BIOS, zu Firmware- und Treiberversionen und zu RAID zu erstellen.

Sie können über die Übersicht auf die Berichtserstellung zugreifen. Klicken Sie dazu auf die Serverinstanz. Die Option für Dell Berichte befindet sich im Fenster Tasks unter den Dell Systeminstanzberichten; hier werden auch die Microsoft-Berichte angezeigt.

ANMERKUNG: In System Center Operations Manager 2007 R2 und System Center Essentials 2010 wird der Bereich Ø Tasks mit Aktionen bezeichnet.

### Generieren eines Berichts für das OpenManage Windows-Ereignisprotokoll

So erstellen Sie einen Bericht für das OpenManage Windows-Ereignisprotokoll:

- 1. Klicken Sie auf der OpsMgr-Konsole auf Berichterstellung.
- 2. Erweitern Sie im Fenster "Navigation" Berichterstellung  $\rightarrow$  Anwendungsüberwachung.
- 3. Klicken Sie auf Dell Windows Server (Scalable Edition).
- 4. Klicken Sie auf OpenManage Windows-Ereignisprotokoll und dann im Fenster Tasks auf Öffnen.

ANMERKUNG: In System Center Operations Manager 2007 R2 und System Center Essentials 2010 wird der Bereich Aufgaben mit Aktionen bezeichnet.

- 5. Wählen Sie den Zeitraum aus, für den Sie den Bericht erstellen möchten.
- 6. Klicken Sie auf Objekt hinzufügen.
- 7. Suchen Sie nach Dell Server, und klicken Sie dann auf Hinzufügen. Das Objekt wird im Fenster Ausgewähltes Objekt angezeigt.
- 8. Wählen Sie über die Option Schweregrad den Schweregrad der Ereignisse aus, für die Sie einen Bericht erstellen möchten.

9. Klicken Sie auf Ausführen .

Ø

Der Bericht für das OpenManage Windows-Ereignisprotokoll wird generiert.

## Generieren eines BIOS-Konfigurationsberichts

ANMERKUNG: Sie können BMC-Berichte nur dann erstellen, wenn BMU auf dem Verwaltungsserver installiert ist.

So erstellen Sie einen Bericht für die BIOS-Konfiguration:

- 1. Klicken Sie auf der OpsMgr-Konsole auf Berichterstellung.
- 2. Erweitern Sie im Fenster "Navigation" Berichterstellung  $\rightarrow$  Anwendungsüberwachung.
- 3. Klicken Sie auf Dell Windows Server (Detail Edition).
- 4. Klicken Sie auf BIOS-Konfiguration und dann im Fenster Tasks auf Öffnen.

ANMERKUNG: In System Center Operations Manager 2007 R2 und System Center Essentials 2010 wird der Bereich Tasks mit Maßnahmen bezeichnet.

- 5. Wählen Sie den Zeitraum aus, für den Sie den Bericht erstellen möchten.
- 6. Klicken Sie auf Objekt hinzufügen.
- 7. Suchen Sie nach Dell Server, und klicken Sie dann auf AHinzufügen. Das Objekt wird im Fenster Ausgewähltes Objekt angezeigt.
- 8. Wählen Sie die erforderlichen Eigenschaften.
- 9. Klicken Sie auf Ausführen. Daraufhin wird der Bericht BIOS-Konfiguration generiert.

## Generieren eines Berichts für Firmware- und Treiberversionen

So erstellen Sie einen Bericht für Firmware- und Treiberversionen:

- 1. Klicken Sie auf der OpsMgr-Konsole auf Berichterstellung.
- 2. Erweitern Sie im Fenster "Navigation" Berichterstellung  $\rightarrow$  Anwendungsüberwachung.
- 3. Klicken Sie auf Dell Windows Server (Detail Edition).
- 4. Klicken Sie auf Firmware- und Treiberversionen und dann im Fenster Task auf Öffnen.

ANMERKUNG: In System Center Operations Manager 2007 R2 und System Center Essentials 2010 wird der Bereich Aufgaben mit Aktionen bezeichnet.

- 5. Wählen Sie den Zeitraum aus, für den Sie den Bericht erstellen möchten.
- 6. Klicken Sie auf Objekt hinzufügen.
- 7. Suchen Sie nach Dell Server, und klicken Sie dann auf Hinzufügen. Das Objekt wird im Fenster Ausgewähltes Objekt angezeigt.
- 8. Klicken Sie auf Ausführen. Der Bericht über die Firmware- und Treiberversionen wird erstellt.

### Generieren eines RAID-Konfigurationsberichts

So erstellen Sie einen Bericht für die RAID-Konfiguration:

- 1. Klicken Sie auf der OpsMgr-Konsole auf Berichterstellung.
- 2. Erweitern Sie im Fenster "Navigation" Berichterstellung  $\rightarrow$  Anwendungsüberwachung).
- 3. Klicken Sie auf Dell Windows Server (Detail Edition).
- 4. Klicken Sie auf RAID-Konfiguration und dann im Fenster Task auf Öffnen.

ANMERKUNG: In System Center Operations Manager 2007 R2 und System Center Essentials 2010 wird der Bereich Tasks mit Aktionen bezeichnet.

- 5. Wählen Sie den Zeitraum aus, für den Sie den Bericht erstellen möchten.
- 6. Klicken Sie auf Objekt hinzufügen.
- 7. Suchen Sie nach Dell Server und klicken Sie dann auf Hinzufügen.
- Das Objekt wird im Fenster Ausgewähltes Objekt angezeigt.
- 8. Wählen Sie die erforderlichen Eigenschaften.
- 9. Klicken Sie auf Ausführen. Daraufhin wird der Bericht RAID-Konfiguration generiert.

# Relevante Dokumentation und Ressourcen

In diesem Kapitel erhalten Sie Informationen zu verwandten Dokumenten und Referenzen, die Ihnen die Arbeit mit der Dell Server Management Pack Suite erleichtern sollen.

## Microsoft-Richtlinien für die Leistung und Skalierbarkeit für Operations Manager

Stellen Sie für optimale Leistung auf unterschiedlichen Verwaltungsservern die gerätespezifische Server Management Pack Suite bereit.

Weitere Informationen zu Microsofts Empfehlungen zur Skalierbarkeit finden Sie auf der Microsoft-Website unter technet.support.microsoft.com.

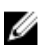

ANMERKUNG: Stellen Sie sicher, dass die Option Autogrow (Automatischer Zuwachs) für verbesserte Leistung in Operations Manager Data Warehouse und/oder Database ausgewählt ist.

# Weitere nützliche Dokumente

Neben diesem Benutzerhandbuch müssen Sie sich möglicherweise auf die folgenden, auf dell.com/support/manuals verfügbaren Benutzerhandbücher beziehen:

- Dell Integrated Remote Access Controller User's Guide (Benutzerhandbuch für den integrierten Remote Access Controller)
- Dell Chassis Management Controller User's Guide (Benutzerhandbuch zum Dell Chassis Management Controller)
- Dell OpenManage Installation and Security User's Guide (Installations- und Sicherheits-Benutzerhandbuch für Dell OpenManage)
- Dell OpenManage Server Administartor Installation Guide (Installationshandbuch für Dell OpenManage Server Administartor)
- Dell OpenManage Server Administrator Compatibility Guide (Kompatibilitätsbenutzerhandbuch für Dell OpenManage Server Administrator)
- Dell OpenManage Server Administrator CIM Reference Guide (CIM-Referenzhandbuch für Dell OpenManage Server Administrator)
- Dell OpenManage Server Administrator Messages Reference Guide (Meldungsreferenzhandbuch für Dell OpenManage Server Administrator)
- Dell OpenManage Server Administrator Command Line Interface User's Guide (Befehlszeilenschnittstellen-Benutzerhandbuch für Dell OpenManage Server Administrator)
- Dell OpenManage Baseboard Management Controller Utilities User's Guide (Benutzerhandbuch für Dienstprogramme des Dell OpenManage Baseboard-Verwaltungs-Controllers)
- Dell Remote Access Controller 5 User's Guide (Benutzerhandbuch für den Dell Remote Access Controller 5)
- Dell Remote Access Controller Racadm User's Guide (Racadm-Benutzerhandbuch für den Dell Remote Access Controller)
- Dell Life Cycle Controller User's Guide (Benutzerhandbuch für den Dell Lebenszyklus-Controller)
- Dell Remote Access Controller/ Modular Chassis User's Guide (Benutzerhandbuch für den Dell Remote Access Controller bzw. das Modulargehäuse)
- Dell Chassis Management Controller Version 1.0 für Dell PowerEdge VRTX
- Das Glossar enthält Informationen zu den in diesem Dokument verwendeten Begriffen.

Die *Dell Systems Management Tools and Documentation*-DVD enthält eine Infodatei für Server Administrator sowie zusätzliche Infodateien zu anderen Systemverwaltungs-Softwareanwendungen, die sich auf der DVD befinden.

# Zugriff auf Dokumente der Dell Support-Website

So greifen Sie auf die Dokumente der Dell Support-Website zu:

- 1. Rufen Sie die Website dell.com/support/manuals auf.
- 2. Wählen Sie im Abschnitt Angaben zu Ihrem Dell System) unter Nein Aus einer Liste mit allen Dell-Produkten auswählen aus und klicken Sie auf Fortfahren.
- 3. Klicken Sie im Abschnitt Produkttyp auswählen auf Software und Sicherheit.
- 4. Wählen Sie im Abschnitt Wählen Sie Ihre Dell-Software aus unter den folgenden Optonen aus und klicken Sie auf den benötigten Link:
	- Client-Systemverwaltung
	- Unternehmens-Systemverwaltung
	- Unternehmens-Remote-Systemverwaltung
	- Tools für die Betriebsfähigkeit

5. Klicken Sie zur Anzeige des Dokuments auf die benötigte Produktversion.

ANMERKUNG: Sie können auch direkt auf die Dokumente zugreifen, indem Sie die folgenden Links verwenden:

- Für Unternehmens-Systemverwaltungsdokumente dell.com/OMConnectionsClient
- Für Unternehmens-Remote-Systemverwaltungsdokumente dell.com/OMConnectionsClient
- Für Tools für die Betriebsfähigkeitsdokumente dell.com/serviceabilitytools
- Für Client-Systemverwaltungsdokumente dell.com/OMConnectionsClient
- Für OpenManage Connections Enterprise-Systemverwaltungsdokumente dell.com/ OMConnectionsEnterpriseSystemsManagement
- Für OpenManage Connections Client-Systemverwaltungsdokumente dell.com/OMConnectionsClient

## Kontaktaufnahme mit Dell

ANMERKUNG: Wenn Sie nicht über eine aktive Internetverbindung verfügen, können Sie Kontaktinformationen Ø auch auf Ihrer Auftragsbestätigung, dem Lieferschein, der Rechnung oder im Dell-Produktkatalog finden.

Dell stellt verschiedene onlinebasierte und telefonische Support- und Serviceoptionen bereit. Da die Verfügbarkeit dieser Optionen je nach Land und Produkt variiert, stehen einige Services in Ihrer Region möglicherweise nicht zur Verfügung. So erreichen Sie den Vertrieb, den Technischen Support und den Kundendienst von Dell:

- 1. Besuchen Sie dell.com/support.
- 2. Wählen Sie Ihre Supportkategorie.
- 3. Wählen Sie das Land bzw. die Region im Drop-Down-Menü Land oder Region auswählen am oberen Seitenrand aus.
- 4. Klicken Sie je nach Bedarf auf den entsprechenden Service- oder Support-Link.

8

# Anhang A – Probleme und Lösungsvorschläge

# Probleme und Lösungen

In der folgenden Tabelle werden die bekanntesten Probleme und die entsprechenden Lösungsvorschläge aufgelistet. Außerdem erfahren Sie, in welchem Bereich die Probleme zu erwarten sind.

#### Tabelle 22. Probleme und Lösungen

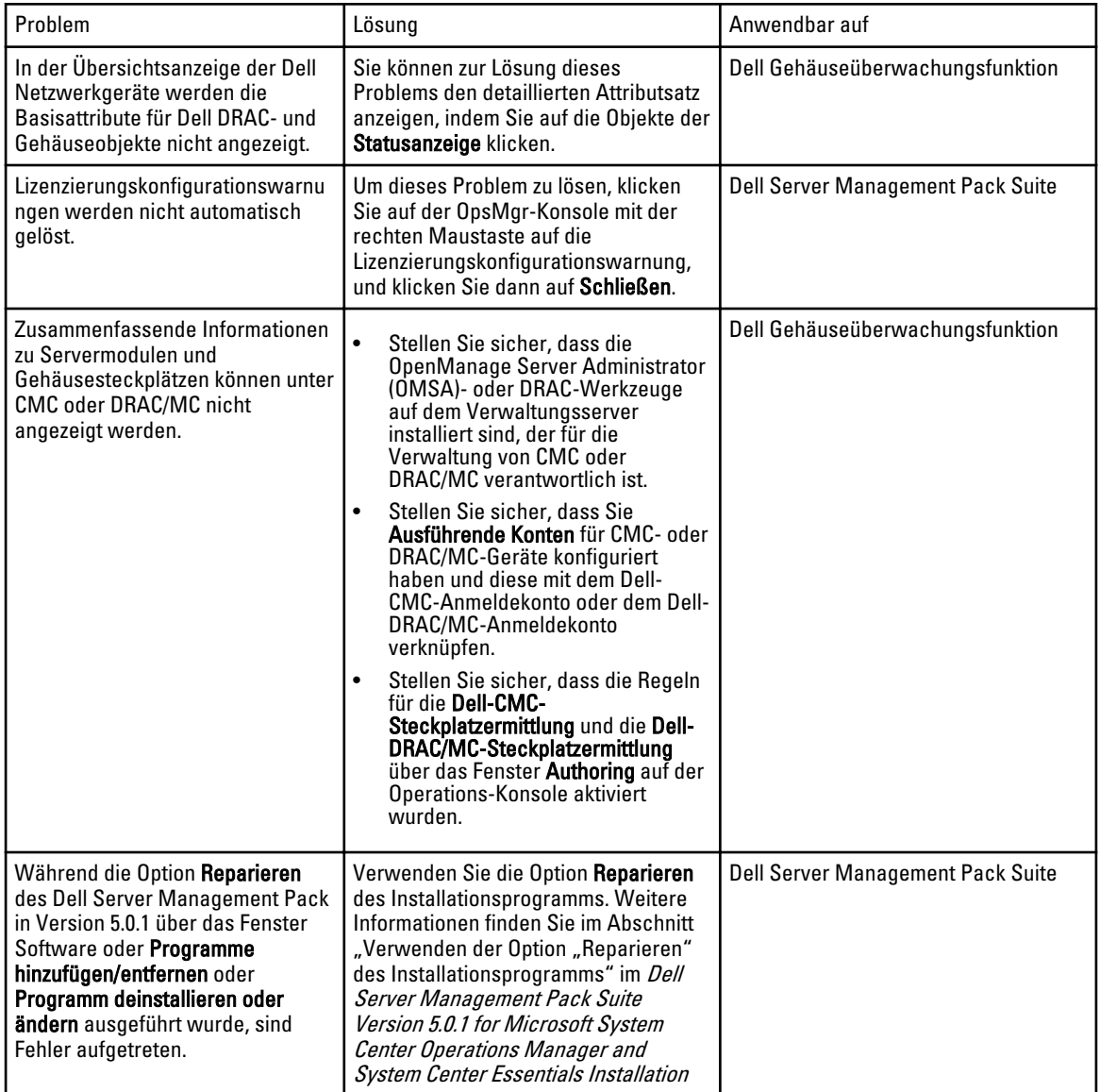

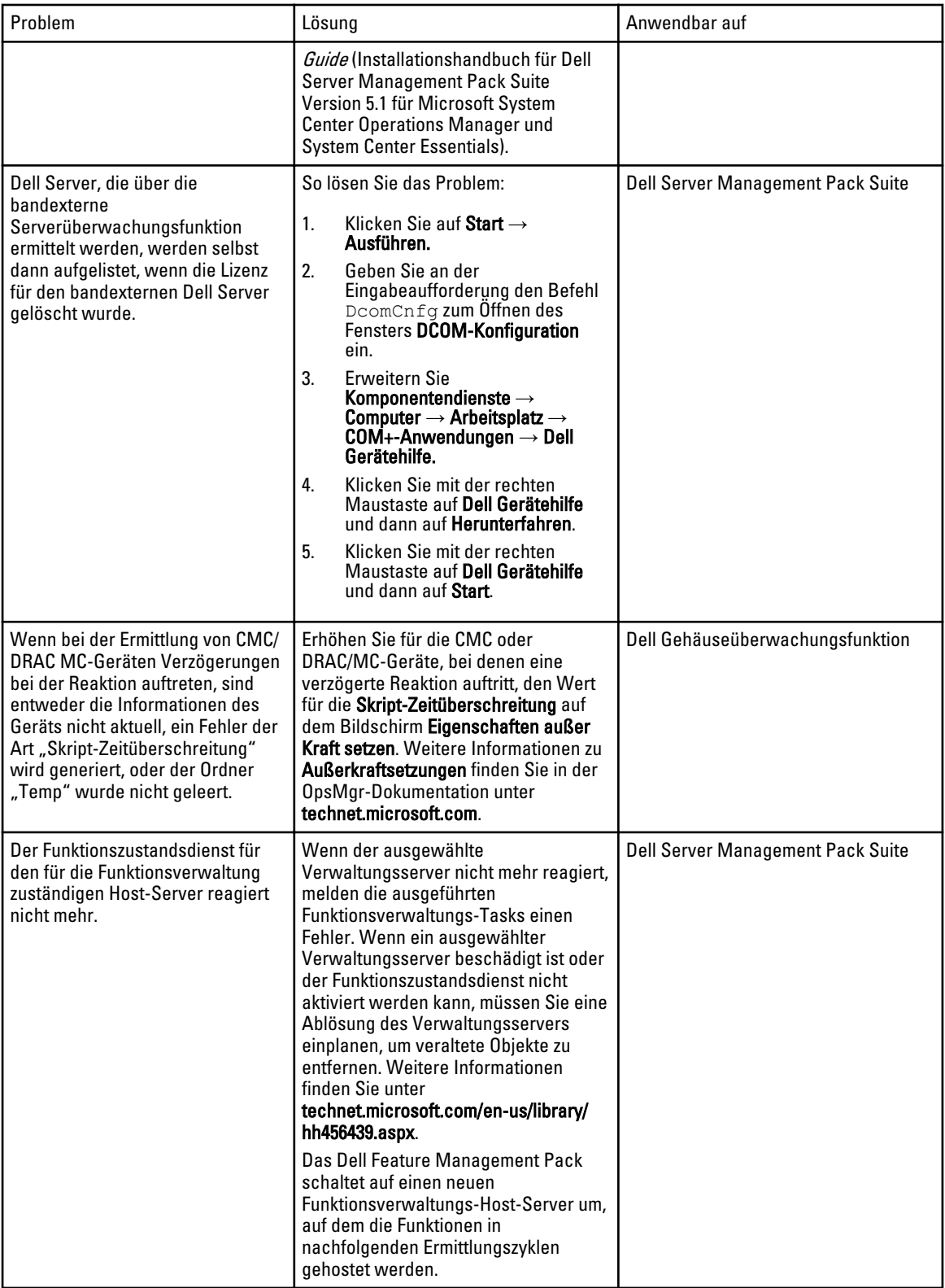

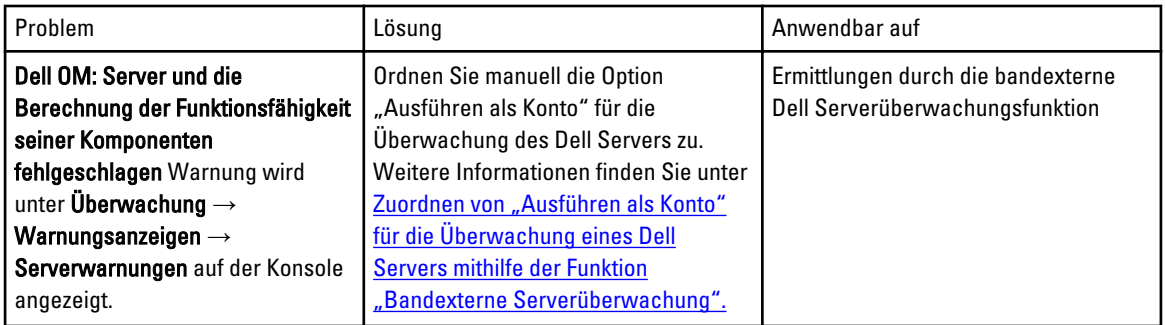

# Bekannte Einschränkungen

#### Tabelle 23. Bekannte Einschränkungen

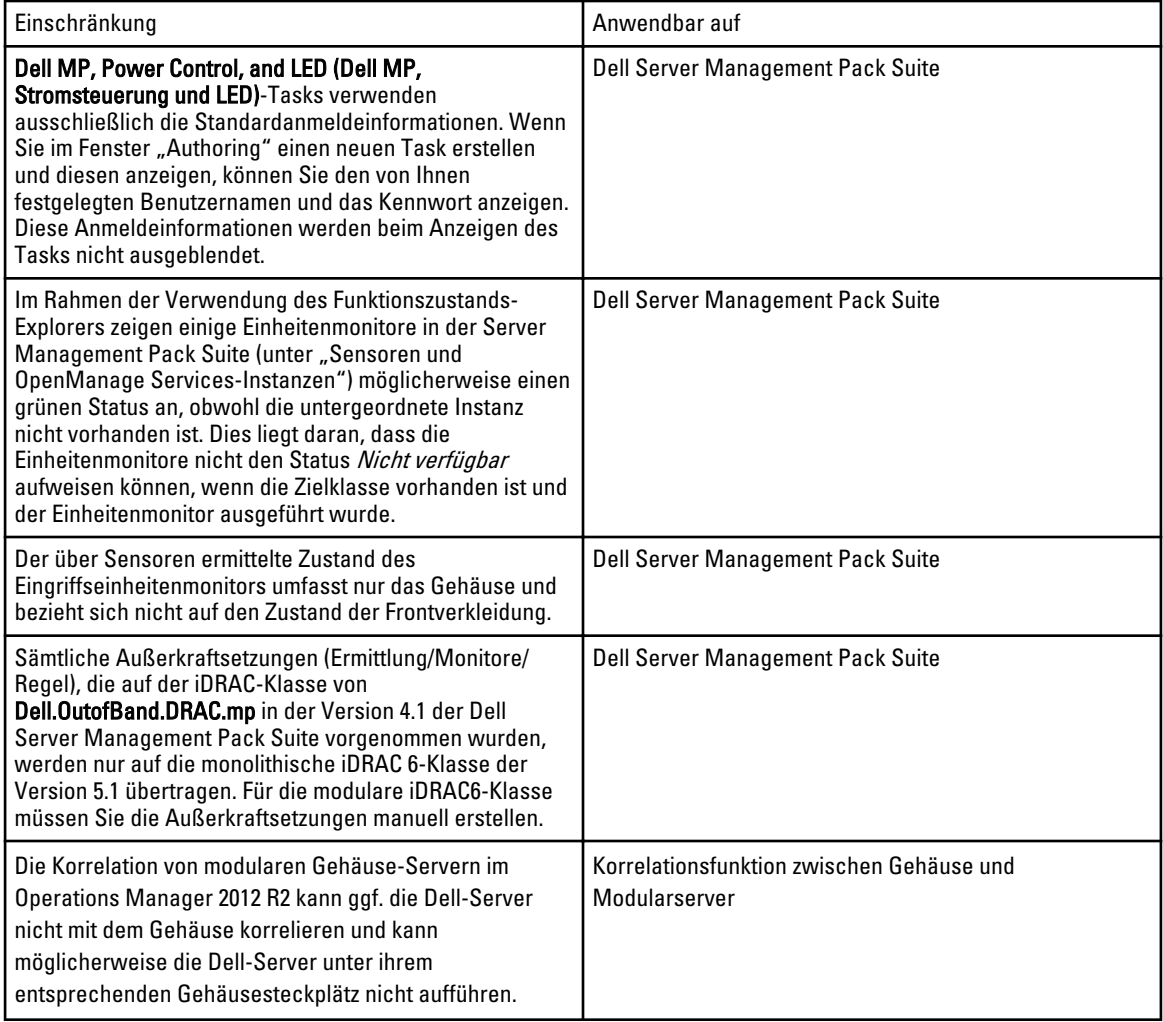

# <span id="page-69-0"></span>Funktionsverwaltungswarnungen

Die folgenden Warnungen werden in den Funktionsverwaltungswarnungen auf dem Dashboard generiert, wenn das Dienstprogramm für die Dell Gerätehilfe oder der Dell Connections License Manager-Server nicht korrekt installiert wurden oder wenn der Lizenzserver nicht über eine ausreichende Anzahl an Lizenzen verfügt, um Dell Server über die bandexterne Dell Serverüberwachungsfunktion zu überwachen.

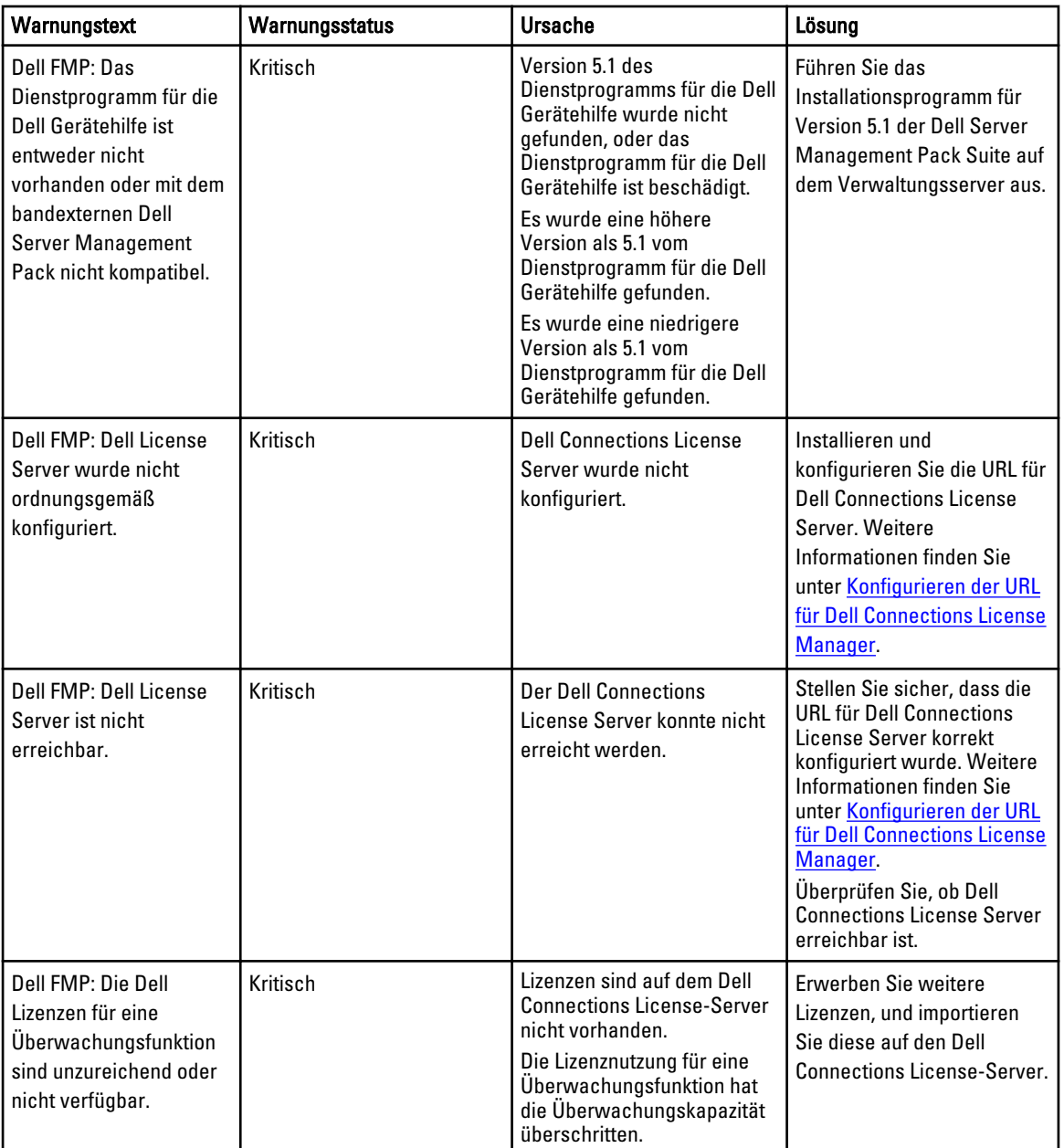

#### Tabelle 24. Funktionsverwaltungswarnungen

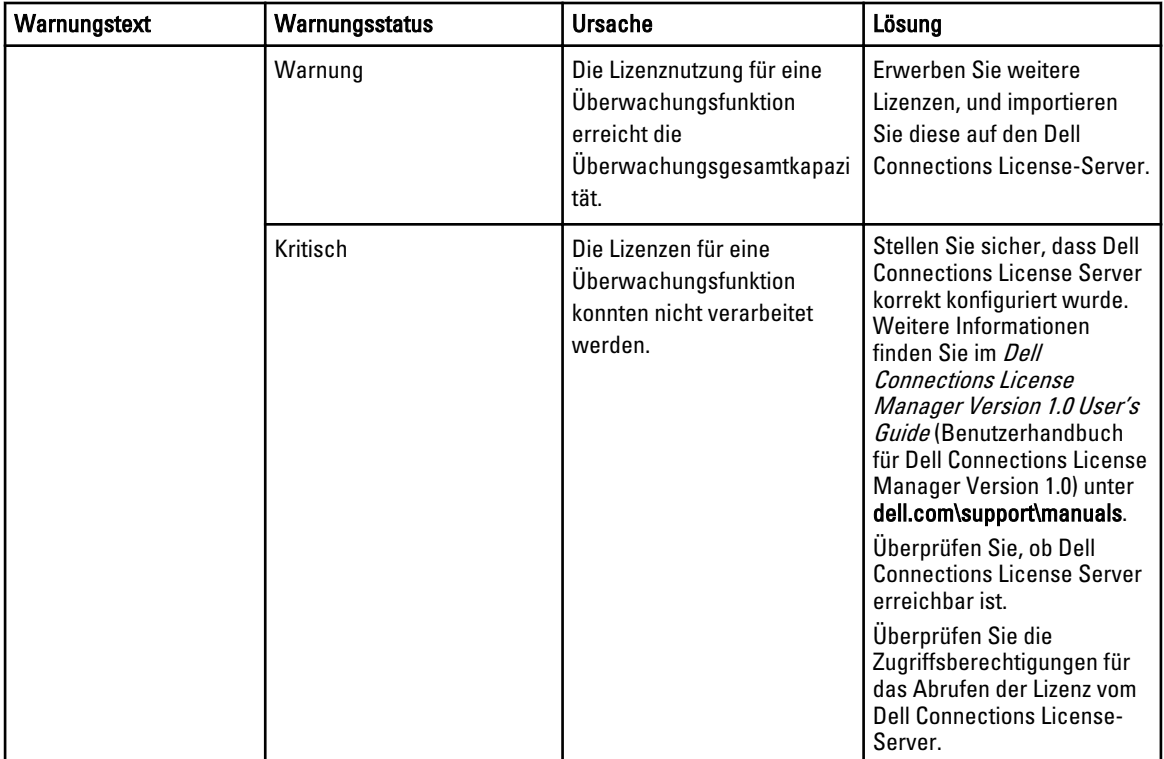
9

## Anhang B - Aktivieren von externen Programm-Tasks

Tasks, die durch die Dell Server Management Pack Suite bereitgestellt wurden und die externe Programme starten, müssen in den Standardspeicherort installiert werden. Erstellen Sie neue Tasks, um die Anwendung zu starten, wenn das Programm nicht in den Standardspeicherort installiert wurde.

## Erstellen der erweiterten Aufgaben für die Stromsteuerung und die LED-Identifikation.

Die erweiterten Aufgaben für die Stromsteuerung und die LED-Identifikation verwenden die Standard-BMC-Anmeldeinformationen und den Standardinstallationspfad (C:\Programme\Dell\SysMgt\bmc).

Wenn Ihre Systeme von den Standard-BMC-Anmeldeinformationen und dem Standardinstallationspfad abweichen, installieren Sie BMU ab Version 2.0 auf dem Verwaltungsserver, und erstellen Sie neue Konsolen-Tasks.

VORSICHT: Für die unten genannten Schritte müssen Sie einen Task erstellen und das Kennwort im Klartext festlegen. Wenn BMC auf dem Verwaltungsserver nicht installiert sein sollte, zeigt die OpsMgr-Konsole möglicherweise einen Fehler mit dem gesamten Befehl in einem Dialogfeld an und deckt das Kennwort auf. Wenn Sie das erstellte Verwaltungs-Pack für die Außerkraftsetzung, das diesen Task enthält, auf eine Festplatte exportieren, können Sie das exportierte Verwaltungs-Pack in einem gewöhnlichen Texteditor oder über die OpsMgr-Authoring-Konsole öffnen und das Kennwort im Klartext anzeigen. Erstellen Sie nur dann einen neuen Task, wenn dies unerlässlich ist, und machen Sie sich vor dem Fortsetzen des Vorgangs Gedanken zu Sicherheitsfragen.

So erstellen Sie einen neuen Task:

- 1. Starten Sie die OpsMrg-Konsole, und klicken Sie auf Authoring.
- 2. Klicken Sie im Fenster Authoring (Authoring) unter Management Pack-Objekte mit der rechten Maustaste auf Tasks, und wählen Sie Neuen Task erstellen aus.
- 3. Wählen Sie auf dem Bildschirm Task-Typ unter Konsolen-Tasks die Option Befehlszeile aus.
- 4. Wählen Sie das Ziel-Management-Pack aus, und klicken Sie auf Weiter.
- 5. Geben Sie Werte in die Felder Task-Name und Beschreibung ein, und wählen Sie Dell Windows Server als Task-Ziel aus; klicken Sie schließlich auf Weiter. Der Bildschirm Befehlszeile wird angezeigt.
- 6. Geben Sie den Pfad der Anwendung ipmitool.exe (der Pfad, in dem BMU auf dem Verwaltungsserver installiert wurde) in das Feld Anwendung ein.

Beispiel: C:\Program Files\Dell\SysMgt\bmc\ipmitool.exe. Für die beiden LED-Identifizierungs-Tasks ist der Anwendungspfad C:\Program Files\Dell\SysMgt\bmc\ipmish.exe (der Standard-BMU-Pfad kann abhängig von der Sprache Ihres Betriebssystems abweichen).

- 7. Geben Sie die Parameter für alle Stromsteuerungsaufgaben im Feld Parameter der Befehlszeile im folgenden Format ein:
	- Geben Sie -I lan -H ein, und wählen Sie aus dem Drop-Down-Menü Remotezugriffs-IP mit IPMI-Fähigkeit aus.
	- Geben Sie Folgendes ein: -U <username> -P <password> -k <kgkey> <IPMI Task String>
	- Geben Sie für <IPMI Task String> eine der folgenden Angaben ein:
		- power status (für den Task Stromstatusprüfung)
		- power on (für den Task Einschalten)
		- power soft (für den Task Ordnungsgemäßes Ausschalten)
		- \* power off (für den Task Erzwungenes Ausschalten)
		- \* power cycle (für den Task Aus- und Einschalten)
		- power reset (für den Task Energie zurücksetzen)
		- \* identify on (für den Task LED-Identifizierung An)
		- \* identify off (für den Task LED-Identifizierung Aus)

## Beispiel:

```
-I lan -H $Target/Property[Type="Dell.WindowsServer.Server"]/RemoteAccessIP$ 
-U root -P <password> -k <kgkey> power status
```
- 8. Geben Sie die Parameter für die Tasks zum Ab- und Einschalten der LEDs im folgenden Format in die Befehlszeile ein:
	- Geben Sie  $-i$ p ein, und wählen Sie aus dem Drop-Down-Menü the Option Remote Access IP with IPMI capability (Remote-Zugriffs-IP-Adresse mit IPMI-Fähigkeit).
	- Geben Sie Folgendes ein: -u <username> -p <password> -k <kgkey> <IPMI task string>.
- 9. Klicken Sie auf Erstellen, um die Aufgabe zu erstellen, und wiederholen Sie diesen Vorgang für jeden neu zu erstellenden BMC-Task.

## Erstellen eines Start-Tasks für License Manager

Der Start-Tasks für License Manager verwendet den standardmäßigen Dell License Manager (DLM)-Installationspfad (%PROGRAMFILES(X86)%\Dell\SysMgt\LicenseManager\Dell.DlmUI.exe oder %PROGRAMFILES%\Dell\SysMgt \LicenseManager\Dell.DlmUI.exe), der nicht verändert werden kann.

Wenn Ihre Systeme von diesen Pfaden abweichen, installieren Sie DLM auf dem Verwaltungsserver, und erstellen Sie neue Konsolen-Tasks im Fenster Authoring mit dem Ziel DLM für Dell Server.

So erstellen Sie einen neuen Task:

- 1. Starten Sie die OpsMgr-Konsole, und klicken Sie auf Authoring.
- 2. Klicken Sie im Fenster Authoring unter Management Pack-Objekte mit der rechten Maustaste auf Tasks, und wählen Sie Neuen Task erstellen) aus.
- 3. Wählen Sie auf dem Bildschirm Task-Typ unter Konsolen-Tasks die Option Befehlszeile aus.
- 4. Wählen Sie das Ziel-Management-Pack aus, und klicken Sie auf Weiter.
- 5. Geben Sie die Werte für Task-Name und Beschreibung ein, und legen Sie Task-Ziel mit einem der folgenden Komponenten fest:
	- Dell Windows Server (für die bandinterne Dell Serverüberwachung)
	- Dell Server (für die bandexterne Dell Serverüberwachung)
	- Dell iDRAC7 (für die DRAC-Überwachung)

6. Klicken Sie auf Weiter.

Das Fenster Befehlszeile wird angezeigt.

7. Geben Sie den Pfad der Anwendung Dell. DlmUI.exe (der Pfad, in dem DLM auf dem Verwaltungsserver installiert wurde) in das Feld Anwendung ein.

Beispiel: C:\Program Files\Dell\SysMgt\LicenseManager\Dell.DlmUI.exe (der Standard-DLM-Pfad auf Ihrem System weicht je nach Betriebssystemsprache möglicherweise von diesem Pfad ab).

8. Klicken Sie auf Erstellen, um die Aufgabe zu erstellen, und wiederholen Sie diesen Vorgang für jeden neu zu erstellenden DLM-Task.